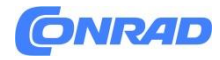

**www.conrad.pl**

# **INSTRUKCJA OBSŁUGI**

**→ → →**

**Nr produktu →2731148**

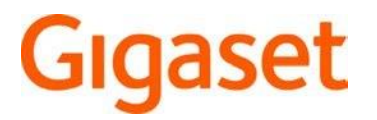

# **Telefon przewodowy VoIP Gigaset Pro Fusion FX800W**

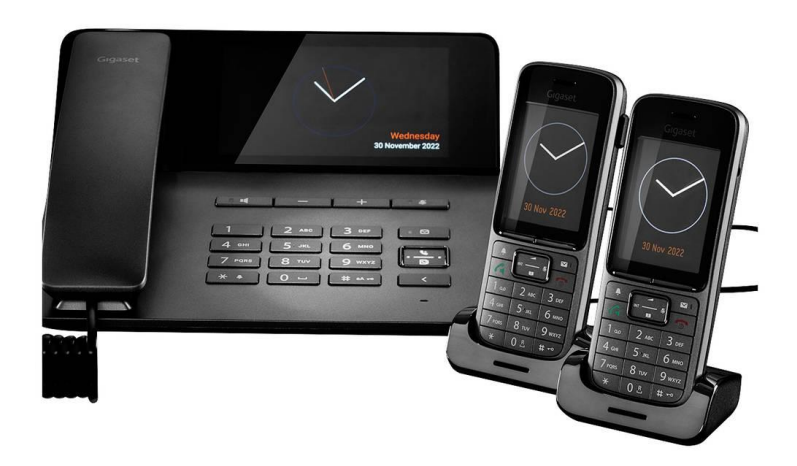

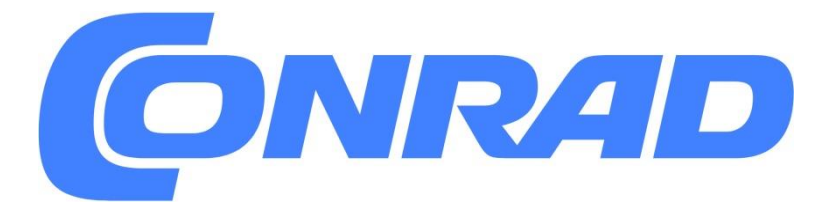

Strona **1** z **116**

Dystrybucja Conrad Electronic Sp. z o.o., ul. Pilotów 10, 31-462 Kraków, Polska Copyright © Conrad Electronic, Kopiowanie, rozpowszechnianie, zmiany bez zgody zabronione. www.conrad.pl

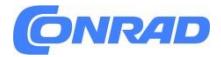

**Wstęp**

**Szanowni Państwo**

**Dziękujemy za zakup tego produktu. Produkt jest zgodny z obowiązującymi wymogami krajowymi i europejskimi.**

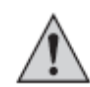

**Aby utrzymać ten stan i zapewnić bezpieczną pracę, należy przestrzegać niniejszej instrukcji obsługi! Podręcznik ten należy do tego produktu. Zawierają one ważne informacje dotyczące prawidłowego działania i obsługi. Należy brać pod uwagę zasady prawidłowej eksploatacji oraz obsługi, zwłaszcza, gdy oddajemy produkt osobom trzecim. Pamiętaj, aby przechowywać niniejszą instrukcję do wykorzystania w przyszłości!**

**Wszystkie nazwy firm i produktów są znakami towarowymi ich właścicieli. Wszystkie prawa zastrzeżone**

Strona **2** z **116**

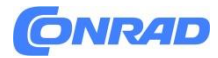

## **Omówienie**

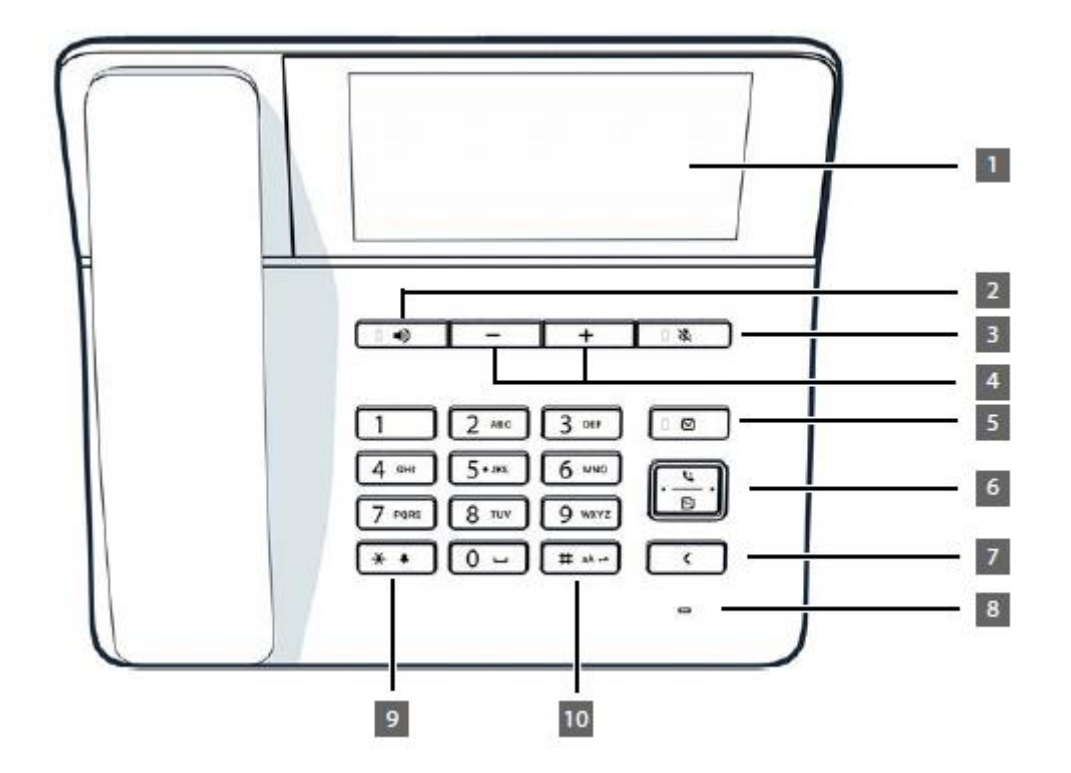

## **Przyciski i elementy obsługi**

1 Ekran dotykowy Wyświetlanie stanu bezczynności.

2 Przycisk zestawu głośnomówiącego Włączanie/wyłączanie głośnika Rozpoczęcie wybierania numeru Świeci się: Połączenie jest wykonywane przez głośnik (tryb głośnomówiący).

3 Przycisk wyciszenia Aktywacja/dezaktywacja mikrofonu (wyciszenie) Świeci się: Mikrofon jest wyciszony

4 Przyciski głośności W zależności od trybu pracy: Regulacja głośności głośnika, słuchawki, zestawu słuchawkowego lub dzwonka.

5 Centrum wiadomości Otwieranie list połączeń i wiadomości Miga:→Nowa wiadomość w centrum wiadomości

6 Przycisk sterujący Przewijanie list i wpisów. Gdy telefon jest w stanie bezczynności:

- Otwieranie list połączeń
- Otwieranie menu s
- Otwieranie listy katalogów
- Przewijanie ekranów bezczynności

7 Przycisk Home/Back Anulowanie funkcji; powrót o jeden poziom menu (krótkie naciśnięcie); powrót do stanu bezczynności (naciśnięcie i przytrzymanie)

8 Mikrofon Mikrofon zestawu głośnomówiącego.

9 Przycisk gwiazdki Wyświetlanie znaków specjalnych podczas wprowadzania tekstu.

Włączanie/wyłączanie dzwonka (naciśnij i przytrzymaj)

Strona **3** z **116**

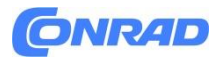

10 Klawisz Hash Przełączanie trybu tekstowego (wielkie/małe litery, cyfry) Włączanie/wyłączanie blokady klawiatury (naciśnij i przytrzymaj)

## **Złącza i porty**

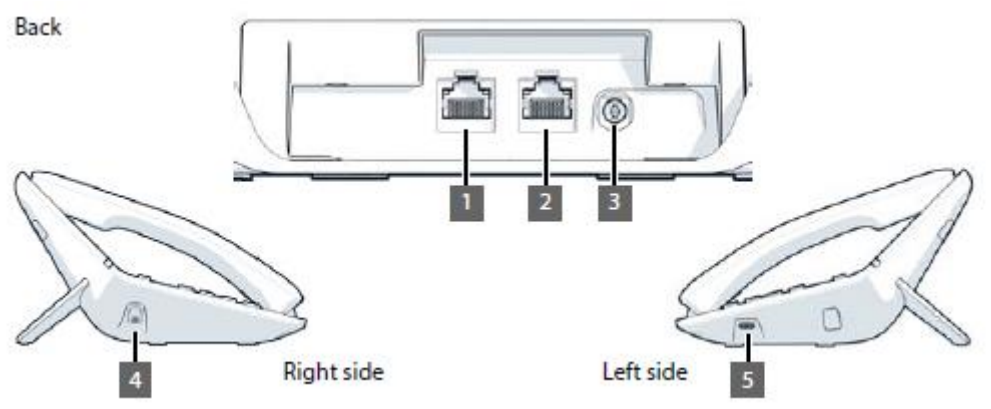

1 LAN (PoE)

## 2 komputer

Zamiast do sieci lokalnej, można także podłączyć komputer PC do telefonu, wykorzystując port PC; telefon nawiązuje połączenie sieciowe. Nie jest to możliwe jeśli telefon jest podłączony do sieci poprzez WLAN.

- 3 Zasilacz sieciowy 12 V/1,3 A ( str. 7)
- 4 Odbiorca
- 5 USB typu C

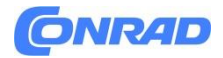

## **Procedury Menu wyświetlacza**

**Przykład: Ustawianie języka wyświetlacza**

▶  $\equiv$  ▶  $\boxed{\Box}$  Settings ▶  $\boxed{\Box}$  Language ▶  $\boxed{\Box}$  Select language (  $\textcircled{\tiny{}}$  = selected) ▶ Save :

Ustawienia→ Język→ Wybierz język ( = wybrany)→Zapisać

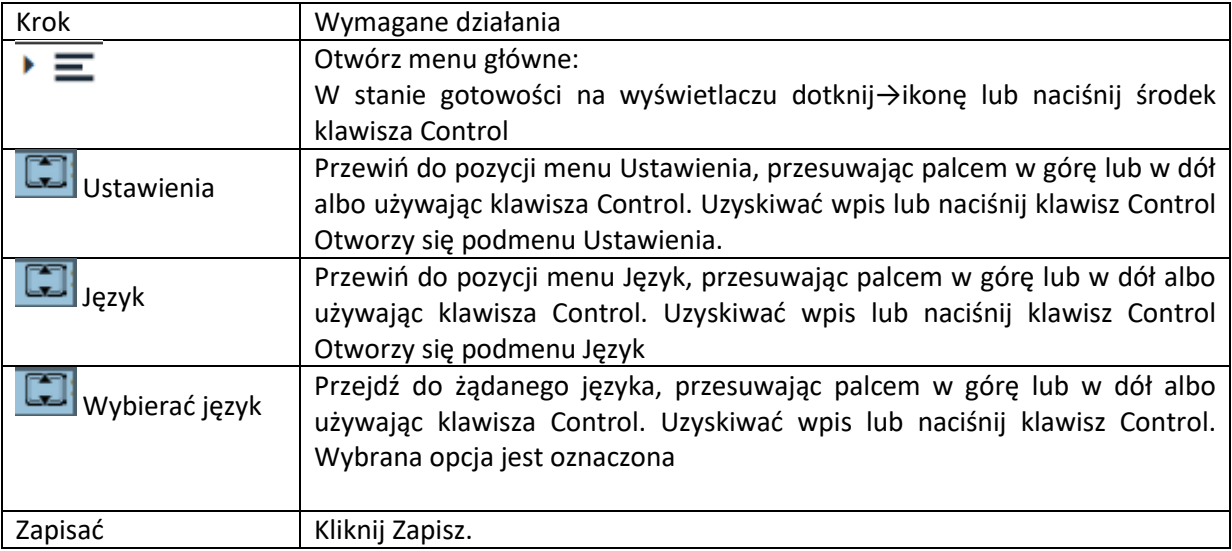

## **Procedury Interfejs użytkownika w sieci Web Przykład: Włącz 24-godzinny format czasu**

▶ ۞ Settings ▶ ۞ System ▶ Date & Time ▶ 24h Time Format ( C = enabled) ▶ Save

Ustawienia→System→Data & Czas 24-godzinny format czasu(= włączony)→Zapisać

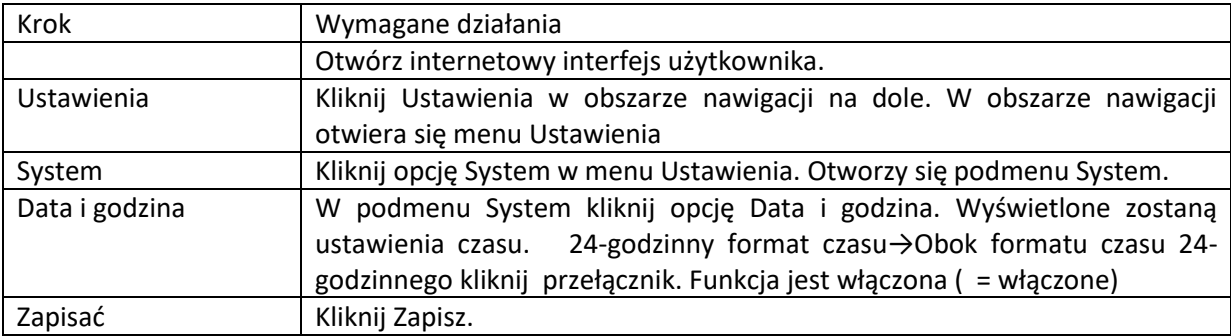

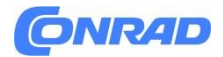

## **Środki ostrożności**

- Przed użyciem przeczytaj środki ostrożności i instrukcję obsługi. Obszerne instrukcje obsługi wszystkich telefonów i systemów telefonicznych oraz akcesoriów można znaleźć w Internecie pod adresem gigaset.com/pro w kategorii Wsparcie. Pomagamy w ten sposób oszczędzać papier, zapewniając jednocześnie szybki dostęp do pełnej i aktualnej dokumentacji w dowolnym momencie.
- Z urządzenia nie można korzystać w przypadku awarii zasilania. W przypadku awarii zasilania również nie jest możliwe wykonywania połączeń alarmowych.
- Redukcja pól elektrycznych. Podczas korzystania z telefonu należy zachować odległość 20 cm między urządzeniem a ciałem. Zachowanie tej odległości zapewnia bezpieczną pracę, ponieważ pola elektryczne są redukowane wielokrotnie.
- Nie należy używać urządzeń w środowiskach zagrożonych wybuchem (np. lakiernie).
- Urządzenia nie są bryzgoszczelne. Z tego powodu nie należy instalować ich w wilgotnym środowisku, takim jak łazienki lub kabiny prysznicowe.
- Należy używać wyłącznie zasilacza wskazanego na urządzeniu.
- Uszkodzone urządzenia należy wycofać z użytku lub oddać do naprawy naszemu zespołowi serwisowemu, ponieważ mogą one zakłócać działanie innych usług bezprzewodowych.
- Do podłączenia telefonu do sieci lokalnej i komputera należy używać wyłącznie ekranowanych kabli.

## **Informacja o ochronie danych**

Gdy urządzenie zostanie podłączone do routera, automatycznie skontaktuje się z serwerem pomocy technicznej Gigaset Server. Codziennie będzie wysyłać następujące informacje dotyczące urządzenia:

- Numer seryjny/numer urządzenia
- - Adres MAC
- Prywatny adres IP urządzenia Gigaset w sieci LAN, numery jego portów
- Nazwa urządzenia
- Dane czujnika (jeśli są dostępne)
- Wersja oprogramowania
- Na serwerze pomocy technicznej informacje te są powiązane z istniejącymi informacjami dotyczącymi urządzenia:
- Hasła związane z systemem/urządzeniem

#### Strona **6** z **116**

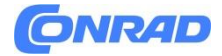

#### **Pierwsze kroki**

## **Podłączanie telefonu**

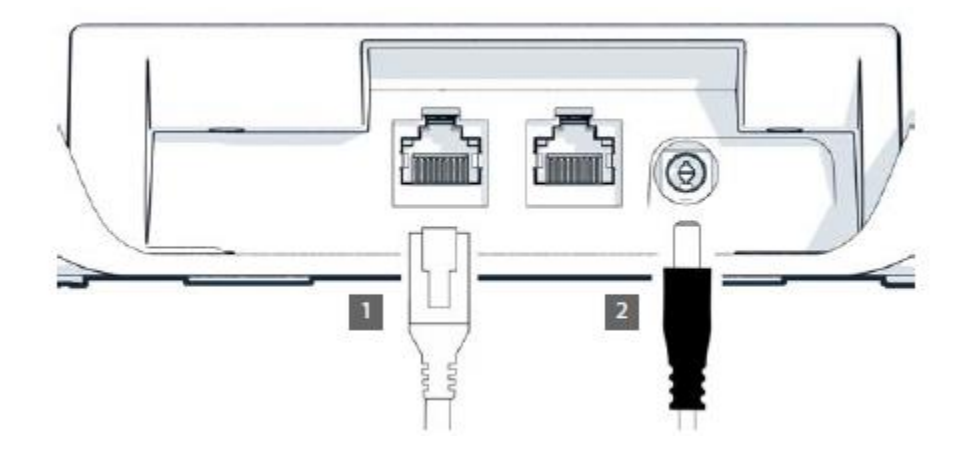

亲 Podłącz port LAN urządzenia do sieci lokalnej, na przykład za pomocą routera, przełącznika lub koncentratora. Alternatywnie można również podłączyć urządzenie do sieci lokalnej za pośrednictwem sieci WLAN

Podłącz urządzenie do zasilania sieciowego. Gigaset Fusion może być również zasilany przez

## PoE (Power over Ethernet), jeśli urządzenie jest podłączone do przełącznika Ethernet obsługującego PoE (klasa PoE IEEE802.3af). W takim przypadku nie wolno podłączać urządzenia do zasilania sieciowego.

## **Kreator konfiguracji**

٩ľ  $+ -2 - -$ 

Po podłączeniu telefonu do zasilania lub przywróceniu ustawień domyślnych uruchomi się kreator konfiguracji. Poprowadzi on użytkownika krok po kroku przez początkową konfigurację. Postępy można zobaczyć w nagłówku. Ustawienia można później zmienić za pomocą menu lub internetowego interfejsu użytkownika.

#### **Ustawianie języka**

> Engliselect language (@ = selected) > Next

Wybierz język ( = wybrany) Dalej

Strona **7** z **116**

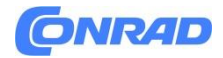

#### **Ustawianie nazwy dla telefonu**

- Usuń istniejący tekst Wprowadź wymaganą nazwę
- Zamknij wirtualną klawiaturę za pomocą małej ikony klawiatury w prawym dolnym rogu.
- Domyślnie można przypisać numery wewnętrzne od 10 do 35.
- Zmiana zakresu numerów wewnętrznych:
- **•** Zaznacz pole wyboru obok opcji $\Box$  Dostosuj zakres numerów wewnetrznych.  $\blacktriangleright$   $\Box\Box$  zakres numerów w polach od i do
- Prawidłowe wartości: maksymalnie 100 numerów od 0 do 9999, domyślnie: 10
- Dalej

## **Wybór połączenia sieciowego**

Telefon można podłączyć do sieci przez LAN lub WLAN.

Konfiguracja sieci LAN

- $\bullet$  **EXECUTE:** LAN ( =wybrane) LAN ( Dalej
- Konfiguracja IP telefonu jest domyślnie przeprowadzana automatycznie. Po podłączeniu telefon do sieci (na przykład za pomocą routera), adres IP zostanie przypisany automatycznie i zostaną przyjęte dalsze ustawienia sieciowe. Wyświetlany jest adres IP

Jeśli wymagana jest inna konfiguracja sieci:

Konfiguracja ręczna Z listy IP address type wybierz static W polu IP address  $\overline{\mathbb{H}}$  W polu Standardowa brama wprowadź adres IP standardowej bramy w Gigaset Fusion. FEFI W polu Maska podsieci wprowadź maskę podsieci dla sieci. **Ella** maskę podsieci dla sieci

Jeśli połączenie z siecią jest nawiązywane przez serwer proxy:

- Enable Proxy settings ( =włączone)  $\blacktriangleright$   $\blacksquare$  W polu Proxy server wprowadź adres IP serwera proxy W polu Proxy port  $\mathbf{W}$   $\mathbf{F}$  wprowadź numer portu serwera proxy
- Dalej

Upewnij się, że wprowadziłeś prawidłowe informacje, które odpowiadają Twoim п ustawieniom sieciowym podczas ręcznej konfiguracji. podczas ręcznej konfiguracji. Jeśli informacje są nieprawidłowe, może to oznaczać, że urządzenie i internetowy interfejs użytkownika staną się niedostępne. W takim przypadku należy przeprowadzić sprzętowy reset do ustawień domyślnych urządzenia.

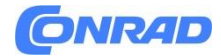

## **Konfiguracja sieci WLAN**

Wybierz Wi-Fi ( = wybrano) Wi-Fi ( $\bullet$  = selected)  $\rightarrow$  Dalej $\rightarrow$  Wyświetlone zostaną sieci WLAN znajdujące się w zasięgu. sieci WLAN →Dalej →Wprowadź hasło sieci LAN Dalej . . . Telefon jest połączony z siecią WLAN

## **Zamknij**

Zdefiniowane ustawienia zostaną ponownie wyświetlone. Zamknij kreatora i skonfiguruj połączenie VoIP później: →Zakończ Skonfiguruj połączenie VoIP teraz: Konfiguracja linii SIP . Uruchomi się kreator połączenia

## **Konfigurowanie połączeń**

Aby móc nawiązywać/odbierać połączenia oraz dodawać przyciski i widżety do ekranu, potrzebne jest co najmniej jedno konto VoIP (połączenie z dostawcą telefonii internetowej). konto VoIP (połączenie) z dostawcą telefonii internetowej. Może to być zapewnione przez dostawcę lub centralę PABX. Otrzymujesz dane dostępowe do logowania (nazwa użytkownika, nazwa logowania, hasło itp.). Do każdego telefonu (bezprzewodowego lub przewodowego) musi być przypisane co najmniej jedno połączenie. Urządzenia mogą mieć różne połączenia dla połączeń przychodzących i wychodzących. Wiele urządzeń może korzystać z tego samego połączenia (grupa połączeń).

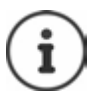

Aby uzyskać więcej informacji na temat ustawień dla określonych dostawców lub routerów (np. AVM FRITZ!Box) wiki.gigasetpro.com

## **Konfigurowanie połączenia za pomocą kreatora**

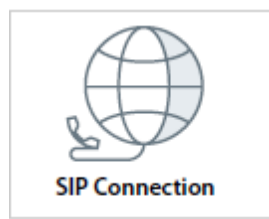

Aby skonfigurować połączenie, użyj kreatora połączeń SIP. Kreator prowadzi użytkownika krok po kroku przez wszystkie niezbędne etapy konfiguracji.

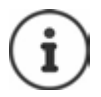

Potrzebne są dane dostępowe dostawcy, na przykład nazwa użytkownika, nazwa rejestracyjna, hasło itp.

Strona **9** z **116**

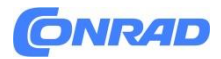

## **Automatyczna konfiguracja**

W przypadku konfiguracji automatycznej profil ze wszystkimi odpowiednimi ustawieniami operatora lub centrali PABX do konfiguracji konta VoIP jest ładowany do urządzenia z serwera konfiguracyjnego Gigaset. Wystarczy wprowadzić swoją nazwę rejestracyjną.

## **W menu wyświetlacza**

▶  $\equiv \blacktriangleright$   $\Box$  Wizards  $\blacktriangleright$   $\Box$  Select SIP Connection  $\blacktriangleright$  Provider profile download  $\overline{(\bigcirc)}$  = selected) > Next

Kreatory →Wybierz pobranie profilu dostawcy połączenia SIP→( =wybrane) Dalej

- Wybierz Kreatory <sup>Wizards |</sup> → Połączenia SIP → Automatyczna konfiguracja (
eselected) ( =wybrane) →Dalej
- Wybierz kraj Wybierz operatora →Dalej →Wprowadź nazwę połączenia Wprowadź dane rejestracyjne →Dalej →Wybierz typ numeru (w zależności od danych otrzymanych od operatora) dostawcy

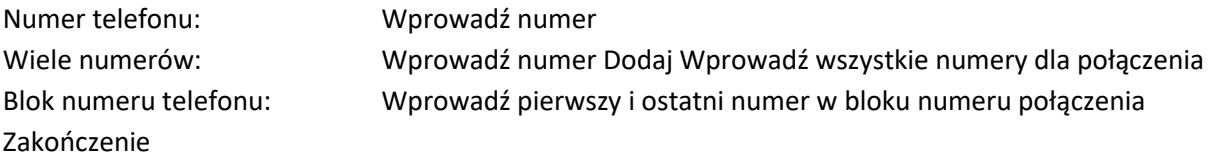

## **Konfiguracja ręczna**

Jeśli nie ma profilu dla dostawcy/centrali abonenckiej, należy użyć konfiguracji ręcznej. Konieczne może być samodzielne dodanie po zamknięciu kreatora. Twój dostawca dostarczy Ci szczegółowe informacje.

## **W menu wyświetlacza**

▶ < EV Wizards ▶ < Select SIP Connection > Manual setup (  $\bullet$  = selected) > Next

Kreatory →Wybierz Połączenie SIP →Konfiguracja ręczna ( =wybrane) →Dalej

## **W internetowym interfejsie użytkownika**

▶ Select & Wizards ▶ SIP Connection ▶ Manual configuration ( ) = selected) ▶ Next

Wybierz Kreator ręcznej→ konfiguracji połączenia SIP ( = wybrano)→ Dalej

Wprowadź nazwę połączenia →Wprowadź dane rejestracji →Wprowadź nazwę serwera rejestracji (rejestrator) →Dalej →Wybierz typ numeru →Wprowadź jeden lub więcej numerów lub blok numerów

Zakończ

W razie potrzeby dodaj teraz dalsze ustawienia dla dostawcy.

Strona **10** z **116**

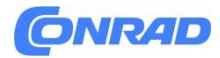

→ ۞ Settings → Q, Telephony → Connections → Next to the connection, click / → Enter missing information under Advanced settings

Ustawienia →Połączenia telefoniczne →Obok połączenia kliknij →Wprowadź brakujące informacje w →Ustawienia zaawansowane

#### **Kreator zakończył się pomyślnie**

Połączenie zostało skonfigurowane i umieszczone na liście połączeń. Telefon łączy się z przy użyciu określonych danych rejestracyjnych.

Konto użytkownika potwierdzone: →Status połączenia = Zarejestrowane Konto użytkownika nie zostało potwierdzone: →Status połączenia = Nie zarejestrowano

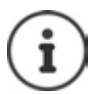

Status jest aktualizowany automatycznie po zarejestrowaniu połączenia. poprawnie. Proces ten może potrwać kilka sekund.

Strona **11** z **116**

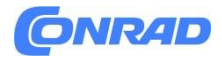

## **Korzystanie z telefonu**

## **Zapoznanie się z telefonem**

## **Wyświetlacz**

Wyświetlacz Gigaset Fusion wykonany jest w formie ekranu dotykowego. Telefon można obsługiwać bezpośrednio dotykając wyświetlacza (przesuwając palcem lub stukając) lub za pomocą przycisku sterowania na telefonie. W trybie bezczynności wyświetlane są trzy ekrany, które można samodzielnie skonfigurować.

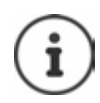

Gdy połączenie jest aktywne, po lewej stronie dodawany jest kolejny ekran.

Przełączanie między ekranami bezczynności: Przesuń palcem w prawo lub w lewo

Ekrany ekranu bezczynności można otworzyć w dowolnej sytuacji:

Naciśnij i przytrzymaj przycisk Home Ekran bezczynności (przykład)

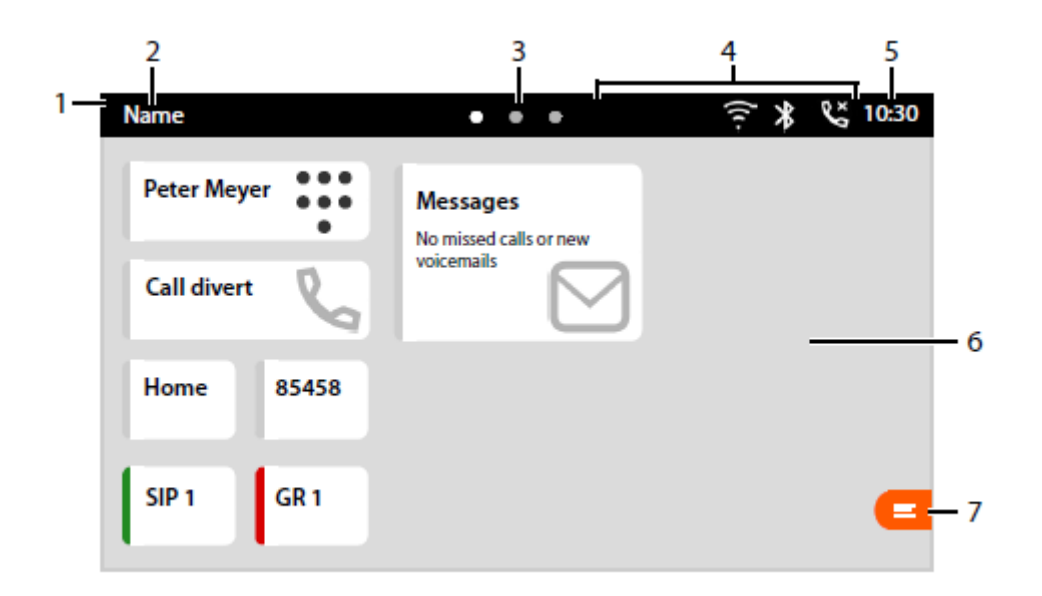

1 Pasek szybkiego dostępu do funkcji (ochrona przed połączeniami (DND), ciągłe przekierowywanie połączeń, Bluetooth i alarm Smart Home).

2 Nazwa telefonu; zdefiniowana podczas uruchamiania kreatora konfiguracji.

3 Kropki oznaczają trzy nieaktywne ekrany wyświetlacza. Biała kropka oznacza aktualnie wybrany ekran startowy.

4 Pasek narzędzi: Ikony pokazują bieżące ustawienia i tryb pracy telefonu, takie jak włączona sieć WLAN, włączony Bluetooth, nieodebrane połączenie, ... ikony.

5 Godzina. Umożliwia ustawienie daty i godziny.

#### Strona **12** z **116**

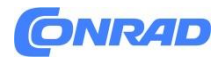

6 Ekran dotykowy, miejsce na przyciski funkcyjne i widżety, konfigurowalne tło 7 Otwórz menu wyświetlacza. Przegląd funkcji menu.

## **Konfiguracja wyświetlania w trybie bezczynności**

Zmiana jasności i obrazu tła: Przyciski funkcyjne i widżety

Różne klawisze funkcyjne i widżety umożliwiają dowolną konfigurację ekranu bezczynności. Zapewniają one szybki dostęp do często używanych funkcji i numerów. Rozmieszczanie obiektów

Podczas rozmieszczania przycisków i widżetów na ekranie należy zwrócić uwagę na rozmiar poszczególnych obiektów. na wyświetlaczu. Obiekt można umieścić tylko wtedy, gdy w wymaganym miejscu jest wystarczająco dużo miejsca. Zaplanuj wygląd jak ma wyglądać wyświetlacz. Po umieszczeniu obiektów nie można ich ponownie przesuwać. Jednakże, można jednak zmienić ich rozmiar

Możliwe rozmiary: Przykłady:

1x1 Dla klawiszy funkcyjnych. Ponieważ obiekty są bardzo małe, nazwa może nie być wyświetlana w całości.

2x1 Dla przycisków funkcyjnych. Obok nazwy wyświetlana jest ikona funkcji przycisku.

2x2 Dla widżetów. Rozmiar widżetów jest zwykle wstępnie ustawiony na

2x4 odpowiedni dla ich zawartości. 4x4

Rozmiar obiektów można ustawić za pomocą parametru Key size. W każdym przypadku rozmiary są oferowane do wyboru w każdym przypadku.

Rozmieszczanie przycisków funkcyjnych lub widżetów na ekranie bezczynności:

Dotknij i przytrzymaj wyświetlacz przez co najmniej trzy sekundy w miejscu, w którym w miejscu, w którym chcesz umieścić przycisk funkcyjny lub widżet . . . Zostanie wyświetlone menu podręczne

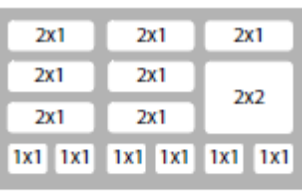

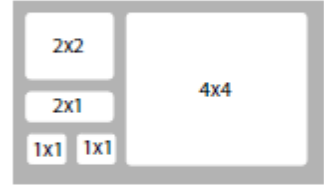

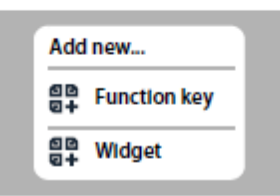

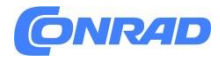

## **Konfigurowanie przycisków funkcyjnych**

Przycisk funkcyjny →Z listy funkcji wybierz żądaną funkcję →Skonfiguruj dalsze ustawienia przycisku funkcyjnego →Zapisz

## **Ustawienia ogólne przycisków funkcyjnych**

## **Wyświetlana nazwa**

Opis przycisku funkcyjnego. Nazwa ta jest wyświetlana na wyświetlaczu przycisku funkcyjnego.

## **Przypisywanie**

Klawisze funkcyjne mogą być automatycznie przypisywane poprzez provisioning.

Nie →można przypisać klucza ręcznie. Jest zablokowana możliwość nadpisywania poprzez provisioning.

Tak →Klucz można przypisać za pomocą aprowizacji. Ustawienia ręczne zostaną tutaj nadpisane.

#### **Kolor LED**

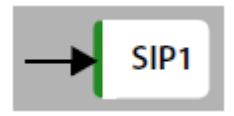

Można wybrać kolor diody LED dla przycisków funkcyjnych BLF, Line i FAC. Dioda LED jest wyświetlana na przycisku funkcyjnym z kolorowym paskiem po lewej stronie. po lewej stronie.

## **Ustawienia klawiszy funkcyjnych**

## **BLF**

(Pole kontrolki zajętości)

Przypisuje numer wewnętrzny/telefon do przycisku funkcyjnego. Lista zawiera wszystkie skonfigurowane telefony.

- Wybierz numer wewnętrzny z listy urządzeń.
- Wybierz kolor diody LED
- $\bullet$

Dioda LED pokazuje stan numeru wewnętrznego. Statusy przy ustawieniu Domyślne dla opcji Kolor LED opcja:

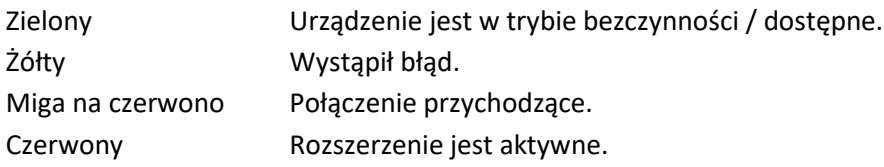

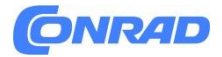

## **Szybkie wybieranie**

Przypisuje numer do przycisku funkcyjnego.

Wybierz połączenie, którego chcesz użyć do wybrania numeru →Wprowadź numer

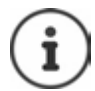

Jeśli wprowadzony numer istnieje w kontakcie, system skopiuje nazwę kontaktu jako wyświetlaną nazwę. jako nazwę wyświetlaną.

## **Linia**

Przypisuje określone połączenie (linię) do przycisku funkcyjnego. Przycisk jest używany do inicjowania lub akceptowania połączenia na tym połączeniu.

- Wybór połączenia
- Wybierz kolor diody LED

Dioda LED pokazuje następujące stany dla ustawienia Domyślne:

Zielony →Linia jest dostępna. Czerwony→ Linia jest zajęta.

## **Przekierowanie połączenia**

Umożliwia wcześniejsze skonfigurowanie przekierowania połączeń dla danego połączenia.

Wybierz linię Select, dla której ustawiane jest przekierowanie połączeń.

## **FAC**

(Kod dostępu do funkcji) Przycisk wysyła kod do systemu telefonicznego lub operatora, aby włączyć/wyłączyć funkcję lub usługę. wyłączenia funkcji lub usługi.

Wprowadź kody, aby włączyć lub wyłączyć usługę.

Przykład: Przekierowanie połączeń włączone,

Wybierz kolor diody LED

Dioda LED pokazuje następujące stany dla ustawienia domyślnego:

## **DTMF**

(Dwutonowy wieloczęstotliwościowy)

Przypisuje klawiszowi funkcyjnemu numer wybierany za pomocą DTMF. Jest to używane na przykład do odpytywania sieciowych skrzynek pocztowych za pomocą kodów cyfrowych, do sterowania systemami dialogowymi (IVR) i do wybierania numeru do połączenia konferencyjnego poprzez wprowadzenie kodu PIN.

Wprowadź numer, który ma zostać wybrany przy użyciu sygnalizacji DTMF.

## **Następne połączenie anonimowe**

Jeśli funkcja jest włączona, następne połączenie jest wykonywane anonimowo.

Wybierz kolor diody LED

Strona **15** z **116**

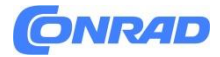

Dioda LED pokazuje następujące stany dla ustawienia Domyślne:

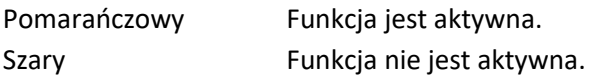

## **SIP URI**

Przypisuje klawiszowi funkcyjnemu identyfikator SIP URI (numer telefonu internetowego w notacji SIP).

## **Wprowadź SIP URI** (

np. sip:Susan.Brown@211.122.10.15).

## **Action URL**

Przypisuje adres URL akcji do przycisku funkcyjnego. Adres URL akcji jest używany przez telefon do komunikacji z aplikacją serwera WWW.

Wprowadź adres URL w polu tekstowym

## **Funkcja PBX**

Przypisuje funkcję PABX do klawisza funkcyjnego.

Wybierz działanie

## **Umieszczanie widżetów na wyświetlaczu**

Widget →Z listy Widget wybierz żądany widget →Zapisz

## **Przekierowania połączeń**

Wyświetla reguły przekierowania połączeń skonfigurowane w internetowym interfejsie użytkownika. Rozmiar: 4x4

Działania: Włączenie/wyłączenie przekierowania połączeń ( = włączone)

## **Listy połączeń**

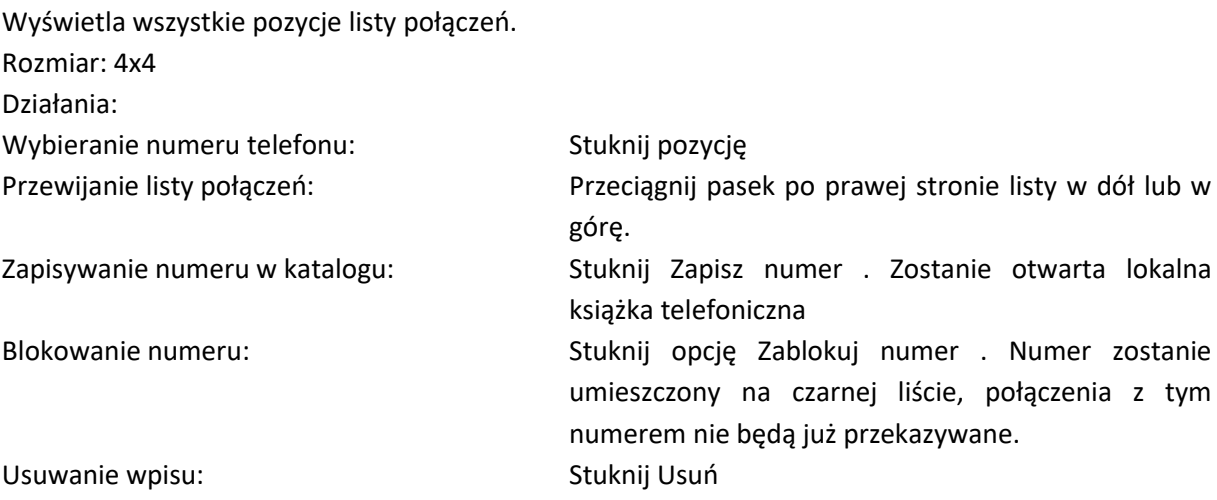

Strona **16** z **116**

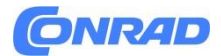

#### **Wiadomości**

Wyświetla liczbę nieodebranych połączeń i nowych wiadomości głosowych lub: Brak nieodebranych połączeń lub nowych wiadomości głosowych Rozmiar klawisza: 2x2, 2x4 Działanie: Stuknij widżet . Wyświetlane są odpowiednie informacje w zależności od aktualnego statusu wiadomości:

Nowa wiadomość głosowa: Zostanie otwarty ekran Wiadomości z przeglądem automatycznej sekretarki. Wpisy z nowymi wiadomościami głosowymi są oznaczone kolorem pomarańczowym. Lokalne automatyczne sekretarki otwierają wizualną listę poczty głosowej z wiadomościami głosowymi, które można odsłuchać przez głośnik. Sieciowe skrzynki pocztowe wybierają skonfigurowany numer, a następnie wyświetlane jest odpowiednie menu poczty głosowej. menu poczty głosowej audio operatora.

Nieodebrane połączenie: Zostanie otwarta lista nieodebranych połączeń.

#### **Kontakty**

Wyświetla nazwę wybranego katalogu i liczbę znajdujących się w nim kontaktów. Wyświetlane są katalogi które zostały aktywnie skonfigurowane.

#### **Rozmiar klawisza: 2x2**

Wybór katalogu do wyświetlenia. Działanie: →Stuknij widżet . Wybrany katalog zostanie otwarty

## **Edytowanie lub usuwanie przycisków funkcyjnych lub widżetów**

Dotknij obiektu i przytrzymaj go przez co najmniej trzy sekundy. Zostanie wyświetlone menu podręczne

Usuń obiekt: Potwierdź monit Wyczyść przyciskiem Tak Edytuj obiekt: Zmień ustawienia edycji zgodnie z wymaganiami Zapisz

## **Szybki dostęp do funkcji**

Szybki dostęp do ważnych funkcji w każdej sytuacji.

Otwórz szybki dostęp:

Dotknij paska u góry wyświetlacza i przeciągnij go w dół. w dół

Zamykanie szybkiego dostępu:

Dotknij paska i przeciągnij go w górę. Masz szybki dostęp do następujących funkcji:

Strona **17** z **116**

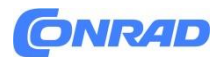

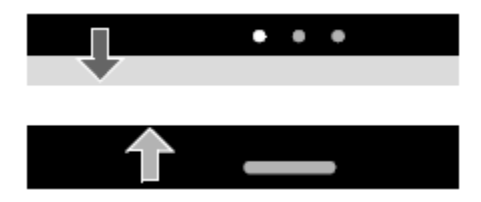

Masz szybki dostęp do następujących funkcji:

- Nie przeszkadzać Włączanie/wyłączanie ochrony przed połączeniami: →Naciśnij krótko Po włączeniu tej funkcji połączenia przychodzące nie są sygnalizowane. Na wyświetlaczu zamiast nazwy pojawi się **WDD**.
- Przekierowywanie połączeń Zawsze Typ przekierowywania połączeń Zawsze musi być skonfigurowany dla telefonu. Włączanie/wyłączanie przekierowania połączeń: → Naciśnij krótko briefly

Edycja ustawień przekierowania połączeń: Naciśnij i przytrzymaj Hold → Bluetooth →Włączanie/wyłączanie funkcji Bluetooth: →Naciśnij krótko briefly →Otwórz menu Ustawienia - Sieć - Bluetooth: →Naciśnij i przytrzymaj hold Jeśli ta funkcja jest włączona, urządzenia można łączyć z Gigaset Fusion przez Bluetooth.

- Info →Wyświetla bieżące informacje systemowe, takie jak Dostępna aktualizacja oprogramowania sprzętowego Wywołanie odpowiedniego menu dla komunikatu:→ Naciśnij i przytrzymaj hold
- Smart Home →Wyświetlane tylko po skonfigurowaniu połączenia ze Smart Home. Zmiana stanu alarmu konta Smart Home (Dom, Poza domem, Noc, Własny):→ Naciśnij krótko briefly

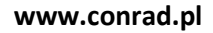

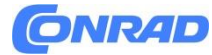

## **Klucz sterujący**

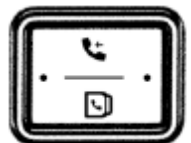

Przycisk Control umożliwia poruszanie się po menu i polach wprowadzania, a także wywoływanie określonych funkcji w zależności od sytuacji. Większość funkcji można również wykonać, dotykając ekranu dotykowego.

W poniższym opisie strona klawisze Controlne (góra, dół, prawo, lewo), którą należy nacisnąć w różnych sytuacjach, jest zaznaczona na czarno, np. w różnych sytuacjach roboczych jest zaznaczona na czarno, np. dla "naciśnięcia prawej strony przycisku Control" lub "naciśnięcia środka przycisku Control". " lub "naciśnij środek przycisku Control".

## **W trybie bezczynności**

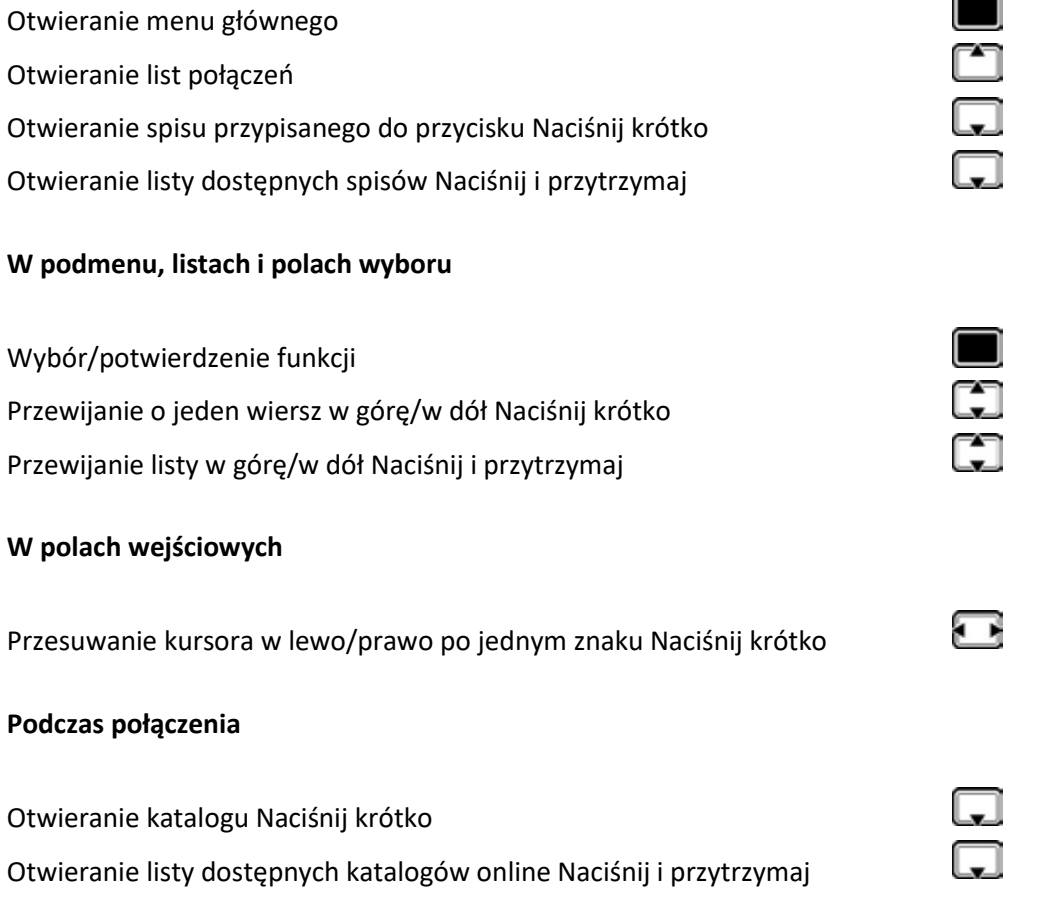

Strona **19** z **116**

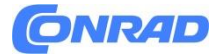

#### **Nawigacja po menu**

Wiele funkcji telefonu jest wyświetlanych w menu składającym się z kilku warstw.

Otwieranie menu

 $\equiv$  Stuknij w prawym dolnym rogu wyświetlacza

Wybierz pozycję menu: • →Naciśnij żądaną pozycję menu lub: Wybierz pozycję menu Naciśnij klawisz Control  $\blacksquare$ . Aktualnie wybrana pozycja menu jest oznaczona czarnym paskiem na ekranie po lewej stronie i podkreślone na pomarańczowo.

Wróć o jeden poziom menu: →Stuknij ■ w lewy górny róg wyświetlacza lub: Naciśnij krótko klawisz  $\Box$  Home

Opuść menu: Naciśnij i przytrzymaj klawisz < Home

## **Dostęp do menu za pomocą hasła**

Niektóre funkcje menu, takie jak ustawienia sieciowe, mogą być wykonywane wyłącznie przez użytkownika o roli Administratora. Telefon rozpoznaje następujące role użytkowników:

Tylko użytkownik →ma ograniczony dostęp do niektórych ustawień i informacji o systemie. Administrator →Ma nieograniczony dostęp do wszystkich funkcji telefonu.

Zmiana haseł:

▶ <del>三</del> ▶ □ Settings ▶ □ Passwords & PIN's ▶ □ Admin password / User password ▶ <br>| Enter current password ▶ OK ▶ □ Enter new password ▶ Save

Ustawienia →Hasła i PIN→ Hasło administratora / Hasło użytkownika → Wprowadź aktualne → hasło OK→ Wprowadź nowe hasło →Zapisz

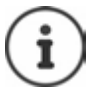

Ustawienia dotyczą także dostępu do internetowego interfejsu użytkownika.

Strona **20** z **116**

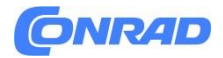

#### **Blokada klawiatury**

Blokada klawiatury uniemożliwia przypadkowe użycie telefonu.

Blokowanie klawiatury: Naciśnij i przytrzymaj .  $\left[\begin{smallmatrix} \pm \infty & \cdots & \pm \infty \end{smallmatrix}\right]$ 

Na wyświetlaczu pojawi się następująca ikona

## **Odblokowanie klawiatury:**

Naciśnij i przytrzymaj Wprowadź kod PIN blokady klawiatury

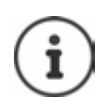

Jeżeli na słuchawce pojawi się sygnał połączenia, klawiatura automatycznie się odblokuje i będzie można odebrać połączenie. Następnie blokuje się ponownie po zakończeniu połączenia.

#### **Wybieranie numeru alarmowego, gdy włączona jest blokada klawiatury:**

 Naciśnij i przytrzymaj Połączenie alarmowe . . . Wyświetlona zostanie lista numerów alarmowych zapisanych w systemie  $\mathbb{R}$ . Wybierz numer alarmowy  $\blacksquare$ . Podnieś słuchawkę

#### **Zmiana PIN-u blokady klawiatury**

▶ Neylock PIN ▶ Net Enter current PIN ▶ OK > EE Enter new PIN > Save

Ustawienia →Hasła i PIN →PIN blokady klawiatury →Wprowadź aktualny PIN→OK Wprowadź nowy PIN→ Zapisz

#### **Wpis tekstowy**

Wpisywanie tekstu odbywa się za pomocą wirtualnej klawiatury widocznej na wyświetlaczu lub klawiszy telefonu.

#### **Wirtualna klawiatura**

Klawiatura wirtualna jest wyświetlana po dotknięciu pola wprowadzania.

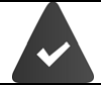

Klawiatura wirtualna jest włączona (domyślnie).

Strona **21** z **116**

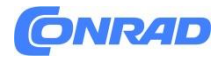

## **Włączanie/wyłączanie klawiatury wirtualnej**

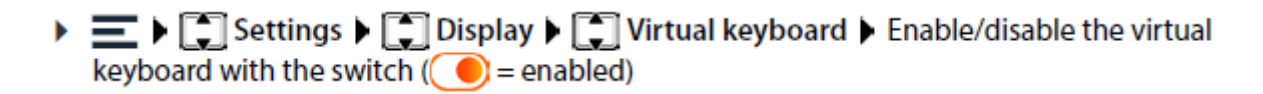

Ustawienia →Wyświetlacz →Klawiatura wirtualna →Włącz/wyłącz wirtualną klawiatura z przełącznikiem ( = włączona)

Jeśli klawiatura wirtualna jest wyłączona, do wprowadzania tekstu używaj klawiszy telefonu.

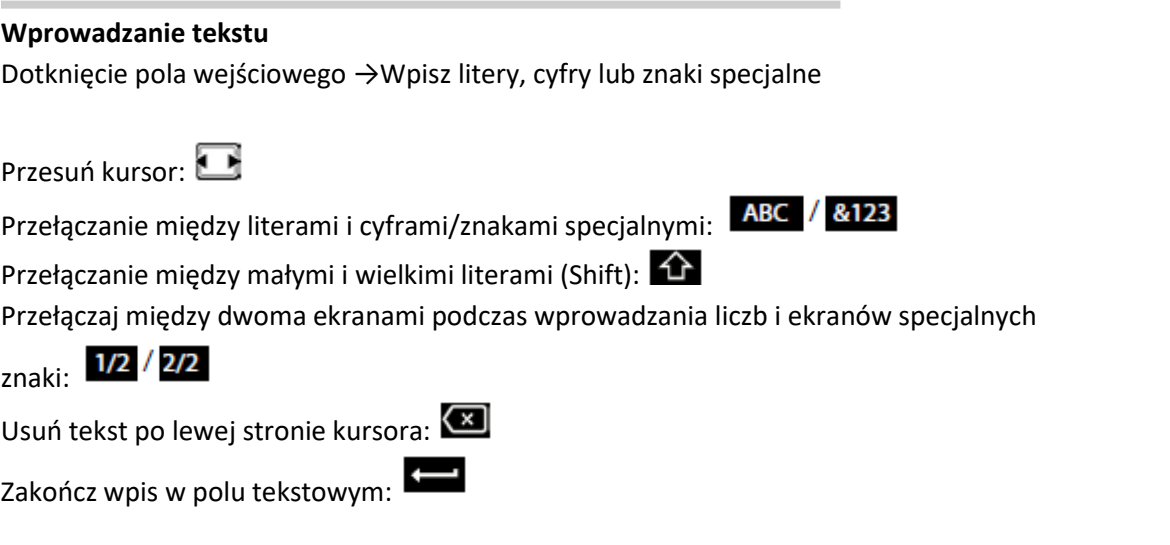

## **Ukryj klawiaturę**

Stuknij symbol klawiatury w prawym dolnym rogu

#### **Klawisze telefonu**

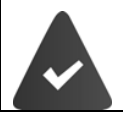

Klawiatura wirtualna jest wyłączona.

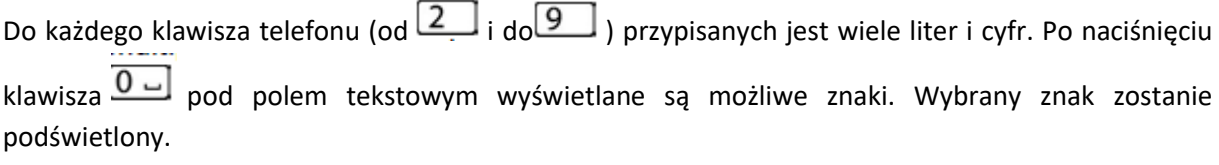

Dotknięcie pola wprowadzania. Naciśnij krótko kilka razy z rzędu przycisk, aż wyświetli się żądany znak

Strona **22** z **116**

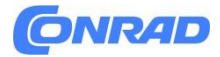

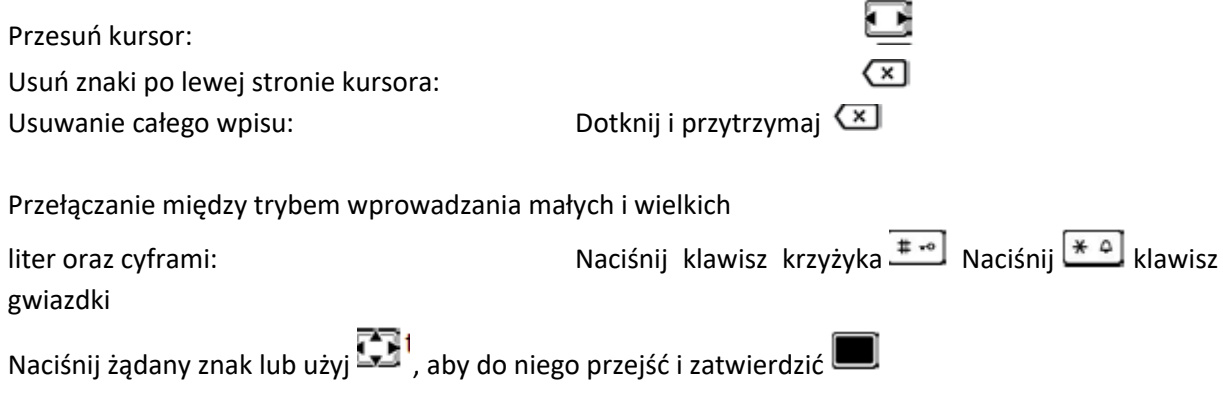

#### **Kreator**

Kreatory przeprowadzą Cię krok po kroku przez konfigurację ważnych komponentów telefonu. Dostępne są następujące kreatory:

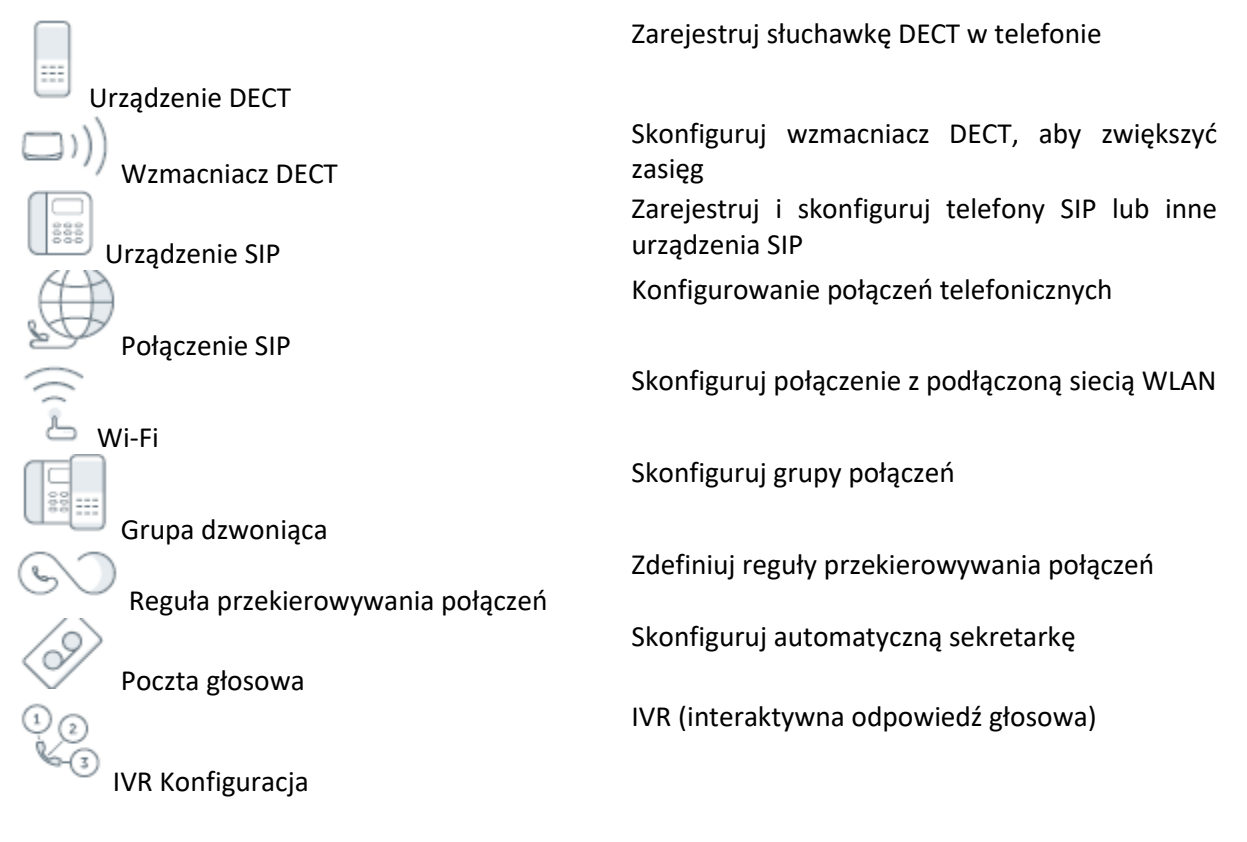

#### **W menu wyświetlacza**

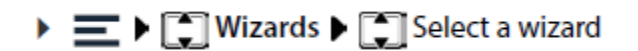

Kreatorzy →Wybierz kreatora

Strona **23** z **116**

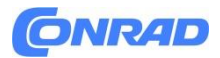

Dostępne są następujące kreatory: Telefon SIP, Dect, Grupa (w menu Urządzenia i Grupy) oraz Linie zewnętrzne

W internetowym interfejsie użytkownika

Otwórz internetowy interfejs użytkownika. Kliknij pasek nawigacji na dole. Kreatory Wybierz kreatora

Kreator przeprowadzi Cię przez wymagane kroki.

Next (Dalej) →Do następnego kroku Powrót→(Back)→ Powrót do ostatniego kroku bez zmiany ustawień Anuluj →(Cancel)→Zakończ kreatora Zakończ (Finish)→Zamknij kreatora, zaakceptuj ustawienia

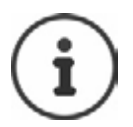

Kreatory są otwierane automatycznie dla odpowiednich czynności konfiguracyjnych.

## **Korzystanie z internetowego interfejsu użytkownika**

Internetowy interfejs użytkownika umożliwia dostęp do list połączeń, książek telefonicznych, wiadomości i ustawień telefonu za pośrednictwem przeglądarki internetowej na komputerze lub tablecie.

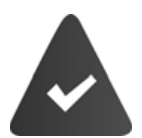

Twój telefon jest podłączony do sieci lokalnej.

## **Uruchamianie internetowego interfejsu użytkownika**

- Otwórz przeglądarkę internetową na komputerze/stole
- Wpisz gigaset-config w polu adresu przeglądarki. . . Zostanie wyświetlony ekran logowania Jeśli w Twojej sieci dostępnych jest wiele telefonów Gigaset IP, zostaną one wyświetlone wszystkie. Wybierz urządzenie . . . Zostanie wyświetlony ekran logowania

Lub

- Wpisz adres IP telefonu (bez poprzedzających zer) w polu adresu przeglądarki. . .
- Zostanie wyświetlony ekran logowania

Strona **24** z **116**

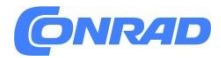

#### **Sprawdzanie adresu IP telefonu**

Adres IP zostanie wyświetlony po pomyślnym zalogowaniu się do kreatora konfiguracji.

Wyświetlanie adresu IP na wyświetlaczu telefonu:

 $\blacktriangleright \equiv \blacktriangleright \boxed{\cdot\ }$  Service  $\blacktriangleright \boxed{\cdot\ }$  Info ... The IP address is displayed

Serwis → informacje → Wyświetlony zostanie adres IP

#### **Zmiana języka**

Aktualny zestaw językowy jest wyświetlany na ekranie logowania i wszystkich dalszych ekranach interfejsu użytkownika sieciowego w prawym górnym rogu, w nagłówku obok ikony $\bigoplus$ 

Kliknij ikonę Wybierz język . . . Wybrany język został załadowany. Logowanie

#### **Logowanie**

Wybierz nazwę użytkownika (profil) Wprowadź hasło (domyślnie: admin) Zaloguj się . . . Zostanie uruchomiony internetowy interfejs użytkownika i wyświetlony zostanie ekran.

#### **Role użytkowników:**

Admin→Posiada nieograniczony dostęp do wszystkich funkcji internetowego interfejsu użytkownika. Użytkownik→Ma ograniczony dostęp do niektórych ustawień i informacji o systemie.

#### **Logowanie po raz pierwszy**

Zostanie wyświetlony monit o ustawienie hasła.

Wprowadź nowe hasło w polu Nowe hasło i powtórz je w polu Powtórz hasło. Hasło musi zawierać następujące elementy:

- Co najmniej jedna mała litera
- Przynajmniej jedna duża litera
- Przynajmniej jeden numer
- Co najmniej 8 znaków, maksymalnie 16 znaków
- Co najmniej jeden znak specjalny (a-z, A-Z, 0-9, & +  $\#$  \* " -/ \ = % \$ ~ ^, ? ! : | ( ) < >[ ] { } )

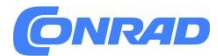

## **Wylogowanie**

Kliknij ikonę w prawym górnym rogu nagłówka Wyloguj się. . . Ponownie wyświetli się ekran logowania

## **Zmień profil**

Hasło i PIN do blokady klawiatury ustawia się w profilu. Istnieją różne profile dla role administratora i użytkownika. Kliknij ikonę Ww prawym górnym rogu nagłówka Profil

## **Zmiana hasła do internetowego interfejsu użytkownika**

Kliknij ikonę<sup>®</sup> w prawym górnym rogu nagłówka Profil Zmień hasło Wprowadź aktualne hasło Wprowadź nowe hasło Powtórz nowe hasło Zapisz

## **Zmień PIN blokady klawiatury**

Kliknij ikonę W prawym górnym rogu nagłówka Profil Zmień PIN dla blokady klawiatury Wprowadź aktualny PIN Wprowadź nowy PIN Powtórz nowy PIN Zapisz

## **Ekran przeglądu (pulpit nawigacyjny) internetowego interfejsu użytkownika**

Ekran przeglądu jest wyświetlany po uruchomieniu internetowego interfejsu użytkownika. Zawiera różne elementy graficzne (widżety) z informacjami o trybie pracy podzespołów telefonu i zapewnia szybki dostęp do ważnych funkcji i ustawień. Otwórz stronę przeglądu z dowolnej sytuacji operacyjnej w internetowym interfejsie użytkownika:

Kliknij logo Gigaset w nagłówku

Lub:<br>or: ▶ △ Home ▶ □ Overview Dom→Przegląd

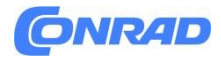

#### **Informacje o systemie**

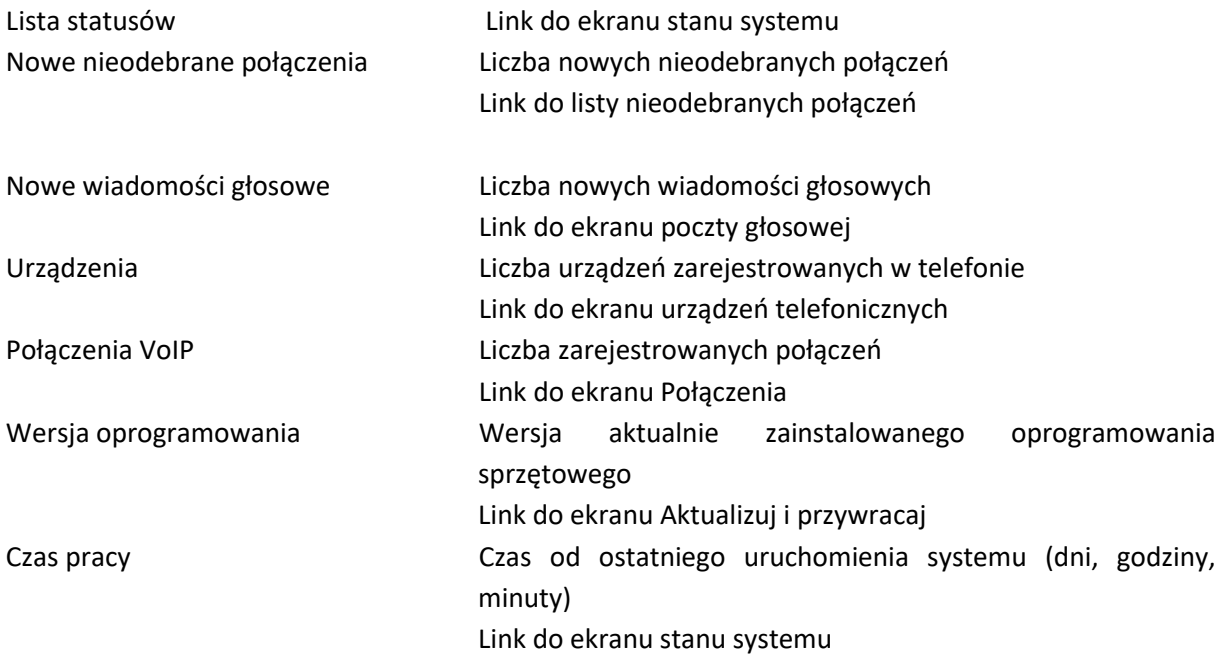

Numery dzwoniące Rozpocznij połączenie za pomocą klawiatury.

#### **Lista połączeń**

Lista ostatnich połączeń przychodzących, wychodzących i nieodebranych z nazwą (jeśli jest znana) lub numerem, datą i godziną oraz ikoną typu połączenia.

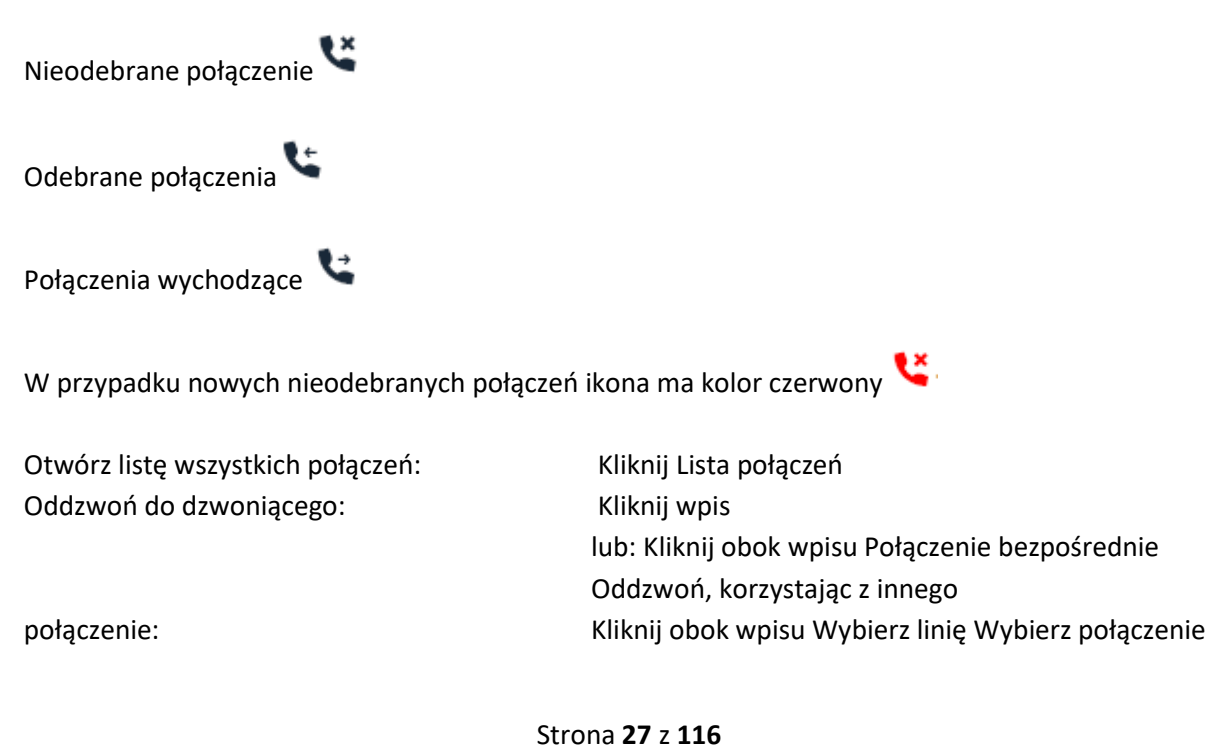

Dystrybucja Conrad Electronic Sp. z o.o., ul. Pilotów 10, 31-462 Kraków, Polska Copyright © Conrad Electronic, Kopiowanie, rozpowszechnianie, zmiany bez zgody zabronione.

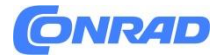

#### **www.conrad.pl**

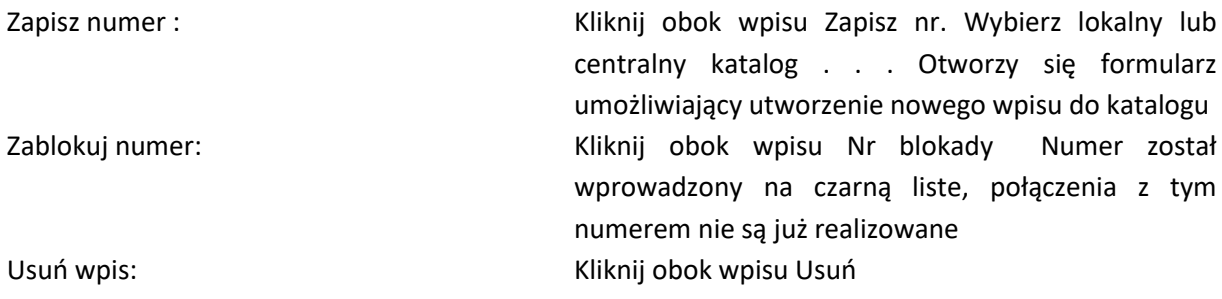

#### **Inteligentny dom**

Wyświetla aktualnie aktywne alarmy inteligentnego domu, jeśli skonfigurowano inteligentny dom. Wyświetlane alarmy zależą od ustawionego trybu alarmu.

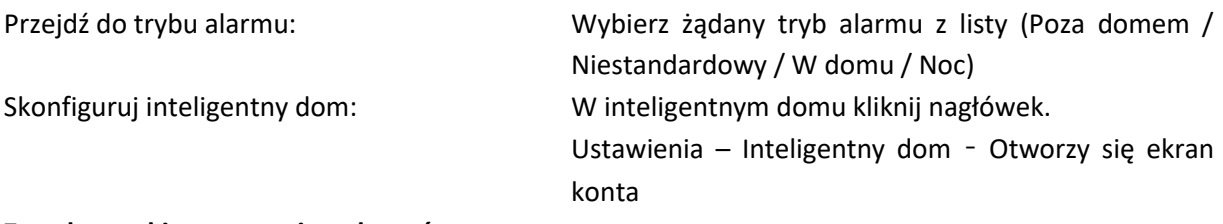

## **Zasady przekierowywania połączeń**

Wyświetla aktualnie skonfigurowane reguły przekierowywania połączeń. Włącz/wyłącz przekierowanie połączeń:→ Kliknij przełącznik obok wpisu ( = włączone). Skonfiguruj przekierowanie połączeń: → W Regułach przekazywania połączeń kliknij nagłówek . . . Otworzy się ekran Ustawienia – Przekierowania połączeń

## **Reset sprzętowy**

Zresetuj urządzenie do ustawień domyślnych, jeśli internetowy interfejs użytkownika nie jest już dostępny (na przykład z powodu błędnej konfiguracji):

─ Odłącz zasilacz. Naciśnij i przytrzymaj środkowy klawisz Control. Podłącz ponownie zasilacz. . . Urządzenie uruchomi się ponownie, wszystkie ustawienia zostaną zresetowane do wartości domyślnych

## **Wykonywanie połączeń**

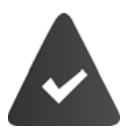

Twój telefon jest podłączony do sieci lokalnej za pomocą kabla lub sieci WLAN. Co najmniej jedno połączenie VoIP zostało skonfigurowane i przypisane do telefonu.

Strona **28** z **116**

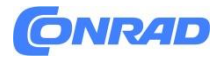

## **Numery dzwoniące**

## **Na telefonie**

Wprowadź numer Podnieś słuchawkę lub: Podnieś słuchawkę Wardwadź numer  $\mathbb{H}$  Wybierz W przypadku połączeń międzynarodowych wybierz najpierw +: naciśnij i przytrzymaj klawisz **Telefonowanie bez użycia rąk:** Wprowadź numer  $\blacktriangleright \Box \Box$  Naciśnij klawisz zestawu głośnomówiącego lub: Wprowadź numer Wybierz używanie zestawu słuchawkowego do wykonywania połączeń: **WE** Wprowadź numer zestawu słuchawkowego Możesz także przełączać się między słuchawką, zestawem głośnomówiącym i zestawem słuchawkowym w dowolnym momencie podczas rozmowy. W poniższych instrukcjach

ikona zawsze oznacza także tryb głośnomówiący lub zestaw słuchawkowy.

Usuwanie błędnie wprowadzonych numerów: Anuluj wybieranie: Anuluj

Domyślnie połączenie jest inicjowane poprzez połączenie przypisane do urządzenia dla połączeń wychodzących. Aby zadzwonić przy użyciu innego połączenia lub innego telefonu:

Wprowadź numer Wybierz linię Wybierz połączenie lub telefon . . . Połączenie zostanie zainicjowane przy użyciu funkcji zestawu głośnomówiącego. W W razie potrzeby podnieś słuchawkę

Strona **29** z **116**

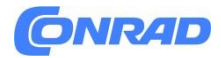

## **W internetowym interfejsie użytkownika**

Strona główna Na ekranie Przegląd wprowadź numer za pomocą klawiatury. Kliknij Rozmowa jest inicjowana na telefonie poprzez funkcję głośnika

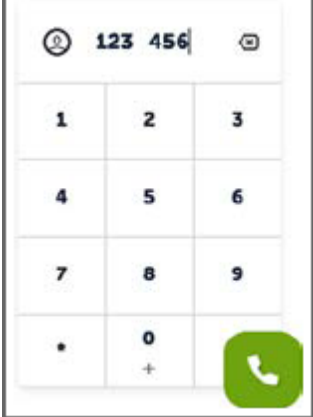

Usuń numer z pola wejściowego:  $\blacktriangleright \langle x \rangle$ Prowadzenie rozmowy przez słuchawkę: Podnieś słuchawkę. Zakończenie rozmowy: Kliknij

W danym momencie można zarządzać tylko jednym połączeniem. Użyj wyświetlacza telefonu do zarządzania połączeniami z wieloma uczestnikami (konsultacje, zamiana połączeń, konferencja,...).

#### **Wybieranie z książki telefonicznej**

Na telefonie

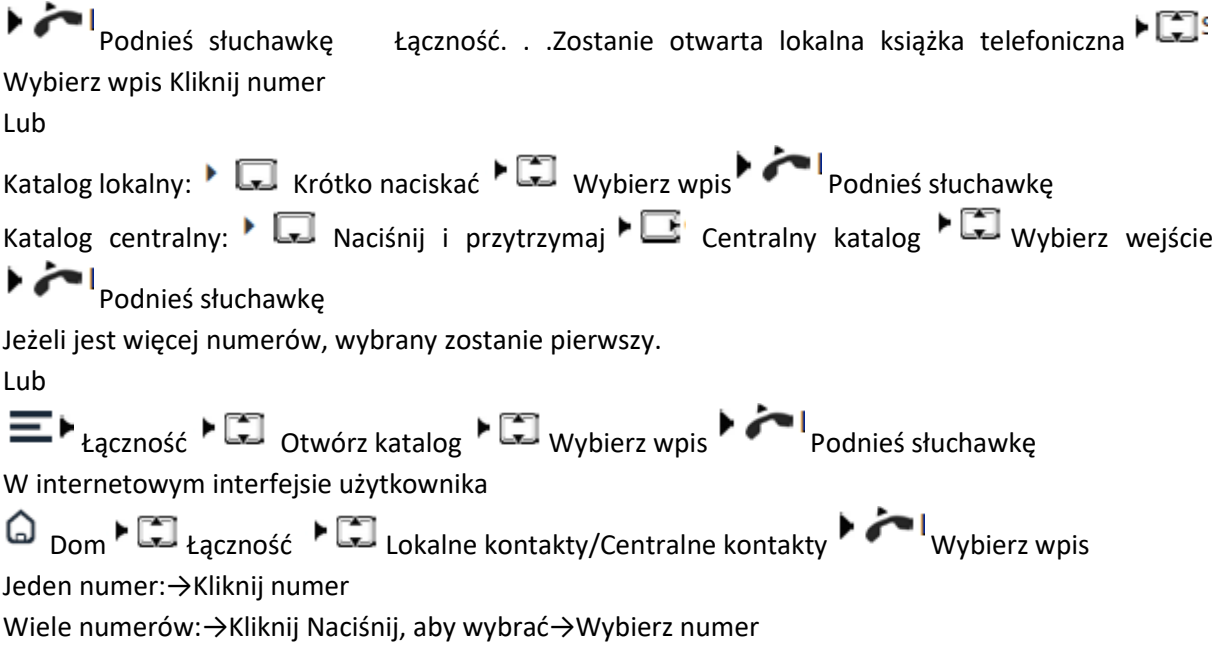

Strona **30** z **116**

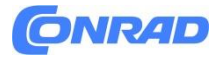

Rozmowa jest inicjowana poprzez funkcję głośnomówiącą telefonu. Jeśli wymagane Podnieś słuchawkę

#### **Wybieranie numeru z listy połączeń**

#### **Wybieranie numeru z listy połączeń**

Dostępne są listy połączeń wychodzących, odebranych i nieodebranych.

#### **Na telefonie**

Podnieś słuchawkę Lista połączeń . Zostanie otwarta lista połączeń Wszystkie połączenia. W razie potrzeby wybierz inną listę połączeń. Wybierz wpis. Naciśnij numer.

#### **W internetowym interfejsie użytkownika.**

Strona główna Na ekranie Przegląd widżetu Lista połączeń kliknij żądany wpis. . . Rozmowa jest inicjowana przez funkcję głośnomówiącą telefonu. W razie potrzeby podnieś słuchawkę

## **Wybieranie numeru za pomocą klawisza funkcyjnego**

Wybieranie numerów jednym naciśnięciem klawisza funkcyjnego.

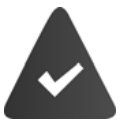

Klawisz funkcyjny ustawiany jest na wyświetlaczu w stanie spoczynku i przypisywany jest mu żądany numer.

Naciśnij klawisz funkcyjny.

#### **Anonimowe dzwonienie**

Jeżeli włączysz tę funkcję, Twój numer nie będzie wyświetlany rozmówcy.

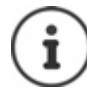

Jeśli operator udostępnia tę funkcję, dotyczy to również połączeń zewnętrznych.

#### **W menu wyświetlacza**

►  $\square$ : Ustawienia ►  $\square$ : Telefon ►  $\square$ : Ustawienia połączeń . . . W obszarze Połączenia anonimowe zobaczysz listę skonfigurowanych telefonów Włącz/wyłącz funkcję ukrywania numeru dla każdego urządzenia za pomocą przełącznika ( $\bigcirc$  = włączone)

Strona **31** z **116**

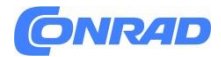

## **Przyjmowanie połączenia**

Połączenie przychodzące sygnalizowane jest dzwonkiem, komunikatem na ekranie i miganiem klawisza zestawu głośnomówiącego.

Wyświetlacz pokazuje

- nazwisko osoby dzwoniącej, jeśli zostało zapisane w książce telefonicznej
- numer osoby dzwoniącej, jeśli został wysłany
- linia, na której nadchodzi połączenie

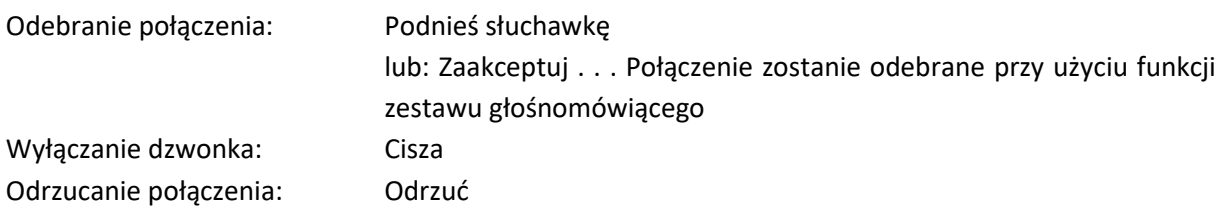

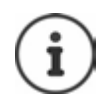

Kiedy przychodzi połączenie, system szuka pasującego wpisu w lokalnej książce telefonicznej. Jeśli numer tam nie zostanie znaleziony, przeszukiwane są inne katalogi, jeśli zostały skonfigurowane.

## **Ochrona przed niechcianymi połączeniami**

## **Włączanie/wyłączanie dzwonka**

Połączenie przychodzące nie jest sygnalizowane dzwonkiem, ale jest wyświetlane na ekranie. Włączanie/wyłączanie dzwonka: →Naciśnij i przytrzymaj klawisz gwiazdki

Włącz sygnał ostrzegawczy (sygnał dźwiękowy) zamiast dzwonka:  $\frac{*}{ }$   $^{\circ}$ 

Naciśnij i przytrzymaj klawisz gwiazdki  $\left(\frac{*}{2}\right)$  . Włącz sygnał dźwiękowy

Dzwonek jest wyłączony: na wyświetlaczu pojawia się ikona

Dzwonek jest wyłączony, a dźwięk alarmu włączony: na wyświetlaczu pojawia się ikona

## Włączanie i wyłączanie funkcji "Nie przeszkadzać".

Połączenia przychodzące nie są sygnalizowane.

Otwórz szybki dostęp: dotknij paska u góry wyświetlacza i przeciągnij go w dół. Stuknij Nie przeszkadzać. . . Funkcja jest włączona/wyłączona

Gdy funkcja jest włączona, na wyświetlaczu zamiast nazwy pojawia się SDND

Strona **32** z **116**

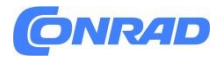

#### **Ochrona przed anonimowymi rozmówcami**

Jeśli ta opcja jest włączona, słuchawka nie będzie dzwonić w przypadku połączenia z numeru zastrzeżonego.

#### **W internetowym interfejsie użytkownika**

Strona główna →Kontakty →Czarna lista →Blokuj anonimowego rozmówcę →Włącz/wyłącz funkcję za pomocą przełącznika  $\left( \bigotimes \right)$  = włączona)

#### **Podczas rozmowy**

#### **Zmiana głośności**

Zmiana głośności słuchawki, funkcji głośnomówiącej lub zestawu słuchawkowego podczas rozmowy.

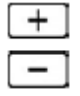

Głośniej:

Ciszej

Głośność można ustawić na 10 poziomach. Wyświetlone zostanie bieżące ustawienie.

#### **Cisza**

Wyłączanie mikrofonu w słuchawce, zestawie głośnomówiącym i zestawie słuchawkowym. Druga strona połączenia nie słyszy już, co się do niej mówi.

Włączanie/wyłączanie mikrofonu: Naciśnii klawisz Wycisz Mikrofon jest wyłączony: klawisz wyciszenia  $\mathbb{Z}$  jest podświetlony

## **Włączanie/wyłączanie funkcji głośnomówiącej**

Wykonywanie połączeń za pośrednictwem głośnika i mikrofonu funkcji zestawu głośnomówiącego. Włączanie funkcji głośnomówiącej podczas rozmowy:

Naciśnij klawisz zestawu głośnomówiącego. **14 listopada biarchawke** Funkcja głośnomówiąca jest włączona: klawisz jest podświetlony Wyłączanie funkcji głośnomówiącej podczas rozmowy:

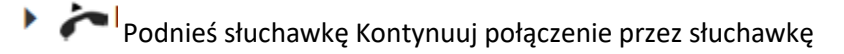

Strona **33** z **116**

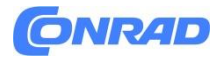

#### **Zakończenie połączenia**

Odłóż słuchawkę lub rozłącz się

#### **Akceptowanie/odrzucanie połączenia oczekującego**

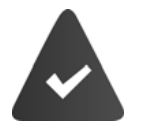

Centrala PABX lub operator obsługuje tę funkcję i funkcja ta jest aktywowana w telefonie.

W trakcie rozmowy przychodzi kolejne połączenie. Połączenie sygnalizowane jest na wyświetlaczu oraz sygnałem połączenia oczekującego.

#### **Odbierz połączenie:**

Zaakceptuj . . . Nawiązywane jest połączenie z oczekującym uczestnikiem. Pierwszy uczestnik zostaje zawieszony i słyszy muzykę, która jest zawieszana.

#### **Odrzucanie połączenia:**

Zakończenie połączenia, wznowienie zawieszonego połączenia: Naciśnij klawisz zakończenia połączenia . **co.** 

#### **Zezwalaj/zapobiegaj oczekiwaniu na połączenia**

Gdy funkcja jest włączona w trakcie rozmowy, kolejne połączenie przychodzące sygnalizowane jest dźwiękiem połączenia oczekującego.

#### **W menu wyświetlacza**

Ustawienia Telefon Ustawienia połączeń . . . W obszarze Połączenia oczekujące zobaczysz listę skonfigurowanych telefonów Włącz/wyłącz funkcję połączeń oczekujących dla każdego urządzenia za pomocą przełącznika  $\left(\bigodot\right)$  =włączone)

## **W internetowym interfejsie użytkownika**

Ustawienia Telefon Ustawienia zaawansowane Połączenia oczekujące . . . W opcji Połączenia oczekujące wyświetlane są zarejestrowane telefony. Włącz/wyłącz opcję Połączenia oczekujące za pomocą pola wyboru ( $\sim$  =włączone).

Ustawianie sygnału połączenia oczekującego (tylko dla Twojego urządzenia): Wybierz żądany dźwięk z listy Dzwonek

Strona **34** z **116**

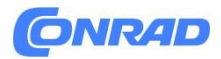

Wyłączony →Brak sygnału połączenia oczekującego. Połączenie oczekujące jest pokazywane wyłącznie wizualnie na wyświetlaczu.

Pojedynczy sygnał dźwiękowy →Połączenie oczekujące jest sygnalizowane sygnałem dźwiękowym w słuchawce.

Sygnał dźwiękowy (co 4 sekundy)→Można wybierać spośród różnych interwałów tonów. Zapisz ustawienia:  $\rightarrow$  Zapisz

## **Dwa jednoczesne połączenia przychodzące**

Jeżeli jednocześnie przychodzą dwa połączenia przychodzące, na wyświetlaczu widoczne są oba. Jedno połączenie pokazywane jest na wyświetlaczu w powiększeniu, w przypadku drugiego połączenia w lewym górnym rogu pojawia się element z numerem lub nazwą.

- Odebranie pierwszego połączenia:→ Podnieś słuchawkę
- Odebranie drugiego połączenia: Stuknij element drugiego połączenia.→ Podnieś słuchawkę
- Nieodebrane połączenie traktowane jest jako połączenie oczekujące.

## **Telefony konsultacyjne**

Prowadzisz połączenie i chcesz zadzwonić do innego uczestnika.

- Przytrzymaj. . . Bieżące połączenie zostaje zawieszone, w lewym górnym rogu wyświetlacza pojawia się element z numerem lub nazwą, uczestnik słyszy muzykę oczekującą
- Rozpocznij połączenie konsultacyjne za pomocą klawiatury, książki telefonicznej, listy połączeń lub klawisza funkcyjnego. . . Drugi uczestnik nazywa się Przeprowadź połączenie i zakończ . . . Połączenie z pierwszym uczestnikiem zostanie wznowione

## **Zamiana połączeń**

Przełączaj się między dwoma uczestnikami. Drugie połączenie zostanie zawieszone.

Podczas połączenia zewnętrznego wybierz numer drugiego uczestnika (połączenie konsultacyjne) lub odbierz połączenie oczekujące. . . Pierwsze połączenie zostaje zawieszone Aby przełączać się między uczestnikami: Stuknij zawieszone połączenie →Wznów

Zakończ zamianę połączeń: Rozłącz . . . Aktywne połączenie zostanie zakończone, połączenie zawieszone zostanie aktywowane

lub: Odłóż słuchawkę. . . Dwaj pozostali uczestnicy są ze sobą połączeni Inny.

lub: Aktywny uczestnik kończy połączenie. . Połączenie z zawieszonym uczestnikiem zostanie ponownie aktywowane

lub: Zawieszony uczestnik kończy połączenie. . . Połączenie z aktywnym uczestnikiem pozostaje aktywne

Strona **35** z **116**

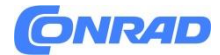

## **Połączenie konferencyjne**

Rozmawianie z wieloma uczestnikami jednocześnie. Prowadzisz połączenie, podczas gdy drugi uczestnik jest przetrzymywany.

Kliknij zawieszone połączenie Konferencja. . . →Wszyscy uczestnicy są ze sobą połączeni

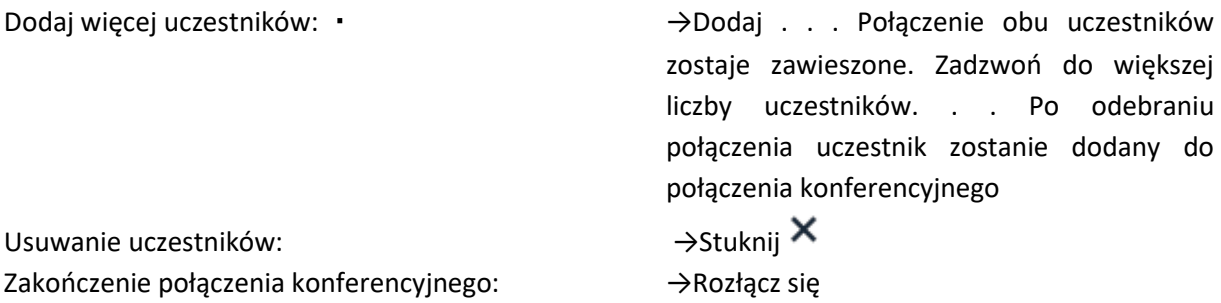

#### **Przekazywanie połączenia**

Przekazywanie połączenia do innego rozmówcy zewnętrznego w trakcie połączenia Prowadzisz rozmowę.

Przekazywanie na ślepo →Zainicjuj połączenie z innym uczestnikiem za pomocą klawiatury, książki telefonicznej, listy połączeń lub klawisza funkcyjnego. . . Gdy tylko połączenie zostanie przyjęte, połączenie zostanie przekazane

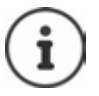

Przenoszony jest zawsze sam aktywny uczestnik. Jeśli połączenie jest już prowadzone, po przekazaniu stanie się połączeniem aktywnym.

#### **Łączenie rozmówców ze sobą**

Prowadzisz połączenie, podczas gdy drugi uczestnik jest przetrzymywany. Chcesz połączyć ze sobą obu uczestników.

Kliknij zawieszone połączenie Przekaż. . . Obaj uczestnicy są połączeni, Twoje połączenie zostanie zakończone

#### **Przekierowanie połączenia**

Połączenia przychodzące są przekierowywane na inną linię lub automatyczną sekretarkę. Możesz skonfigurować przekazywanie połączeń dla urządzeń, połączeń i grup połączeń. Możesz także skonfigurować ogólne reguły przekierowywania połączeń dla wielu urządzeń i połączeń, na przykład wszystkie połączenia przychodzące na linię mają być przekierowywane na automatyczną sekretarkę od godziny 18:00. dalej.

Strona **36** z **116**
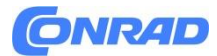

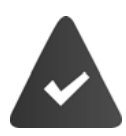

Jeżeli połączenia są przekazywane na automatyczną sekretarkę, należy to wcześniej skonfigurować w internetowym interfejsie użytkownika. Jeśli potrzebujesz indywidualnego powiadomienia o przekierowaniu połączeń, musisz to wcześniej nagrać. W przeciwnym razie zostanie zastosowany komunikat domyślny.

Przekazywanie połączeń można skonfigurować dla urządzeń, grup połączeń lub połączeń. Przekierowanie połączeń dla danego połączenia dotyczy wszystkich urządzeń, do których to połączenie jest przypisane jako połączenie przychodzące.

Możliwe są następujące przekierowania połączeń:

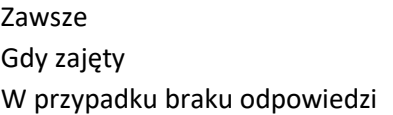

Połączenia są przekierowywane natychmiast. Połączenia są przekierowywane, jeśli linia jest zajęta. Połączenia zostaną przekierowane, jeśli nikt nie odbierze po upływie określonego czasu.

#### **Konfigurowanie przekierowania połączeń**

#### **W internetowym interfejsie użytkownika**

Ustawienia Telefon Przekierowania połączeń Obok urządzenia, połączenia lub grupy połączeń kliknij opcję Włącz żądane przekierowanie (Zawsze / Gdy zajęty / Gdy brak odpowiedzi) za pomocą przełącznika ( $\bigcirc$  = włączone) . . . Lista celów pokazuje odpowiednie miejsca docelowe przekierowań. Wybierz miejsce docelowe (Numer telefonu / słuchawka DECT / grupa / baza Fusion) Wprowadź numer w zależności od wybranego miejsca docelowego lub wybierz z listy

Gdy brak odpowiedzi: Połączenie zostanie przekierowane na podany numer, jeśli nie zostanie odebrane w czasie wprowadzonym w polu Opóźnienie.

Wybierz czas z listy opóźnień

Pokaż przekierowania połączeń dla połączeń i grup połączeń w menu wyświetlacza telefonu:

• Włącz/wyłącz funkcję za pomocą przełącznika obok Pokaż ( $\Box$  = właczone).

Przekierowanie połączeń jest wymienione w Ustawieniach Telefon Przekierowanie połączeń Zapisz ustawienia: →Zapisz

#### **Włączanie/wyłączanie i edycja przekierowania połączeń**

#### **W menu wyświetlacza**

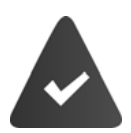

Przekierowanie połączeń konfiguruje się w internetowym interfejsie użytkownika. W przypadku opcji Przekierowania połączeń dla połączeń i grup połączeń w urządzeniu włączona jest opcja Przekierowania wyświetlane w interfejsie telefonu.

Strona **37** z **116**

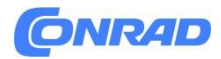

# E > C Settings > C Telephony > C Call divert

Ustawienia →Telefon→ Przekierowanie połączeń

Lub

- Otwórz Szybki dostęp Dotknij i przytrzymaj Zawsze przekierowuj połączenia
- Wybierz urządzenie . . . Wyświetlane są przekierowania połączeń (Zawsze / Kiedy zajęty / Brak odpowiedzi) Włącz/wyłącz wymagane Przekierowanie połączeń za pomocą przełącznika  $\sqrt{ }$  = włączone) W razie potrzeby zmień cel i/lub odpowiedni numer Zapisz

#### **W internetowym interfejsie użytkownika**

Ustawienia Telefonia Przekierowania połączeń Obok urządzenia, połączenia lub grupy połączeń kliknij Włącz/wyłącz wymagane przekazywanie połączeń (zawsze / gdy zajęty / gdy nie odpowiada) za pomocą przełącznika ( $\Box$  = włączone) W razie potrzeby zmień cel i/lub odpowiedni numer Zapisz

## **Konfigurowanie reguł przekierowywania połączeń (Tylko dla roli administratora)**

Możesz skonfigurować reguły przekierowywania połączeń dla wielu urządzeń, połączeń i grup połączeń. Jeżeli włączona jest reguła przekierowywania połączeń, połączenie przychodzące będzie obsługiwane natychmiast zgodnie z regułą i nie będzie przekazywane do odpowiednich terminali.

#### **W internetowym interfejsie użytkownika**

Ustawienia Telefonia Przekierowania połączeń Reguły przekazywania połączeń . . . Istniejące reguły zostaną wyświetlone. Dodaj regułę. . . Zostanie uruchomiony kreator konfigurowania reguł przekierowywania połączeń

lub:

 $\blacktriangleright$ Reguła przekierowania połączeń w kreatorach

Wprowadź nazwę reguły →Wybierz tryb włączania

Zaplanowany→Przekierowanie połączeń jest włączane i wyłączane automatycznie o określonych porach

Ręczny→W razie potrzeby przekazywanie połączeń można włączać i wyłączać ręcznie.

W trybie harmonogramu: Konfigurowanie harmonogramu

 Dodaj dni Wybierz dzień Ustaw okres czasu na osi czasu Kliknij wybrany okres i w razie potrzeby ustaw dokładną godzinę rozpoczęcia i zakończenia W razie potrzeby dodaj więcej dni Dalej

Strona **38** z **116**

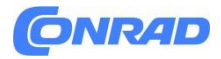

- Przeciągnij urządzenia, grupy i połączenia (numery), których ma dotyczyć ta reguła, z listy Dostępne urządzenia i numery na listę Aktywne urządzenia i numery Dalej
- Ustaw tryb i miejsce docelowe dla przekierowania połączeń

Ogłoszenie & Numer→Osoba dzwoniąca słyszy zapowiedź, a następnie zostaje przekierowana na numer.

Wybierz żądane ogłoszenie z listy.

Wybierz nazwę/numer wewnętrzny telefonu, grupy połączeń lub automatycznej sekretarki lub wprowadź numer zewnętrzny

Zapowiedź →Osoba dzwoniąca słyszy zapowiedź, po czym połączenie zostaje zakończone.

Wybierz żądane ogłoszenie z listy.

Numer →Połączenie zostanie przekierowane na inny numer wewnętrzny lub zewnętrzny.

Wybierz nazwę/numer wewnętrzny telefonu, grupy połączeń lub

sekretarkę lub wprowadź numer zewnętrzny

Następny . . . Ustawienia zostaną ponownie wyświetlone. Zakończ

## **Włączanie/wyłączanie reguł przekazywania połączeń W menu wyświetlacza**

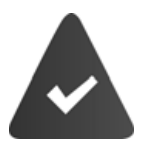

Regułę przekierowywania połączeń konfiguruje się w internetowym interfejsie użytkownika

# E > Colettings > Coletephony > Coll divert

Wyświetlone zostaną utworzone reguły przekazywania połączeń. Włącz/wyłącz żądaną regułę za pomocą przełącznika ( = włączona). Wyświetlanie szczegółów reguły: kliknij wpis

lub: Umieść regułę przekazywania połączeń jako widżet na wyświetlaczu Włącz/wyłącz żądaną regułę za pomocą przełącznika  $\left( \bigcup_{k=1}^{\infty} \mathbb{I}_{k} \right)$  = włączona)

#### **W internetowym interfejsie użytkownika**

Ustawienia Telefon Przekierowania połączeń Reguły przekazywania połączeń . . . Wyświetlone zostaną utworzone reguły Włącz/wyłącz regułę przekazywania połączeń za pomocą przełącznika (  $\mathbb{C}$  = włączone)

Przekierowywanie nieużywanych numerów

Jeżeli dla skonfigurowanych połączeń nadal dostępne są numery, które nie są aktualnie przypisane do telefonu, możesz przekierować połączenia z tych numerów na określony numer wewnętrzny. na przykład automatyczna sekretarka, recepcja lub sekretariat.

Strona **39** z **116**

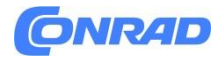

#### **W internetowym interfejsie użytkownika**

Ustawienia →Telefon →Przekierowania połączeń →Nieużywane numery →Wybierz przekierowanie miejsce docelowe

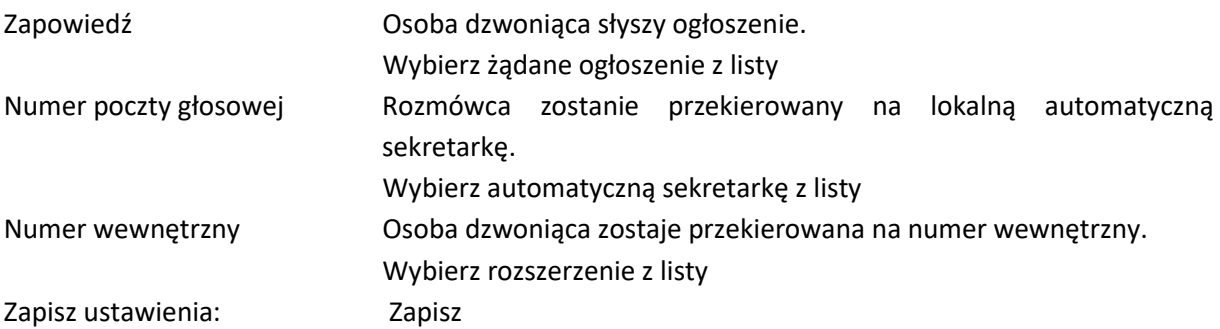

#### **Listy połączeń**

Telefon zapisuje na listach różne typy połączeń. Dostępne są następujące listy połączeń:

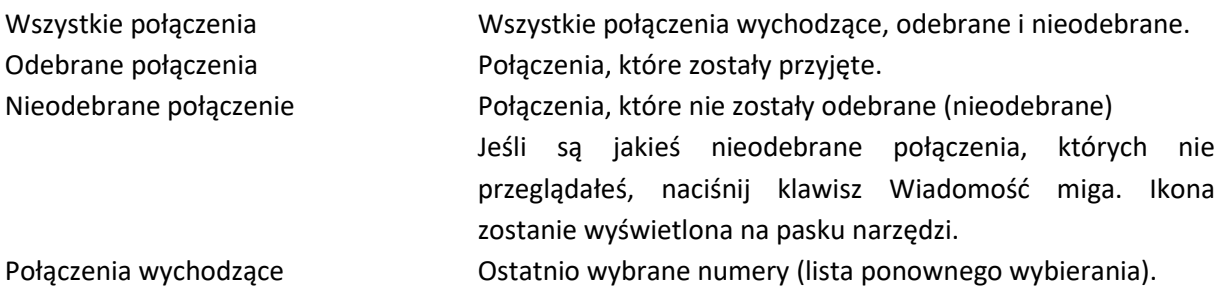

Jeśli lista połączeń jest pełna, nowy wpis zastępuje najstarszy. Listy połączeń są dostępne w telefonie i w internetowym interfejsie użytkownika.

## **Otwieranie listy połączeń W menu wyświetlacza**

Naciśnij klawisz sterujący w górę . . . Wyświetlane są połączenia na wszystkich listach (Wszystkie).

lub: ▶ <del>△</del> ▶ △ I Wiadomości ▶ △ Lista połączeń

lub: Naciśnij klawisz Wiadomość . . . Jeśli istnieją nieodebrane połączenia, których nie przeglądałeś, wyświetlana jest lista nieodebranych, w przeciwnym razie Wszystkie

#### **W internetowym interfejsie użytkownika**

G Strona główna ▶ □ Przegląd Z menu Lista połączeń wybierz terminal, którego listę połączeń chcesz wyświetlić. . . Połączenia na wybranym terminalu są wyświetlane wraz z nazwą lub numerem i godziną połączenia

Strona **40** z **116**

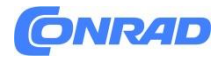

Otwieranie szczegółowego widoku wszystkich list połączeń: Kliknij Lista połączeń

## > C Home > Messages > Call list

lub: ─ Wiadomości domowe Lista połączeń

#### lub

## $\triangleright$   $\bigcap$  Home  $\triangleright$   $\bigcap$  Overview  $\triangleright$  Under Status list

Strona główna Przegląd Na liście Status kliknij Nowe nieodebrane połączenia. . . Jeśli tam są wszelkie nieodebrane połączenia, których nie przeglądałeś, wyświetlana jest lista nieodebranych, w przeciwnym razie Wszystkie

#### **Listy połączeń (przykład: na wyświetlaczu)**

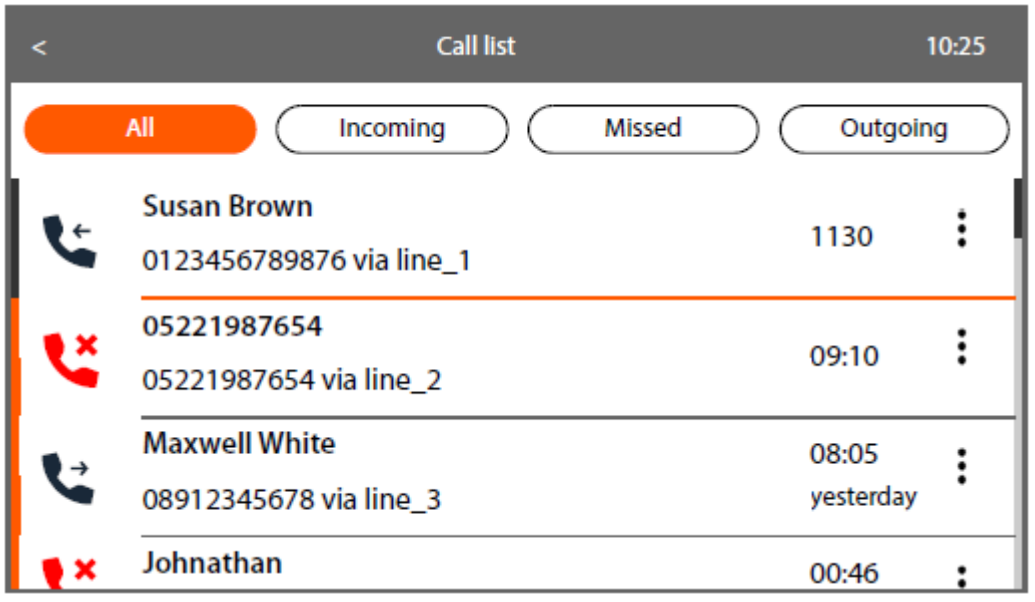

Wybierz żądaną listę w nagłówku (Wszystkie, Przychodzące, Nieodebrane, Wychodzące)

#### **Informacje o połączeniach**

- Ikona typu połączenia:
	- Nieodebrane połączenie

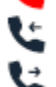

- Odebrane połączenia
- Połączenia wychodzące
- Nazwisko osoby dzwoniącej, jeśli numer jest zapisany w książce telefonicznej
- Numer telefonu osoby dzwoniącej lub wywoływanej
- Linia, przez którą prowadzono połączenie
- Godzina i data połączenia

Strona **41** z **116**

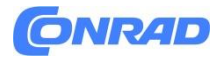

## **Oddzwanianie do osób / powtarzanie połączeń W menu wyświetlacza**

Otwórz listę połączeń Naciśnij żądaną listę Wybierz wpis Podnieś słuchawkę. . . Numer zostanie wybrany

Prowadzenie rozmowy przy użyciu funkcji zestawu głośnomówiącego: Naciśnij klawisz zestawu głośnomówiącego

lub: Stuknij wpis

#### **W internetowym interfejsie użytkownika**

Otwórz listę połączeń Wybierz żądaną listę Kliknij wpis. . . |Rozmowa jest inicjowana przy użyciu funkcji głośnomówiącej w telefonie

Prowadzenie połączenia przez słuchawkę: Podnieś słuchawkę

#### **Używanie innego połączenia do połączenia**

Obok wpisu kliknij Wybierz linię . . . Numer zostanie wybrany przy użyciu wybranego połączenia

#### **Kopiowanie numeru do książki telefonicznej**

#### **W menu wyświetlacza**

Skopiuj numer jako nowy kontakt lub dodaj do istniejącego kontaktu w lokalnej książce telefonicznej. Otwórz listę połączeń→ Wybierz listę→ Wybierz wpis→ Obok wpisu kliknij→ Zapisz numer . . . Katalog lokalny zostanie otwarty

#### **Tworzenie nowego wpisu w katalogu:**

Nowy . . . Otwiera się formularz wpisu do książki telefonicznej, →numer jest kopiowany jako nazwa i numer w obszarze →Biuro Kompletny wpis do książki telefonicznej →Zapisz

#### **Dodawanie numeru do istniejącego wpisu w książce telefonicznej:**

Wybierz wpis katalogu. . . →Numer z listy połączeń zostanie dodany do wpisu. →W razie potrzeby wybierz typ numeru. →Zapisz

#### **W internetowym interfejsie użytkownika**

Skopiuj numer jako nowy kontakt do lokalnej lub centralnej książki telefonicznej. Otwórz listę połączeń →Wybierz wymaganą listę Obok wpisu →kliknij Zapisz nr. →Wybierz Kontakty lokalne lub Kontakty centralne →Utwórz wpis →Zapisz

Strona **42** z **116**

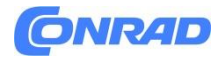

#### **Blokowanie numeru**

Blokuj numery od niechcianych rozmówców. Zablokowane numery są kopiowane na czarną listę i nie są sygnalizowane w przyszłości.

#### **W menu wyświetlacza**

Otwórz listę połączeń Wybierz listę Wybierz wpis Obok wpisu, dotknij Zablokuj numer Zablokuj . . . Numer zostaje skopiowany na czarną listę

#### **W internetowym interfejsie użytkownika**

Otwórz listę połączeń Wybierz żądaną listę Obok wpisu naciśnij opcję Blokuj nr. Potwierdź OK . . . Numer zostaje skopiowany na czarną listę

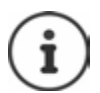

Aby edytować czarną listę, użyj interfejsu użytkownika sieci Web.

## **Usuwanie wpisów W menu wyświetlacza** Usuń wpis lub całą listę.

Otwórz listę połączeń →Wybierz listę →Wybierz wpis Obok wpisu dotknij →Wyczyść →Potwierdź za pomocą →Tak

Usuwanie wszystkich wpisów z aktualnie wybranej listy:

Otwórz listę połączeń →Wybierz listę →Obok dowolnego wpisu dotknij→ Usuń listę →Potwierdź→Tak

#### **W internetowym interfejsie użytkownika**

Usuń wpis. Otwórz listę połączeń →Wybierz żądaną listę →Obok wpisu kliknij →Usuń →Potwierdź OK

#### **Otwieranie Centrum wiadomości (MWI)**

Telefon umożliwia szybki dostęp do nieodebranych połączeń i nowych wiadomości głosowych poprzez proste naciśnięcie klawisza (MWI = Message Waiting Indicator). Klawisz wiadomości miga, jeśli są nowe wiadomości. Nieodebrane połączenie uważa się za nowe, jeżeli zostało odebrane od ostatniego otwarcia listy nieodebranych połączeń; wiadomość głosową uważa się za nową, jeżeli nie została odsłuchana.

Strona **43** z **116**

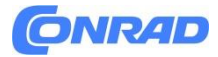

Klawisz wiadomości można przypisać do wszystkich automatycznych sekretarek w Gigaset Fusion, ale tylko do jednej automatycznej sekretarki w pozostałych telefonach (słuchawkach i telefonach SIP). Przyporządkowania można dokonać w Ustawieniach urządzenia w internetowym interfejsie użytkownika.

Ikony na pasku narzędzi pokazują nowe przychodzące połączenia lub wiadomości głosowe.

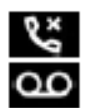

Nowe nieodebrane połączenie: Nowa wiadomość głosowa:

Obok ikon wyświetlana jest odpowiednia liczba nieodebranych połączeń lub nowych wiadomości głosowych, jeśli została ona włączona w zaawansowanych ustawieniach telefonu w internetowym interfejsie użytkownika.

## **Wyświetlanie wiadomości Na telefonie**

Klawisz wiadomości miga. Jeśli widżet Wiadomości znajduje się na wyświetlaczu w stanie bezczynności, ma kolor czerwony.

Naciśnij klawisz Wiadomość lub: Stuknij widżet

Wskazane nieodebrane połączenia: Zostanie otwarta lista połączeń nieodebranych.

## **Nowe wiadomości są dostępne:**

Zostanie otwarty ekran Wiadomości. Automatyczne sekretarki z nowymi wiadomościami głosowymi są oznaczone kolorem czerwonym.

Lokalna automatyczna sekretarka: wyświetlana jest lista wiadomości głosowych.

Kliknij . $\bullet$  . . Wiadomość jest odtwarzana przez głośnik telefonu Poczta głosowa: wybrany zostanie skonfigurowany numer. Interaktywne menu głosowe dostawcy prowadzi Cię przez kroki wymagane do odsłuchania wiadomości.

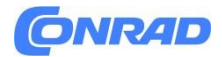

#### **W internetowym interfejsie użytkownika**

Na stronie przeglądu w obszarze Lista stanu liczba ostatnio nieodebranych połączeń i nowych wiadomości głosowych jest oznaczona kolorem pomarańczowym.

 $\triangleright$   $\bigcirc$  Home  $\triangleright$   $\bigcirc$  Overview

Strona główna →Przegląd

Nieodebrane połączenia: Na liście stanu kliknij Nowe nieodebrane połączenia . . . Wyświetlona zostanie lista nieodebranych

Nowe wiadomości głosowe: · Na liście stanu kliknij Nowe wiadomości głosowe . . . Zostanie wyświetlona lista wiadomości głosowych

#### **Otwieranie list wiadomości poprzez menu**

W menu wyświetlacza

 $\triangleright \equiv \triangleright \Box$  Messages

Wiadomości . . . Istnieje wpis dla list połączeń i każdego skonfigurowanego połączenia.

W internetowym interfejsie użytkownika

> C Home > << Messages > Call list / Volcemail

Wiadomości domowe Lista połączeń / Poczta głosowa

**Wyświetlanie liczby nieodebranych połączeń i wiadomości głosowych**

(Tylko dla roli administratora)

Określ, czy obok ikon nieodebranych połączeń i nowych wiadomości głosowych ma się wyświetlać odpowiedni numer.

W internetowym interfejsie użytkownika

> ۞ Settings > & Telephony > Advanced settings > Count Calls/Volcemails > Enable/ disable function with the switch  $($   $)$  = enabled)  $\triangleright$  Save

Ustawienia Telefonia →Ustawienia zaawansowane →Liczenie połączeń/poczty głosowej →Włącz/wyłącz funkcję przełącznikiem ( = włączona) →Zapisz

#### **Katalogi**

Telefon udostępnia różne książki telefoniczne. Dostęp do katalogów można uzyskać zarówno na wyświetlaczu telefonu, jak i w internetowym interfejsie użytkownika.

Strona **45** z **116**

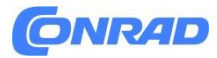

Katalog lokalny **Indywidualna książka telefoniczna obowiązująca dla słuchawek** 

Gigaset Fusion Connected ma własną lokalną książkę telefoniczną. Ustawienia nie mają na nie wpływu. Centralny katalog Wspólny katalog dostępny na telefonie stacjonarnym i słuchawkach HX. To można edytować na wszystkich urządzeniach.

Więcej katalogów Katalogi dostępne w sieci, na przykład katalog firmowy lub katalog publiczny w Internecie. Katalogi te należy skonfigurować i udostępnić w internetowym interfejsie użytkownika (rola administratora).

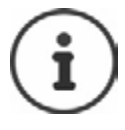

Katalog lokalny jest katalogiem domyślnym. Oznacza to, że jest to książka telefoniczna, którą otwiera się klawiszem Control i do której kopiowane są wpisy z list połączeń za pomocą funkcji Zapisz numer.

Wyświetl pełną listę skonfigurowanych katalogów:

Naciśnij i przytrzymaj klawisz Control

Możesz zmienić przypisanie katalogów do klawisza Control na następującym ekranie: Ustawienia – Urządzenie – Klawisze i Widżety

#### **Kontakty pod telefonem**

Otwórz katalog Katalog lokalny: Naciśnij klawisz Control w dół Katalog lokalny lub centralny:

## ▶  $\equiv$  ▶ <a> <a>[</a>Contacts > <a> <a>[</a></a>Cocal directory / Central directory

Kontakty Katalog lokalny / Katalog centralny

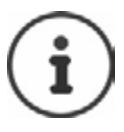

Wpisy są domyślnie sortowane alfabetycznie według nazwiska. Możesz zmienić kolejność sortowania w menu Ustawienia.

#### **Wyszukiwanie kontaktów**

Przewiń do żądanego kontaktu

lub:

 $\blacktriangleright$  Tap  $Q \blacktriangleright \mathbb{H}$ <sup>E</sup> Stuknij Wprowadź pierwsze litery imienia lub nazwiska . . . Po znalezieniu pasujących wpisów zostaną one wyświetlone. Wybierz żądany kontakt

Strona **46** z **116**

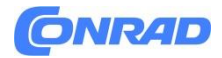

#### **Tworzenie nowego kontaktu**

Wpis zawiera imię i/lub nazwisko oraz maksymalnie sześć cyfr. Również w katalogu lokalnym: nazwa firmy i adres e-mail

▶ a Open the directory ▶ New ▶ HI Enter Name and Surname

Otwórz katalog →Nowy →Wprowadź imię i nazwisko

Wybierz typ numeru (Biuro, Telefon komórkowy, Dom)  $\rightarrow$  Wprowadź numer  $\rightarrow$  Wprowadzanie kolejnych numerów:

Dodaj telefon. . .  $\rightarrow$  Dodano dodatkowe pole wejściowe dla liczby.  $\rightarrow$ Wybierz typ numeru  $\rightarrow$ Wprowadź numer

Opcjonalnie dla lokalnej książki telefonicznej: →Wypełnij pola wejściowe Firma i E-mail

Zapisz

Musisz wprowadzić co najmniej jeden numer.

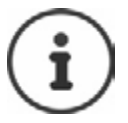

Jeśli wpis nie zawiera nazwiska, pierwszy wprowadzony numer telefonu zostanie zapisany i wyświetlony jako nazwa

#### **Edycja danych kontaktowych**

Otwórz katalog $\rightarrow$  Wybierz kontakt  $\rightarrow$  Edytuj . . . Wpis zostanie otwarty.  $\rightarrow$  Wprowadź wymagane zmiany.→ Zapisz

#### **Kopiowanie kontaktu z katalogu lokalnego do centralnego**

Otwórz katalog →Wybierz kontakt Skopiuj do kopii centralnej . . . →Wpis w książce telefonicznej zostanie skopiowany do katalogu centralnego, dane dotyczące firmy i adresu e-mail zostaną zignorowane

#### **Usuwanie kontaktu**

Otwórz katalog Wybierz kontakt Usuń kontakt Usuń

#### **Kontakty w internetowym interfejsie użytkownika**

Otwórz katalog

▶ CHome > <a> <a>Contacts > Local contacts / Central contacts

Strona główna →Kontakty →Lokalne kontakty / Centralne kontakty

Strona **47** z **116**

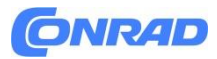

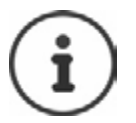

Wpisy są domyślnie sortowane alfabetycznie według nazwiska. Możesz zmienić kolejność sortowania w Ustawieniach Kontakty.

W tabeli zostanie wyświetlonych pierwszych 10 kontaktów. Jeśli jest więcej kontaktów, zostanie utworzonych więcej ekranów.

#### **Przewiń katalog:**

Przełączaj się między ekranami za pomocą elementu przewijania w prawym dolnym rogu.

#### **Zmień liczbę kontaktów wyświetlanych na ekranie:**

Aby wybrać wpisy, użyj elementu wyboru w lewym dolnym rogu

#### **Tworzenie nowego kontaktu**

Wpis zawiera: Imię i/lub nazwisko oraz maksymalnie sześć cyfr. Również w katalogu lokalnym: nazwa firmy i adres e-mail

#### ▶ C Home ▶ D Contacts ▶ Local contacts / Central contacts ▶ Add

Strona główna →Kontakty →Kontakty lokalne / Kontakty centralne→ Dodaj

- Wpisz imię i nazwisko
- Wybierz typ numeru (dom / telefon komórkowy / biuro) Wprowadź numer

#### **Wprowadzanie kolejnych numerów:**

- Dodaj numer. . . Dodano dodatkowe pole wejściowe dla liczby. Wybierz typ numeru Wprowadź numer
	- Opcjonalnie dla lokalnej książki telefonicznej: Wypełnij pola wejściowe Firma i E-mail
	- Zapisz

#### **Musisz wprowadzić co najmniej jeden numer.**

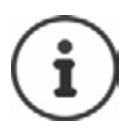

Jeśli wpis nie zawiera nazwiska, pierwszy wprowadzony numer telefonu zostanie zapisany i wyświetlony jako nazwa.

#### **Edycja danych kontaktowych**

Edit > Make the required changes > Save

Strona główna →Kontakty →Kontakty lokalne / Kontakty centralne →Stuknij obok wpisu →Edytuj →Wprowadź wymagane zmiany →Zapisz

Strona **48** z **116**

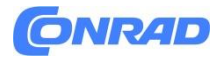

#### **Kopiowanie kontaktu**

Skopiuj kontakty pomiędzy lokalną a centralną książką telefoniczną i dodaj kontakty z obu katalogów do numerów alarmowych:

▶ C Home ▶ D Contacts ▶ Local contacts / Central contacts ▶ Tap : next to the entry ▶ Copy to > Select the destination ... The contact is copied

Strona główna →Kontakty →Kontakty lokalne / Kontakty centralne →Stuknij obok wpisu→Kopiuj do Wybierz miejsce docelowe. . . Kontakt zostanie skopiowany

#### **Pobieranie kontaktu**

Pobierz kontakty w formacie XML i zapisz na komputerze:

▶ a Home ▶ D Contacts ▶ Local contacts / Central contacts ▶ Tap : next to the entry ▶

Strona główna Kontakty →Kontakty lokalne / Kontakty centralne →Stuknij obok wpisu

Pobierz W systemowym oknie dialogowym wyboru pliku wybierz lokalizację, w której ma zostać zapisany katalog i w razie potrzeby zmień nazwę pliku

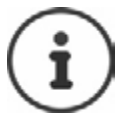

Kontakty zapisane w pliku XML można zaimportować do katalogów w menu Ustawienia.

#### **Usuwanie kontaktu**

▶ C Home ▶ D Contacts ▶ Local contacts / Central contacts ▶ Tap : next to the entry ▶ Delete > Confirm deletion with Ok

Strona główna →Kontakty → Kontakty lokalne / Kontakty centralne →Stuknij obok wpisu → Usuń Potwierdź usunięcie za pomocą OK

**Wybieranie wielu kontaktów podczas kopiowania, pobierania, usuwania** Wiele lub wszystkie kontakty jednocześnie Kopiuj, pobieraj lub usuwaj:

Wiele:  $\rightarrow$  Zaznacz pole po lewej stronie obok kontaktów ( = wybrane) Wszystko: → Zaznacz pole u góry tabeli

Kliknij funkcję Kopiuj do, Pobierz lub Usuń w nagłówku

**Ustawienia katalogów**

**Zmień kolejność sortowania** Wpisy w książce telefonicznej można sortować według imienia lub nazwiska.

Na wyświetlaczu telefonu

Strona **49** z **116**

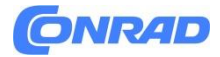

▶ [ Settings ▶ [ Select Contacts order ▶ Name / Surname ( ) = selected >

Ustawienia →Wybierz Kolejność kontaktów →Imię / Nazwisko ( = wybrane)→Zapisz

#### **W internetowym interfejsie użytkownika**

name  $($  = selected)  $\blacktriangleright$  Save

Ustawienia Kontakty →Kontakty Ustawienia wyświetlania →Wybierz Imię lub Nazwisko → nazwa (=wybrano)→ Zapisz

#### **Ustaw nazwę katalogu lokalnego**

Tylko dla roli administratora w internetowym interfejsie użytkownika. Ustaw nazwę, pod jaką ma być udostępniana lokalna książka telefoniczna w telefonie.

▶ ۞ Settings ▶ [O] Contacts ▶ Contacts ▶ Under Local contacts enter the name in the Directory name text field > Save

Ustawienia →Kontakty →Kontakty →W obszarze Kontakty lokalne wprowadź nazwę w formacie Pole tekstowe nazwy katalogu →Zapisz

#### **Zapisywanie/importowanie katalogu**

Tylko dla roli administratora w internetowym interfejsie użytkownika. Zapisz kontakty jako plik XML lub zaimportuj z tego pliku.

▶ ۞ Settings ▶ <a> <a>
Gontacts > <a> <a>
Contacts > Under Local contacts or Central contacts

Ustawienia →Kontakty →Kontakty w obszarze →Kontakty lokalne lub Kontakty centralne

Zapisz: →Zapisz kontakty W systemowym oknie dialogowym wyboru pliku wybierz lokalizację, w której ma zostać zapisany katalog i w razie potrzeby zmień nazwę pliku

Importowanie: →Przeglądaj Wybierz katalog zapisany w systemie plików komputera

#### **Podczas importowania**

• Kontakty o identycznych imionach i nazwiskach zostaną nadpisane. Jeśli tylko jedna nazwa jest identyczna, tworzony jest nowy kontakt.

- Dodane liczby
- Zastąp adresy e-mail i nazwy firm

Strona **50** z **116**

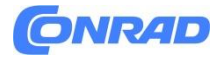

#### **Konfigurowanie większej liczby katalogów**

Tylko dla roli administratora w internetowym interfejsie użytkownika. Oprócz lokalnych i centralnych książek telefonicznych Gigaset Fusion oferuje więcej książek telefonicznych.

#### **Połączenie Kontaktów Google / Połączenie z Microsoft 365**

Połączenie Kontaktów z konta Google lub Microsoft możesz udostępnić w telefonie i w internetowym interfejsie użytkownika. Wygeneruj kod aktywacyjny, aby połączyć ekran urządzenia dostawcy z kontem użytkownika.

- Ustawienia →Kontakty →Kontakty Google / Microsoft 365 →Kliknij Wygeneruj kod aktywacyjny. . . Kod aktywacyjny zostanie wygenerowany i wyświetlony, kod jest ważny przez 30 minut
- Kliknij link do ekranu urządzenia Google lub Microsoft. Wprowadź kod aktywacyjny. Następnie Zaloguj się do swojego konta Google lub Microsoft lub utwórz nowe konto. . . Uwierzytelnienie zostanie zweryfikowane i połączenie zostanie nawiązane, jeśli weryfikacja przebiegnie pomyślnie

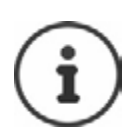

Dostęp do kontaktów jest tylko do odczytu. Nie możesz edytować ani usunąć kontaktów. Kontakty można kopiować do katalogu lokalnego lub centralnego. Synchronizacja z platformą odbywa się co 15 minut.

#### **Kontakty LDAP**

Firmową książkę adresową w formacie LDAP możesz udostępnić w telefonie i w internetowym interfejsie użytkownika.

#### interfejs.

Ustawienia →Kontakty →Kontakty LDAP Włącz/wyłącz LDAP za pomocą przełącznika ( = włączone) Wpisz nazwę, która będzie używana do wyświetlania książki telefonicznej w telefonie

Wyszukiwanie katalogu LDAP podczas wybierania numeru w przypadku połączeń przychodzących: Włącz/wyłącz wyszukiwanie nazw za pomocą przełącznika ( = włączone)

#### **Dane dostępowe dla serwera LDAP**

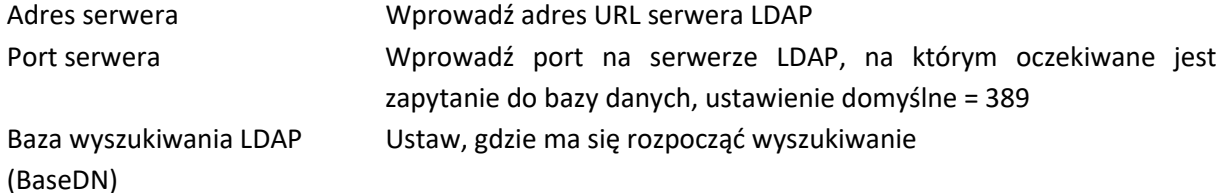

Strona **51** z **116**

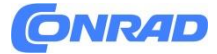

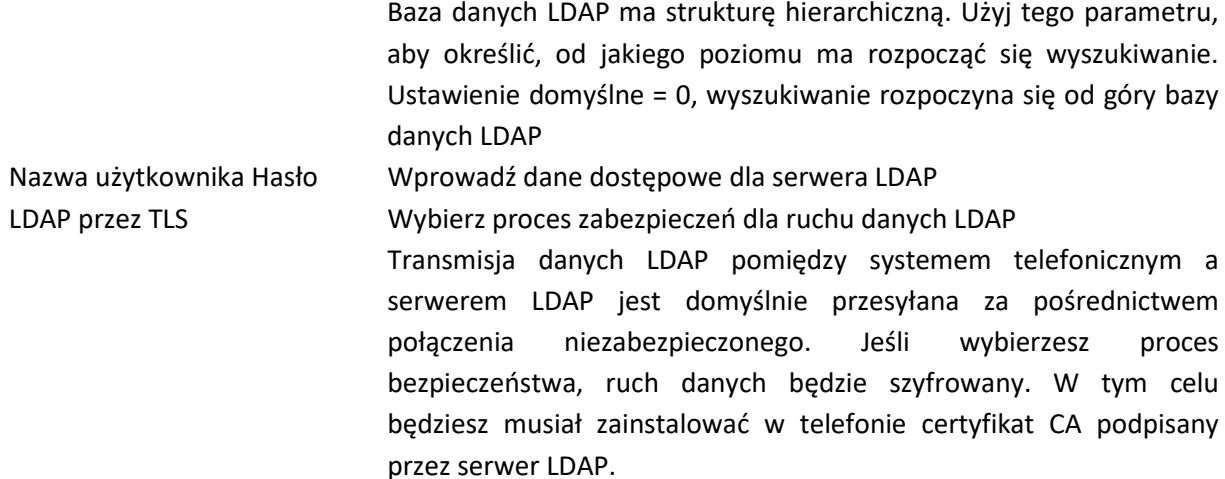

#### **Filtr**

Ustaw filtry nazw i numerów

Za pomocą filtrów zdefiniuj kryteria wyszukiwania określonych wpisów w bazie LDAP. Filtr składa się z co najmniej jednego kryterium wyszukiwania. Kryterium wyszukiwania zawiera zapytanie o atrybut LDAP.

#### **Przykład: sn=%**

Atrybut sn oznacza nazwisko. Znak procentu (%) jest symbolem zastępczym wpisu użytkownika.

Zasady definiowania filtrów:

- Wiele kryteriów można połączyć za pomocą operatorów logicznych AND (&) i/lub OR (|).
- Operatory logiczne "&" i "|" są umieszczane przed kryteriami wyszukiwania.

• Kryterium wyszukiwania należy umieścić w nawiasie, a całe wyrażenie ponownie zamknąć nawiasem.

• Można łączyć operacje AND i OR.

Przykłady:

Operacja AND: →(& (podanaNazwa=%) (mail=%))

Wyszukuje wpisy, w których imię i adres e-mail zaczynają się od znaków wprowadzonych przez użytkownika.

Operacja OR:→ (| (displayName=%) (sn=%))

Wyszukuje wpisy, w których wyświetlane imię lub nazwisko zaczyna się od znaków wprowadzonych przez użytkownika.

Łączny→(|(& (displayName=%) (mail=%))(& (sn=%) (mail=%)))

Strona **52** z **116**

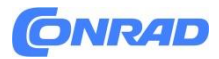

operacja:→Wyszukuje wpisy, w których wyświetlana nazwa i adres e-mail lub nazwisko i adres e-mail zaczynają się od znaków wprowadzonych przez użytkownika

#### **Filtr nazw**

Atrybut używany do wyszukiwania zależy od filtra nazw.

#### **Przykład:**

(nazwa wyświetlana=%). Znak procentu (%) zastępuje się nazwą lub częścią nazwy wpisaną przez użytkownik.

Na przykład, jeśli użytkownik wprowadzi literę "A", przeszukane zostaną wszystkie wpisy w bazie danych LDAP, których atrybut nazwy wyświetlanej zaczyna się od "A". Jeśli następnie użytkownik wprowadzi "b", zostaną przeszukane wpisy, których wyświetlana nazwa zaczyna się od "Ab".

#### **Filtr liczbowy**

Filtr liczb określa kryteria automatycznego uzupełniania numerów telefonów.

Przykład:

(|(numer telefonu=%)(telefon komórkowy=%)). Znak procentu (%) zostaje zastąpiony przez wprowadzoną przez użytkownika część numeru telefonu.

Jeśli podczas wybierania numeru użytkownik wprowadzi np. cyfry "123", w bazie danych LDAP wyszukiwane będą wszystkie numery telefonów rozpoczynające się od "123". Numer telefonu uzupełniamy o informacje z bazy danych.

#### **Maks. liczba wyników wyszukiwania**

 Wprowadź maksymalną liczbę wyników wyszukiwania, które mają zostać dostarczone w procesie wyszukiwania

#### **Konfiguracja wpisów kontaktów**

Określ sposób wyświetlania wyniku wyszukiwania na słuchawce

Tutaj możesz wprowadzić kombinacje różnych atrybutów nazwy i numeru oraz znaków specjalnych. Poprawne formaty możesz wybrać z listy wyświetlanej w Konfiguracja wpisów kontaktów. Aby wyświetlić wartości atrybutów dla wymaganego atrybutu, przed nazwą atrybutu musi znajdować się znak procentu (%).

Przykład:

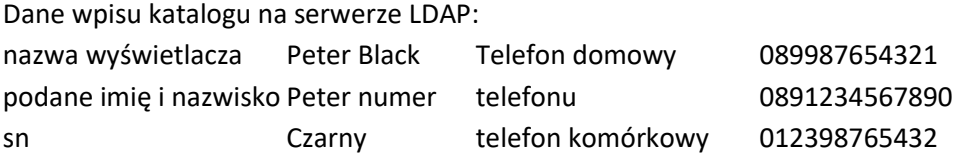

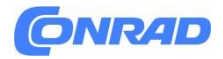

Definicja atrybutu w internetowym interfejsie użytkownika: **Format wyświetlania** %sn, %givenName; %numer telefonu/%komórka

Wpis jest pokazywany na telefonie w następujący sposób: Czarny, Piotr; 0891234567890/012398765432

#### **Atrybuty**

W bazie danych LDAP dla wpisu w katalogu definiowane są różne atrybuty, np.: nazwisko, imię, numer telefonu, adres, firma itp. Ilość wszystkich atrybutów, które można zapisać w jednym wpisie, zapisywana jest w odpowiednim schemacie serwera LDAP. Aby móc uzyskać dostęp do atrybutów lub zdefiniować filtry wyszukiwania, należy znać atrybuty i ich oznaczenie na serwerze LDAP. Większość oznaczeń atrybutów jest ustandaryzowana, jednak można także zdefiniować konkretne atrybuty.

 Wprowadź nazwę odpowiedniego atrybutu LDAP dla każdego pola wpisu książki telefonicznej, które ma być wyświetlane w telefonie; wiele atrybutów należy oddzielić przecinkami.

#### **Wartość domyślna to**

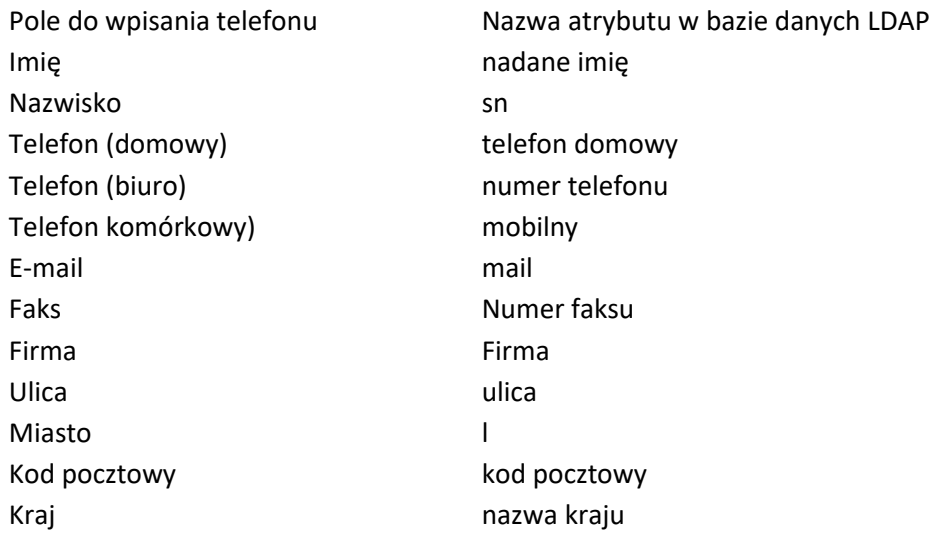

Zapisz ustawienia ekranu: **Zapisz**

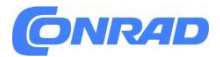

#### **Kontakty XML**

W telefonie i w internetowym interfejsie użytkownika możesz udostępnić publiczną książkę telefoniczną lub firmową książkę telefoniczną w formacie XML.

▶ ۞ Settings ▶ <a> <a>
O</a>
O</a>
O</a>
O</a>
O</a>
O</a>
O</a>
O</a>
O</a>
O</a>
O</a>
O</a>
O</a>
O</a>
O</a>
O</a>
O</a>
O</a>
O</a>
O</a>
O</a>
O</a>
O</a>
O</a>
O</a>
O</a>
O</a>
O</a>
O</a>
O</a>
O</a>
O</a>
O</a> URL, user name and password)

Ustawienia →Kontakty →Kontakty XML →Wprowadź dane dostępowe dostawcy (nazwa, adres URL serwera, nazwa użytkownika i hasło)

Wybierz liczby, które mają być wyświetlane, z listy Filtr liczb.

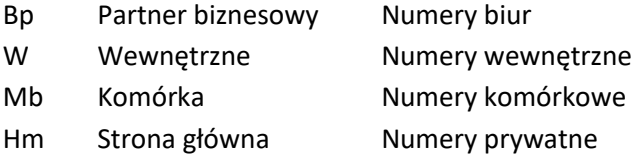

Przeszukiwanie katalogu XML podczas wybierania numerów i/lub połączeń przychodzących: Włącz/wyłącz wyszukiwanie według żądanej nazwy za pomocą przełącznika ( = włączone)

Z jakiego katalogu dostawców chcesz korzystać:

W obszarze Użycie kontaktu Włącz/wyłącz żądaną książkę telefoniczną za pomocą przełącznika ( = włączone) Wprowadź nazwę, która będzie używana do wyświetlania książki telefonicznej w telefonie

Zapisz ustawienia ekranu: Zapisz

Informacje o dozwolonych formatach XML wiki.gigasetpro.com

#### **Automatyczna sekretarka i IVR**

Automatyczne sekretarki

Telefon udostępnia pięć lokalnych automatycznych sekretarek. Sieciowe skrzynki pocztowe można także włączyć dla skonfigurowanych połączeń, jeśli dostawca oferuje taką możliwość.

Lokalne automatyczne sekretarki W menu wyświetlacza

▶  $\blacksquare$  ▶  $\blacksquare$  Settings ▶  $\blacksquare$  Voicemail . . . Answer machines that have already been set up are displayed with their names

Ustawienia →Poczta głosowa . . . Automatyczne sekretarki, →które zostały już skonfigurowane, zostaną wyświetlone wraz z ich nazwami

Strona **55** z **116**

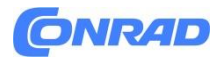

Dalsze ustawienia: • → Stuknij w prawą stronę obok wpisu Zmiana ustawień: →Edytuj Zmień ustawienia według potrzeb Zapisz

W internetowym interfejsie użytkownika

>  $\circ$  Settings > \ Telephony > Voicemails > Local voicemail boxes . . . Answer machines that have already been set up are displayed with the following information:

Ustawienia →Telefonia →Poczta głosowa →Lokalne skrzynki głosowe. . . Wyświetlane są już skonfigurowane automatyczne sekretarki z następującymi informacjami:

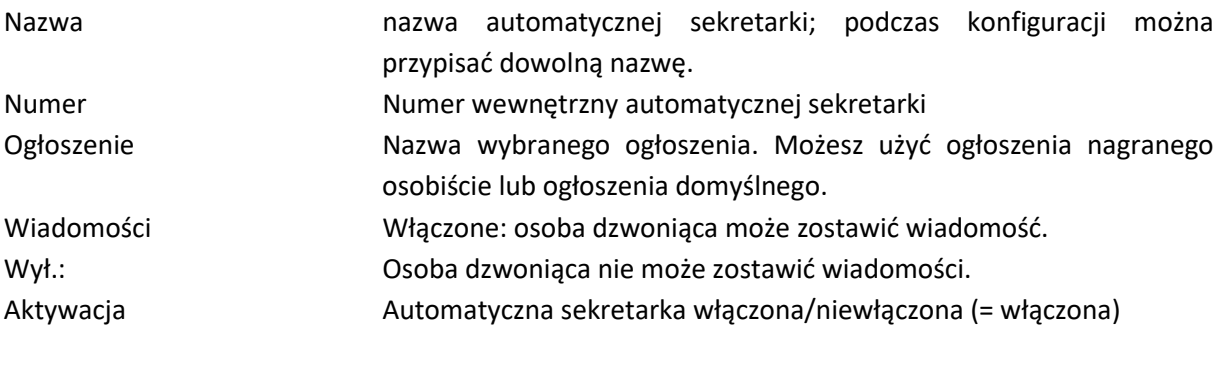

Zmiana ustawień: Kliknij Zmień ustawienia Zapisz Usuń automatyczną sekretarkę:Kliknij Potwierdź za pomocą OK

Skonfiguruj automatyczną sekretarkę W menu wyświetlacza

▶  $\blacksquare$  ▶  $\blacksquare$  Settings ▶  $\blacksquare$  Voicemail ▶ Add new ... The answer machine setup wizard is Ustawienia →Poczta głosowa →Dodaj nowy . . .

Zostanie uruchomiony kreator automatycznej sekretarki

LUB or: ▶ <<<</>  $\Box$  ><</>  $\Box$ <br/>
Wizards ><br/>  $\Box$ <br/></>
Voicemail Kreator→Poczta głosowa

→ ۞ Settings > Q Telephony > Voicemails > Add > Voicemailbox...The answer machine setup wizard is started

W internetowym interfejsie użytkownika

→ ۞ Settings > << Telephony > Voicemails > Add > Voicemailbox...The answer machine setup wizard is started

Ustawienia →Telefon →Poczta głosowa→ Dodaj skrzynkę głosową Zostanie uruchomiony kreator konfiguracji automatycznej sekretarki

Strona **56** z **116**

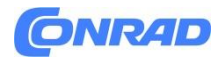

#### **W menu wyświetlacza i internetowym interfejsie użytkownika**

Wprowadź nazwę automatycznej sekretarki →Dalej Wybierz ogłoszenie, które zostało już zapisane lub nagraj nowe ogłoszenie →Dalej Zezwalaj/nie zezwalaj na zapisywanie wiadomości głosowych

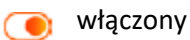

nie włączone

włączony →Osoba dzwoniąca słyszy zapowiedź i może następnie zostawić wiadomość głosową. Wybierz maksymalną długość nagrania

nie włączone→Osoba dzwoniąca słyszy tylko ogłoszenie

Dalej →Wybierz urządzenia, które mają zostać powiadomione o nowej wiadomości głosowej. →Dalej

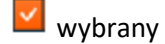

Jeśli są nowe wiadomości głosowe, na wybranych urządzeniach miga klawisz wiadomości (MWI).

. . . Ustawienia zostaną ponownie wyświetlone. →Zakończ. . . Automatyczna sekretarka zostanie wpisana na listę

Dodatkowe ustawienia w internetowym interfejsie użytkownika:

**Włącz PIN:** →Jeśli jest włączony, konieczne jest wprowadzenie kodu PIN, aby odtworzyć wiadomości głosowe w telefonie  $\sqrt{ }$  = właczone)

Aby uzyskać dostęp do wiadomości głosowych na słuchawce należy jednorazowo wpisać odpowiedni numer automatycznej sekretarki (np. \*\*81) jako numer AB sieci. Słuchawka traktuje wszystkie automatyczne sekretarki jako sieciowe skrzynki pocztowe.

#### **Sieciowa skrzynka pocztowa**

Sieciowa skrzynka pocztowa przyjmuje połączenia przychodzące na odpowiedniej linii. Aby nagrywać wszystkie rozmowy, dla wszystkich połączeń telefonicznych należy włączyć pocztę sieciową.

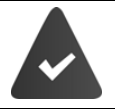

Sieciowa skrzynka pocztowa udostępniana jest przez operatora. Ustawienia czasu poczty głosowej mogą kolidować z ustawieniami lokalnego przekazywania połączeń. Zawsze sprawdzaj oba ustawienia, jeśli wystąpią błędy.

Strona **57** z **116**

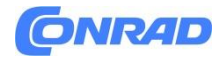

W menu wyświetlacza

 $\triangleright \equiv \triangleright [\widehat{\cdot}]$  Settings  $\triangleright [\widehat{\cdot}]$  Voicemail . . . A network mailbox is entered for each configured connection  $\triangleright$  Tap  $\triangleright$  on the right next to the entry  $\triangleright$  Edit  $\triangleright$  Enter the number for the network mailbox > Save

Ustawienia →Poczta głosowa . . . Dla każdego skonfigurowanego połączenia wpisana jest skrzynka poczty głosowej. →Naciśnij po prawej stronie wpisu →Edytuj. Wprowadź numer skrzynki poczty głosowej. →Zapisz.

W internetowym interfejsie użytkownika

▶ ۞ Settings ▶ Q, Telephony ▶ Voicemails ▶ Network Voicemail Box ... A network mailbox is entered for each configured connection  $\blacktriangleright$  Tap  $\mathscr Q$  next to the entry  $\blacktriangleright$  Enter the number of the network mailbox > Save

Ustawienia →Telefon →Poczta głosowa →Sieciowa Skrytka głosowa Sieciowa skrzynka pocztowa jest wpisana dla każdego skonfigurowanego połączenia Stuknij obok wpisu Wprowadź numer sieciowej skrzynki pocztowej Zapisz

#### **Przypisywanie automatycznych sekretarek do telefonów**

Gigaset Fusion może korzystać z wielu automatycznych sekretarek i dzięki temu otrzymywać powiadomienia MWI. Urządzenia SIP i DECT zawsze odbierają powiadomienia tylko z jednej automatycznej sekretarki. Jeśli do tych urządzeń przypisanych jest wiele automatycznych sekretarek, wskazana zostanie ta, która została skonfigurowana jako ostatnia w urządzeniu.

Sprawdź/zmień przyporządkowanie:

▶ ۞ Settings ▶ Q Telephony ▶ Phone devices ▶ Click A next to the entry for your own device, an SIP phone or DECT handset ... Under Message configuration the local and network mailboxes that have been set up are listed

Ustawienia →Telefon →Urządzenia telefoniczne →Kliknij obok wpisu własnego urządzenie, telefon SIP lub słuchawkę DECT. . . W obszarze Konfiguracja wiadomości wymienione są skonfigurowane lokalne i sieciowe skrzynki pocztowe

**Własne urządzenie→**Włączone automatyczne sekretarki są oznaczone . W razie potrzeby włącz/wyłącz automatyczną sekretarkę

**Urządzenia SIP i słuchawki DECT:** →Włączona automatyczna sekretarka jest oznaczona W razie potrzeby wybierz inną automatyczną sekretarkę lub Brak wyboru

Strona **58** z **116**

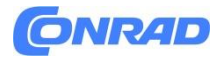

#### **Włączenie/wyłączenie automatycznej sekretarki**

W menu wyświetlacza

 $\triangleright \equiv \triangleright [\widehat{\cdot}]$  Settings  $\triangleright [\widehat{\cdot}]$  Voicemail . . . The answer machines set up for the telephone are displayed  $\blacktriangleright$  Enable/disable answer machine with the switch ( $\bigcirc$ ) = enabled)

Ustawienia →Poczta głosowa

Wyświetlone zostaną automatyczne sekretarki skonfigurowane dla telefonu. Włącz/wyłącz automatyczną sekretarkę za pomocą przełącznika ( = włączona).

W internetowym interfejsie użytkownika

>  $\circ$  Settings > \ Telephony > Voicemails ... The answer machines set up for the telephone are displayed  $\blacktriangleright$  Enable/disable answer machine with the switch ( $\bigcirc$ ) = enabled)

Ustawienia →Telefon→Poczta głosowa.

Wyświetlone zostaną automatyczne sekretarki skonfigurowane dla telefonu. Włącz/wyłącz automatyczną sekretarkę za pomocą przełącznika ( = włączona).

#### **Odtwarzanie wiadomości głosowych**

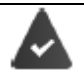

Co najmniej jedna automatyczna sekretarka jest skonfigurowana i włączona.

#### **Na telefonie**

 Wybierz numer wewnętrzny automatycznej sekretarki, np.: \*\*81 . . . Rozpocznie się interaktywna odpowiedź głosowa

Lub

 $\triangleright \equiv \triangleright \textcircled{f}$  Messages  $\triangleright$  Select an answer machine ... The voice messages on the answer machine are listed with the caller number or name, message duration and date/time > Tap the voice message

Wiadomości →Wybierz automatyczną sekretarkę. . . Wiadomości głosowe na automatycznej sekretarce są wyświetlane wraz z numerem lub nazwą osoby dzwoniącej, czasem trwania wiadomości oraz datą/godziną. Kliknij wiadomość głosową

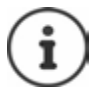

Numer wewnętrzny jest wyświetlany w internetowym interfejsie użytkownika na liście Skrzynki lokalnej poczty głosowej.

Aby uzyskać szybki dostęp do wiadomości głosowych:

 Przypisz numer wewnętrzny automatycznej sekretarki do klawisza funkcyjnego jako szybkiego wybierania

Lub

Umieść widżet Wiadomości na wyświetlaczu w stanie bezczynności

Strona **59** z **116**

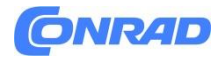

#### **W internetowym interfejsie użytkownika**

▶ ○ Home ▶ Messages ▶ Voicemail ... The voice messages on all answer machines are listed ▶ Click the QO icon next to the entry ... The message is played over the phone speaker

Strona główna →Wiadomości →Poczta głosowa.

Wyświetlona zostanie lista wiadomości głosowych na wszystkich automatycznych sekretarkach. Kliknij ikonę obok wpisu. . . Wiadomość jest odtwarzana przez głośnik telefonu

#### **Nowe wiadomości**

Jeśli pojawi się nowa wiadomość głosowa, jest ona wyświetlana na różne sposoby.

#### **Na pasku narzędzi**

Ikona **OD** zostanie wyświetlona na pasku narzędzi.

#### **Za pomocą klawisza wiadomości (MWI)**

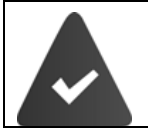

W Ustawieniach urządzenia w telefonie, w opcji Konfiguracja wiadomości wybrana jest automatyczna sekretarka. → ۞ Settings > < Telephony > Phone devices

Klawisz wiadomości  $\Box$  miga.

Naciśnij klawisz Wiadomość . . . Zostanie otwarta lista Wiadomości

W widżecie Wiadomości

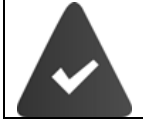

Widżet Wiadomości zostaje umieszczony na wyświetlaczu.

Widżet Wiadomości ma kolor pomarańczowy i zawiera liczbę nowych wiadomości.

Kliknij widżet. . . Lista wiadomości zostanie otwarta na liście wiadomości

Wiadomość głosowa zostanie wpisana na listę wiadomości telefonicznych. Pozycja menu Wiadomości ma kolor czerwony.

W przeglądzie internetowego interfejsu użytkownika

W przeglądzie w obszarze Lista statusów – Nowe wiadomości głosowe jest ona liczona jako nowa wiadomość, a liczba nowych wiadomości głosowych jest zaznaczona na czerwono.

 Kliknij Nowe wiadomości głosowe . . . Zostanie otwarta lista komunikatów internetowego interfejsu użytkownika

Strona **60** z **116**

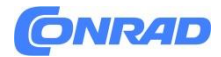

# **Akcje dla wiadomości głosowych**

## **W menu wyświetlacza**

 $\triangleright \equiv \triangleright \bigcirc$  Messages . . . All local answer machines that have been set up are listed  $\triangleright$  Tap an answer machine ... The list of voice messages on this answer machine is opened

Wiadomości. . . Na liście zostaną wyświetlone wszystkie skonfigurowane lokalne automatyczne sekretarki. Wybierz automatyczną sekretarkę. . . Zostanie otwarta lista wiadomości głosowych na tej automatycznej sekretarce

#### **Odtwarzać nagranie:**

Stuknij wiadomość głosową

lub:

Stuknij Odtwórz wiadomość

**Oddzwoń do rozmówcy:→**Kliknij Wykonaj połączenie . . . Rozmowa zostanie zainicjowana Zapisywanie numeru w książce telefonicznej:→Stuknij Zapisz numer Skonfiguruj nowy wpis dla tego numeru lub wybierz istniejący wpis, do którego chcesz dodać numer Skopiuj numer na czarną listę:→Kliknij Numer bloku. Potwierdź za pomocą opcji Blokuj. . . Połączenia z tego numeru nie będą już realizowane

Usuń wpis:→Stuknij Usuń Potwierdź za pomocą Tak

#### **W internetowym interfejsie użytkownika**

> © Home > Messages > Voicemail ... The list of voice messages on all answer machines is opened

Strona główna →Wiadomości →Poczta głosowa . . . Otworzy się lista wiadomości głosowych na wszystkich automatycznych sekretarkach

Odtwórz: →Stuknij ikonę obok wiadomości głosowej

Anuluj odtwarzanie: Oddzwoń do dzwoniącego: →Kliknij numer . . . Połączenie jest inicjowane przez głośnik telefonu Zapisywanie numeru w książce telefonicznej:→Stuknij Zapisz numer Skonfiguruj nowy wpis dla tego numeru lub wybierz istniejący wpis, do którego chcesz dodać numer

Skopiuj numer na czarną listę:→Kliknij Numer bloku. Potwierdź za pomocą opcji Blokuj. . . Połączenia z tego numeru nie będą już realizowane

Usuń wpis: →Stuknij Usuń Potwierdź za pomocą Tak

#### **Interaktywna odpowiedź głosowa (IVR)**

Strona **61** z **116**

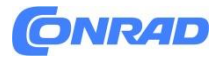

Możesz skonfigurować dwie interaktywne odpowiedzi głosowe. Oznacza to, że pytania automatycznie kierujesz do dzwoniącego, a on odpowiada za pomocą klawisza Wybierz. W zależności od odpowiedzi osoba dzwoniąca otrzymuje określone informacje lub połączenie jest przekazywane na numer wewnętrzny lub automatyczną sekretarkę. Pytania i informacje zapisywane są w formie ogłoszeń w systemie.

W internetowym interfejsie użytkownika

→ ۞ Settings → Q, Telephony → Voicemails → Interactive Voice Response (IVR) ... IVR already configured are displayed with names, incoming and outgoing numbers

Ustawienia →Telefon →Poczta głosowa Interaktywna odpowiedź głosowa (IVR). Wyświetlane są już skonfigurowane IVR z nazwami, numerami przychodzącymi i wychodzącymi

Włączanie/wyłączanie IVR: →Kliknij przełącznik ( = włączony) Zmiana ustawień: →Kliknij Zmień ustawienia Zapisz Usuń IVR:→Kliknij Potwierdź za pomocą OK

#### **Konfigurowanie interaktywnej odpowiedzi głosowej**

>  $\circ$  Settings > \ Telephony > Voicemails > Add > Interactive voice menu ... The IVR setup wizard is started

or: ) < Wizards > IVR

Ustawienia →Telefon →Poczta głosowa →Dodaj→ Interaktywne menu głosowe. . . IVR zostanie uruchomiony kreator konfiguracji

lub: Kreator IVR

Wpisz nazwę IVR Wybierz numer wewnętrzny dla IVR z listy Wybierz numery dla połączeń przychodzących i wychodzących z list →Dalej

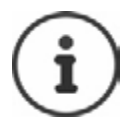

Aby zapobiec błędnej konfiguracji, wyświetlane są tylko te numery, które są swobodnie dostępne i nie są jeszcze używane w innych grupach lub urządzeniach.

- Wybierz już zapisane ogłoszenie lub nagraj nowe ogłoszenie. Wybierz czas opóźnienia ogłoszenia Dalej
- Zdefiniuj sekwencję IVR

Strona **62** z **116**

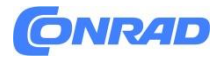

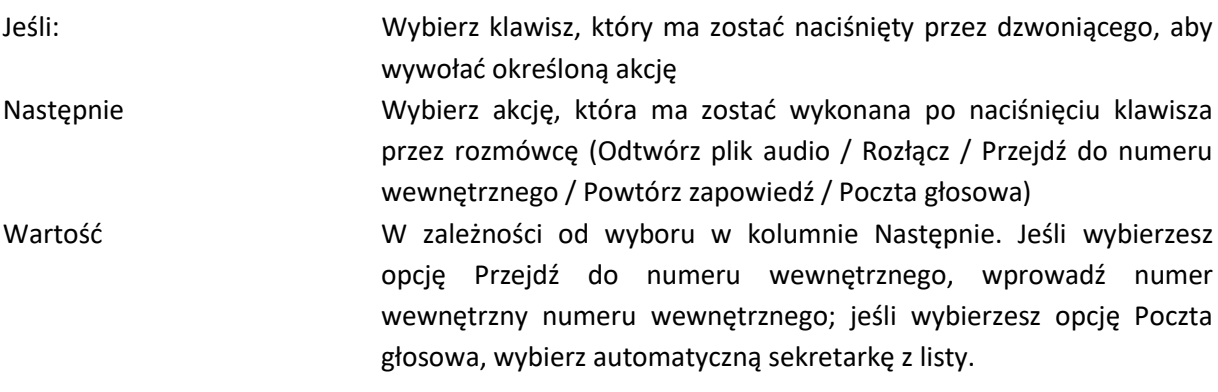

Zdefiniuj więcej klawiszy: →Kliknij Dodaj klucz →Wprowadź ustawienia →Dalej

Określ, co się stanie, jeśli nie zostanie wykryty żaden wpis dzwoniącego:

Zapowiedź jest odtwarzana i powtarzana maksymalnie trzy razy. Następnie zostanie wykonana ustawiona akcja: Rozłącz (domyślnie) / Odtwórz plik audio / Przejdź do numeru wewnętrznego / Powtórz ogłoszenie / Poczta głosowa

Dalej. . . Ustawienia zostaną ponownie wyświetlone. →Zakończ

#### **Ogłoszenia**

Prześlij lub nagraj własne ogłoszenie dla automatycznych sekretarek, interaktywnego menu głosowego i przekierowania połączeń.

W menu wyświetlacza

▶ 三 ▶ □ Settings ▶ □ Sounds & Audio ▶ □ Announcements . . . Existing recordings are displayed with name and duration

Ustawienia →Dźwięki i powiadomienia →audio . . . Istniejące nagrania są wyświetlane z nazwą i czasem trwania

#### **Odtwarzanie**

ogłoszenie: →Stuknij Stop za pomocą przycisku Stop Usuń ogłoszenie:→Stuknij opcję Usuń

#### **Nagrywanie nowego ogłoszenia:**

 Dodaj . . . Telefon dzwoni Podnieś słuchawkę Nagraj ogłoszenie Gotowe. . .Ogłoszenie wpisywane jest na listę ogłoszeń, jako nazwę używana jest data i godzina nagrania

Strona **63** z **116**

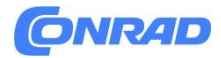

#### **W internetowym interfejsie użytkownika**

▶ ۞ Settings ▶ Q Telephony ▶ Audio ▶ Announcements ... The announcements are displayed with name, duration and file size

Ustawienia →Telefonia →Powiadomienia audio . . . Ogłoszenia są wyświetlane z nazwą, czasem trwania i rozmiarem pliku

Odtwarzanie ogłoszenia:→Kliknij obok wpisu . . . Ogłoszenie jest odtwarzane przez głośnik telefonu Zatrzymaj za pomocą funkcji Stop

Zmień nazwę ogłoszenia:→Obok wpisu kliknij Wprowadź nową nazwę Zapisz Usuń ogłoszenie: →Obok wpisu kliknij Potwierdź za pomocą OK

Załaduj plik głosowy:

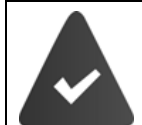

Plik głosowy dostępny jest w jednym z formatów: MP3, WAV, Ogg, ULAW

 Przeciągnij plik głosowy z systemu plików komputera do obszaru obok opcji Prześlij plik. Ogłoszenie o przesłaniu

Lub

Przeglądaj plik Wybierz plik z systemu plików Prześlij ogłoszenie

Jeśli przesłałeś własne pliki głosowe, obok opcji Pamięć zostanie wyświetlona używana pamięć.

#### Nagrywanie ogłoszenia:

Kliknij Rozpocznij nagrywanie OK. . . Telefon dzwoni Podnieś słuchawkę Nagraj ogłoszenie Gotowe. . . Ogłoszenie wpisywane jest na listę ogłoszeń, a jako nazwa używana jest data i godzina nagrania

## **Dodatkowe funkcje**

#### **Domofon**

Telefon może obsługiwać domofon.

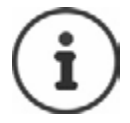

Do uwierzytelnienia za pomocą domofonu potrzebne jest hasło SIP urządzenia i nazwa użytkownika oraz kod DTMF, aby otworzyć drzwi.

Konfiguracja domofonu

Domofon musi być wpisany na listę telefonów jako urządzenie SIP. Nie wszystkie parametry istotne dla telefonów SIP są istotne dla domofonów.

Strona **64** z **116**

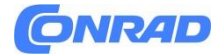

W internetowym interfejsie użytkownika

→ ۞ Settings > Q Telephony > Phone devices > Add ... The device wizard is started > Select the SIP Device device type > Next

Ustawienia →Telefon →Urządzenia telefoniczne →Dodaj →Zostanie uruchomiony kreator urządzeń →Wybierz typ urządzenia Urządzenie SIP →Dalej

**Nazwa urządzenia →**Wprowadź nazwę domofonu w sieci. **Numer telefonu wewnętrznego** 

**/ Nazwa użytkownika** →Wybierz numer wewnętrzny dla domofonu. **Hasło uwierzytelniania /** 

**Nazwa użytkownika SIP** →Wprowadź hasło SIP urządzenia i nazwę użytkownika.

Włącz domofon za pomocą przełącznika ( = włączony) Dalej

**Kod DTMF (otwarte drzwi) →**Kod DTMF jest wysyłany z telefonu do domofonu w celu otwarcia drzwi. Wprowadź kod DTMF dla domofonu.

**Username / Password** →Wprowadź dane dostępu do strumienia wideo domofonu (jeśli jest to wymagane

Jeśli domofon jest wyposażony w kamerę:

**Camera (URL)** →Wprowadź adres URL kamery **Czas odświeżania obrazu** →Wprowadź interwał czasowy odświeżania obrazu z kamery. Jednostka: fps (klatki na sekundę)

 Następny . Ekrany Przypisanie numeru i Przypisanie MWI nie są istotne dla domofonów. Pomiń je przyciskiem Dalej

Ustawienia zostaną wyświetlone ponownie. Zakończ konfigurację: Zakończ

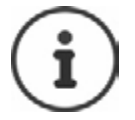

Obsługiwane są tylko kamery obsługujące format obrazu motion JPEG (mjpeg).

Strona **65** z **116**

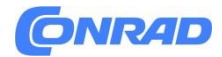

#### **Obsługa domofonów**

Jeśli ktoś dzwoni do domofonu, jest to sygnalizowane jak połączenie przychodzące na telefonie. Nazwa domofonu jest wyświetlana jako dzwoniący. Jeśli do domofonu przypisana jest kamera, wyświetlany jest obraz z kamery.

Zakończ połączenie z domofonem bez otwierania drzwi: →Odrzuć Prowadzenie rozmowy przez domofon: →Podnieś słuchawkę Otwórz drzwi: Otwórz drzwi . Kod DTMF zostanie wysłany, drzwi się otworzą

Jeśli prowadzona jest rozmowa telefoniczna, dzwonek przy drzwiach jest sygnalizowany dźwiękiem połączenia oczekującego. Połączenie można odrzucić lub przyjąć i otworzyć drzwi. Po zakończeniu połączenia z domofonem przywracane jest poprzednie połączenie. Przełączanie między połączeniami nie jest możliwe.

Połączenie przychodzące jest sygnalizowane jako połączenie oczekujące, jeśli użytkownik jest już połączony z domofonem. Po odebraniu połączenia połączenie z domofonem zostanie zawieszone. Wideo jest kończone i uruchamiane ponownie, jeśli połączenie z domofonem jest jedynym połączeniem. jedynym połączeniem.

#### **Słuchawki DECT**

Aby zapewnić swobodę ruchów podczas korzystania z telefonu, można zarejestrować do ośmiu bezprzewodowych słuchawek DECT w Gigaset Fusion.

**Rejestrowanie słuchawki DECT W menu wyświetlacza**

▶  $\equiv$  ▶  $\Box$  Settings ▶  $\Box$  Telephony ▶  $\Box$  Devices ▶ Add ... The device wizard is opened > Select the Dect device type > Next

Ustawienia →telefon →Urządzenia →Dodaj.→ Kreator urządzeń zostanie Wybierz typ urządzenia Dect →Dalej

#### **W internetowym interfejsie użytkownika**

▶ ۞ Settings ▶ Q Telephony ▶ Phone devices ▶ Add ... The device wizard is opened ▶ Select the DECT handset device type ▶ Next ... Information about the registration process is displayed > Next

Ustawienia →Telefon →Urządzenia telefoniczne →Dodaj. →Zostanie otwarty kreator urządzeń Wybierz typ urządzenia słuchawki DECT Dalej. →Zostaną wyświetlone informacje o procesie rejestracji są wyświetlane →Dalej

Strona **66** z **116**

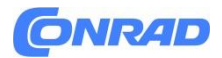

Telefon przejdzie w tryb rejestracji. Zostanie wyświetlony pozostały czas rejestracji i kod PIN rejestracji są wyświetlane.

 Rozpoczęcie procesu rejestracji na słuchawce DECT . Słuchawka wyszukuje bazę w trybie rejestracji Wprowadzić kod PIN rejestracji . . Słuchawka zostanie zarejestrowana i umieszczona na na liście słuchawek

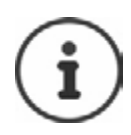

Szczegółowe informacie na temat procesu rejestracji w słuchawce:

Czytaj instrukcje obsługi słuchawki

#### **Wymiana słuchawki DECT**

Jeśli słuchawka ma zostać zamieniona, należy wymienić ją na inną. Wszystkie ustawienia powiązane z pierwszą słuchawką zostaną zachowane, zmianie ulegnie jedynie rejestracja DECT.

Ta funkcja jest również przydatna w przypadku zainstalowania pliku kopii zapasowej, ponieważ niektórych ustawień nie można skopiować podczas tworzenia kopii zapasowej systemu (rejestracja DECT, rejestracja Bluetooth, konta Google/Microsoft konto Gigaset dla Smart Home).

#### **W internetowym interfejsie użytkownika**

▶ ۞ Settings ▶ Q, Telephony ▶ Phone devices ▶ DECT handsets ▶ Next to the handset, click **/** ▶ Replace device ... The DECT replace wizard is opened, a registration process starts

Ustawienia→ Telefon→ Urządzenia telefoniczne →Słuchawki DECT →Obok słuchawki, kliknij opcję Wymień urządzenie. Zostanie otwarty kreator wymiany DECT, rozpocznie się proces rejestracji.

Zarejestruj nową słuchawkę DECT Zakończ

Wprowadzone zostaną następujące ustawienia: Nazwa, numer wewnętrzny, numery dla połączeń wychodzących i przychodzących, przypisanie MWI dla automatycznej sekretarki. **Ustawienia DECT**

#### **Włączanie/wyłączanie ECO DECT**

Zasięg urządzenia jest domyślnie ustawiony na maksimum. Gwarantuje to najlepsze połączenie między słuchawką a bazą. W trybie bezczynności słuchawka nie nadaje (jest wolna od promieniowania). Tylko baza utrzymuje kontakt ze słuchawką za pomocą słabych sygnałów bezprzewodowych. Podczas połączenia moc nadawania automatycznie dostosowuje się do odległości między bazą a słuchawką. Im mniejsza odległość do bazy, tym niższe promieniowanie.

Strona **67** z **116**

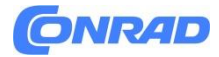

Dalsza redukcja promieniowania:

Tryb Eco: →Zmniejszenie promieniowania nawet o 80%. Jeśli tryb ECO jest włączony, zasięg jest zmniejszony o około 50%.

Tryb Eco +: →Wyłączenie promieniowania w trybie bezczynności.

Funkcji ECO DECT nie można włączyć, jeśli używana jest funkcja Smart Home.

#### **W menu wyświetlacza**

▶ 三 ▶ □ Settings ▶ □ Telephony ▶ □ Dect ▶ Eco mode/Eco mode + Enable/disable with the switch  $($   $)$  = enabled)

Ustawienia →Telefon→ Dect Tryb Eco/Tryb Eco + Włączanie/wyłączanie za pomocą przełącznika ( = włączony)

#### **W internetowym interfejsie użytkownika**

▶ ۞ Settings ▶ Q, Telephony ▶ Advanced settings ▶ DECT settings ▶ Eco Mode/Eco Mode+ Enable/disable with the switch  $( \bigcirc )$  = enabled)

Ustawienia →Telefon →Ustawienia zaawansowane Ustawienia DECT Tryb Eco/Eco Mode+ Włączanie/wyłączanie za pomocą przełącznika ( = włączony)

#### **Ustawianie kodu PIN rejestracji**

Kod PIN rejestracji należy wprowadzić podczas procesu rejestracji na słuchawce lub przemienniku. Nowy kod PIN może być generowany automatycznie dla każdej rejestracji lub można ustawić stały kod PIN rejestracji ręcznie. PIN rejestracji ręcznie.

W menu wyświetlacza

▶  $\equiv$  ▶  $\Box$  Settings ▶  $\Box$  Passwords & PIN's ▶  $\Box$  DECT Registration PIN ▶  $\dddot{=}$  Enter administrator password ▶ OK ▶ Set registration mode

Ustawienia →Hasła i kody PIN →Rejestracja DECT Kod PIN →Wprowadź hasło administratora →OK Ustaw tryb rejestracji

W internetowym interfejsie użytkownika

▶ ۞ Settings ▶ Q Telephony ▶ Advanced settings ▶ DECT settings ▶ Set registration mode

Ustawienia →Telefon →Ustawienia zaawansowane Ustawienia DECT →Ustaw tryb rejestracji tryb

Strona **68** z **116**

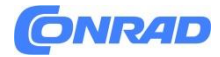

Wygeneruj nowy rejestracyjny kod PIN dla każdego procesu rejestracji:

• Wybierz losowo ( $\bullet$  =wybrane)

Ustaw stały rejestracyjny kod PIN:

• Wybierz User defined ( $\bigcirc$ =wybrane) Wprowadź PIN rejestracji w polu tekstowym.

Zapisz ustawienia: Zapisz

#### **Podłączanie wzmacniacza DECT**

Wzmacniacz zwiększa zasięg odbioru między słuchawką Gigaset a bazą. Można zarejestrować maksymalnie dwa repeatery. Więcej informacji na temat przemienników Gigaset można znaleźć w instrukcji obsługi przemiennika oraz na stronie [www.gigaset.com.](http://www.gigaset.com/)

W internetowym interfejsie użytkownika

→ ۞ Settings → Q Telephony → Phone devices → Add . . . The Devices wizard is started → Select the DECT Repeater HX device type > Next > And again Next > Start DECT registration on the repeater ... If a repeater is detected in registration mode within two minutes, it is registered > Finish

Ustawienia →Telefonia →Urządzenia telefoniczne →Dodaj . Zostanie uruchomiony kreator urządzeń Wybierz typ urządzenia DECT Repeater HX →Dalej →I ponownie Dalej Rozpocznij rejestrację DECT na przemienniku . . Jeśli repeater zostanie wykryty w trybie rejestracji w ciągu dwóch minut, zostanie on zarejestrowany. →Zakończ

W razie potrzeby można zmienić nazwę przemiennika.

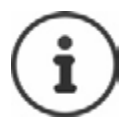

Szczegółowe informacje na temat procesu rejestracji przemiennika: Czytaj instrukcje obsługi przemiennika

#### **Bluetooth**

Do telefonu można podłączyć urządzenia obsługujące technologię Bluetooth, na przykład zestawy słuchawkowe i słuchawki lub komputery, tablety i telefony komórkowe w celu przesyłania danych.

#### **Włączanie/wyłączanie Bluetooth**

#### **W menu wyświetlacza**

Szybki dostęp: →Dotknij paska u góry wyświetlacza i przeciągnij go w dół →Dotknij Bluetooth

Strona **69** z **116**

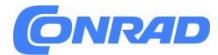

lub

▶  $\blacksquare$  ▶  $\blacksquare$  Settings ▶  $\blacksquare$  Network ▶  $\blacksquare$  Bluetooth ▶ Enable/disable<br>the function with the switch ((  $\lozenge$  = enabled)

Ustawienia →Sieć →Bluetooth →Włączanie/wyłączanie funkcja za pomocą przełącznika ( = włączona)

#### **W internetowym interfejsie użytkownika**

﴾ ﴿ Settings ﴾ وَجَعَ Network ﴾ Bluetooth ﴾ Enable/disable the function with the switch  $\binom{1}{k}$  = enabled)

Ustawienia →Sieć →Bluetooth →Włączanie/wyłączanie funkcji za pomocą przełącznika ( =włączony)

Jeśli funkcja Bluetooth jest włączona, na wyświetlaczu pojawi się ikona  $\mathbb{Z}^{\dagger}$ .

#### **Podłączanie urządzeń**

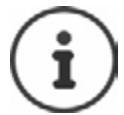

Urządzenia, które mają być połączone z Gigaset Fusion przez Bluetooth, muszą być widoczne przez Bluetooth. W razie potrzeby sprawdź ustawienia urządzenia.

#### **W menu wyświetlacza**

Szybki dostęp: → Dotknij paska u góry wyświetlacza i przeciągnij go w dół Przytrzymaj Bluetooth przez co najmniej 2 sekundy

lub

Ustawienia →Sieć→ Bluetooth

. . . Urządzenia w zasięgu są wymienione w sekcji Dostępne urządzenia

Stuknij wymagane urządzenie . Rozpocznie się proces łączenia, wyświetlony zostanie kod PIN Bluetooth. Potwierdzić połączenie z obydwoma urządzeniami . . . Urządzenie zostanie wprowadzone w sekcji Sparowane urządzenia

Odłącz urządzenie: →Stuknij obok pozycji →Rozłącz

Strona **70** z **116**

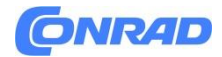

#### **W internetowym interfejsie użytkownika**

→ ۞ Settings → ۞ Network → Bluetooth ... Devices in range are listed under Available devices

Ustawienia→ Sieć→ Bluetooth . →Urządzenia w zasięgu są wyświetlane w sekcji Dostępne urządzenia

Kliknij →obok pozycji Pair (Para) . Rozpocznie się proces łączenia Potwierdź połączenie z obydwoma urządzeniami . . . Urządzenie zostanie wprowadzone w sekcji Sparowane urządzenia

Zmiana nazwy urządzenia: →Kliknij obok pozycji →Zmień nazwę →Zapisz Odłącz urządzenie: →Kliknij obok pozycji →Usuń

Proces łączenia zależy od urządzenia, z którym ma zostać nawiązane połączenie T Bluetooth. Konieczne może być potwierdzenie kodu PIN połączenia, który ma być wymieniany między urządzeniami lub może być konieczne wprowadzenie kodu PIN na urządzeniu partnerskim.

#### **Zmiana nazwy własnego urządzenia**

Gigaset Fusion jest wyświetlany z nazwą Bluetooth i adresem Bluetooth (adres MAC interfejsu Bluetooth). Bluetooth).

W menu wyświetlacza

Szybki dostęp: →Dotknij paska u góry wyświetlacza i przeciągnij go w dół →Przytrzymaj Bluetooth przez co najmniej 2 sekundy

Lub

```
▶ 三 ▶ - Settings ▶ - Network ▶ - Bluetooth
```
Stuknij →Własne urządzenie pod wpisem →Usuń zawartość pola Nazwa Bluetooth Wprowadź nową nazwę →Zapisz

#### **W internetowym interfejsie użytkownika**

→ ۞ Settings → 한 Network → Bluetooth → Next to the entry under Own device click < In the Name field, enter a new name > Save

Ustawienia →Sieć Bluetooth →Obok pozycji Własne urządzenie kliknij przycisk W polu Nazwa wprowadź nową nazwę →Zapisz

Strona **71** z **116**

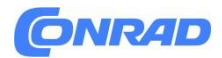

#### **Przesyłanie kontaktów przez Bluetooth**

Gigaset Fusion może wymieniać kontakty z innymi telefonami, na przykład smartfonem lub słuchawką Gigaset.

#### **Zezwalanie/zabranianie dostępu do kontaktów**

Jeśli funkcja jest włączona, podłączone urządzenie może uzyskać dostęp do kontaktów w Gigaset Fusion. Na przykład Na przykład w słuchawce Gigaset lokalna książka telefoniczna może zostać dołączona jako książka telefoniczna Bluetooth.

#### **W menu wyświetlacza**

Szybki dostęp: →Dotknij paska u góry wyświetlacza i przeciągnij go w dół Przytrzymaj Bluetooth przez co najmniej 2 sekundy

Lub

Obok urządzenia, dla którego chcesz zezwolić na dostęp do kontaktów, stuknij opcję Zezwalaj na dostęp do kontaktów. kontaktów Włączanie/wyłączanie za pomocą przełącznika ( = włączone)

W internetowym interfejsie użytkownika

▶ ۞ Settings ▶ 일 Network ▶ Bluetooth ▶ Next to the device you want to allow access to contacts for, click  $\mathscr{D}$  > Allow access to contacts Enable/disable with the switch  $\binom{1}{k}$  = enabled)  $\triangleright$  Save

ustawienia →Sieć →Bluetooth Obok urządzenia, dla którego chcesz zezwolić na dostęp do kontaktów,→kliknij opcję Zezwalaj na dostęp do kontaktów Włącz/wyłącz za pomocą przełącznika ( =włączone) →Zapisz

#### **Importowanie kontaktów**

Kontakty mogą być importowane automatycznie lub ręcznie. Jeśli funkcja automatycznego importu jest włączona, kontakty z podłączonego urządzenia są przenoszone do lokalnego katalogu i aktualizowane i aktualizowane bez dodatkowych czynności. Kontakty są importowane z urządzenia mobilnego raz dziennie jeśli znajduje się ono w zasięgu.

#### **W internetowym interfejsie użytkownika**

Network > Bluetooth > Next to the device whose contacts you wish to وَجْ ﴾ ﴿ Settings وَجْ ﴾ import, click Ø

Ustawienia →Sieć →Bluetooth →Obok urządzenia, którego kontakty chcesz zaimportować, kliknij przycisk

Strona **72** z **116**
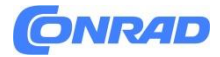

Automatyczny import: →Włączanie/wyłączanie funkcji za pomocą przełącznika ( = włączone) Importuj ręcznie: →Kliknij Importuj... . Kontakty zostaną przeniesione

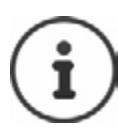

Importowane są wszystkie kontakty ze słuchawki. Wysyłanie pojedynczych kontaktów jest obecnie nie jest możliwe

# **Czarne listy**

Blokowanie numerów dla połączeń przychodzących lub wychodzących.

#### **Połączenia przychodzące**

Zablokowane numery nie są już przekazywane do numerów wewnętrznych. Dzwoniący słyszy komunikat że połączenie jest niedostępne.

#### **Połączenia wychodzące**

Z zablokowanymi numerami nie można się połączyć. Dzwoniący słyszy krótkie dźwięki informacyjne.

#### **Zarządzanie czarną listą**

W internetowym interfejsie użytkownika

▶ CHome ▶ <a> <a>
F</a>O Contacts > Blacklist...The blocked numbers are sorted numerically in a list with comments

Strona główna →Kontakty →Czarna lista . Zablokowane numery są sortowane numerycznie na liście z komentarzami

Wybierz żądaną czarną listę:

Kliknij Połączenia przychodzące lub Połączenia wychodzące.

#### **Filtrowanie list:**

Wprowadź kryteria filtrowania w polu tekstowym Filtruj według numeru lub komentarza.

Według numeru: →Wprowadź pierwsze cyfry numeru Według komentarza: →Wprowadź litery, które pojawiają się w komentarzu

Kliknij . →Wyświetlone zostaną tylko pasujące wpisy

Zmień komentarz do wpisu: Obok wpisu kliknij →Zmień komentarz →Zapisz

Usuń numer z czarnej listy Obok wpisu kliknij →przycisk →Potwierdź przyciskiem Ok.

Strona **73** z **116**

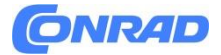

#### **Wprowadzanie numeru na czarnej liście**

W internetowym interfejsie użytkownika

▶ C Home ▶ D Contacts ▶ Blacklist ▶ Add ▶ Select whether the block applies to Incoming calls or Outgoing calls ) Enter a number ) Enter a comment for the block ) Save ... The block is entered in the black list

Strona główna →Kontakty→ Czarna lista→ Dodaj Wybierz, czy blokada dotyczy Połączenia przychodzące lub Połączenia wychodzące Wprowadź numer Wprowadź komentarz dla blokady  $\rightarrow$ Zapisz

. . . Blokada zostanie umieszczona na czarnej liście

#### **Kopiowanie numerów z list połączeń i wiadomości**

Kopiowanie numerów z listy połączeń lub listy wiadomości głosowych na czarną listę.

W menu wyświetlacza

 $\triangleright \equiv \triangleright [\widehat{\cdot}]$  Messages  $\triangleright [\widehat{\cdot}]$  Select Call list or an answer machine  $\triangleright$  Next to the entry, tap : Block number | Block ... The number is copied to the black list

Wiadomości →Wybierz Lista połączeń lub automatyczna sekretarka obok wpisu, stuknij pozycję Zablokuj numer . →Numer zostanie skopiowany na czarną listę

W internetowym interfejsie użytkownika

▶ △ Home ▶ C Messages ▶ Call list / Voicemail ▶ Next to the entry, tap : ▶ Block No. ▶ Confirm with Ok ... The number is copied to the black list

Strona główna →Wiadomości Lista połączeń / Poczta głosowa Obok wpisu stuknij opcję Zablokuj nr.→ Potwierdź przyciskiem Ok . →Numer zostanie skopiowany na czarną listę

#### **Numery alarmowe**

Numery alarmowe można również wybierać, gdy włączona jest blokada klawiatury (domyślny kod PIN do odblokowania: 1234). Domyślnie wprowadzony jest numer alarmowy 112. Dodaj więcej numerów osobistych dla określonych zdarzeń.

#### **Zarządzanie numerami alarmowymi**

W internetowym interfejsie użytkownika

 $\triangleright$   $\bigcap$  Home  $\triangleright$   $\bigcap$  Contacts  $\triangleright$  Emergency numbers ... The emergency numbers are sorted numerically in a list with comments

Strona **74** z **116**

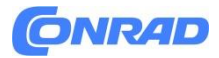

Strona główna →Kontakty →Numery alarmowe. Numery alarmowe są posortowane numerycznie na liście z komentarzami

#### **Filtrowanie list:**

Wprowadź kryteria filtrowania w polu tekstowym Filtruj według numeru lub komentarza.

Według numeru: →Wprowadź pierwsze cyfry numeru Według komentarza: →Wprowadź litery pojawiające się w komentarzu

Kliknij. Wyświetlone zostaną tylko pasujące wpisy

**Zmień komentarz dotyczący numeru alarmowego:** Obok wpisu kliknij →Zmień komentarz →Zapisz

#### **Usuń numer alarmowy:**

Obok wpisu kliknij przycisk →Potwierdź przyciskiem Ok.

#### **Dodawanie numeru alarmowego**

W internetowym interfejsie użytkownika

▶ C Home ▶ Q Contacts ▶ Emergency numbers ▶ Add ▶ Enter the number ▶ Enter a comment for the emergency call > Save ... The number is entered in the list

Strona główna →Kontakty →Numery alarmowe →Dodaj →Wprowadź numer komentarz do połączenia alarmowego →Zapisz . Numer zostanie dodany do listy

#### **Gigaset Smart Home**

Telefon może być używany jako stacja bazowa dla rozwiązania Gigaset Smart Home.

Aby korzystać z rozwiązania Smart Home w Fusion, podłącz telefon jako stację bazową za pomocą aplikacji mobilnej Gigaset elements dostępnej w App Store lub Google Play.

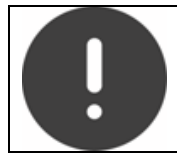

Upewnij się, że smartfon/tablet jest zarejestrowany w sieci WLAN w tej samej sieci domowej co telefon. w tej samej sieci domowej co telefon i że sieć WLAN jest używana do połączenia z Internetem. W razie potrzeby wyłącz funkcję "Dane mobilne" w smartfonie.

 Pobierz bezpłatną aplikację Gigaset elements na swój smartfon ze sklepu Google Play lub App Store i zainstaluj ją.

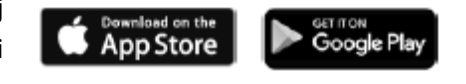

 Uruchom aplikację i zaloguj się przy użyciu nazwy użytkownika Gigaset lub skonfiguruj nową nazwę użytkownika.

Strona **75** z **116**

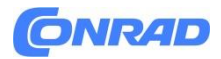

 W aplikacji wybierz Fusion jako nową stację bazową . . Aplikacja wyszuka odpowiednie urządzenia, które można podłączyć jako czujniki Dodaj znalezione urządzenia do konta jako czujniki.

Czujniki i reguły są zarządzane wyłącznie za pośrednictwem aplikacji. Aplikacja Fusion wyświetla tylko zdarzenia i zdarzenia i szczegóły czujnika.

#### **Konto użytkownika**

Aby dane systemu Smart Home były dostępne dla Fusion, należy zalogować się do urządzenia.

#### **W menu wyświetlacza**

▶  $\equiv$  ▶  $\boxed{=}$  Smart Home ▶ Account

Inteligentny dom→Konto

**W internetowym interfejsie użytkownika**

▶ ۞ Settings ▶ o Smart Home ▶ Account

# **W internetowym interfejsie użytkownika**

- Ustawienia konta Smart Home
- Wprowadź nazwę użytkownika i hasło Zaloguj się

#### **Przełączanie do trybu alarmowego Smart Home**

System Gigaset Smart Home rozpoznaje różne tryby alarmowe, w których definiowane są różne sytuacje, dla których zdarzenia mają być rejestrowane, a alarmy wyzwalane. Tryby alarmu: Dom, Poza domem, Noc, Niestandardowy

Tryby alarmu można skonfigurować za pomocą aplikacji Gigaset elements na smartfonie. Na Gigaset Fusion można przełączyć na bieżący aktywny tryb alarmu.

#### **Na wyświetlaczu telefonu**

Szybki dostęp: →Dotknij paska u góry wyświetlacza i przeciągnij go w dół Dotknij Smart Strona główna Stuknij żądany tryb alarmu

# **W internetowym interfejsie użytkownika**

W przeglądzie: →Home →Overview Smart Home→ Przełącz na wymagany tryb alarmu

Strona **76** z **116**

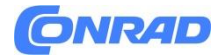

#### **Wyświetlanie zdarzeń**

System Smart Home rejestruje określone zdarzenia wykryte przez czujniki w zależności od ustawionego trybu alarmu. tryb alarmu, na przykład ruch, otwarcie i zamknięcie drzwi itp.

# **W menu wyświetlacza**

- ▶ = ▶ [ Smart Home > Events
- inteligentny dom →Zdarzenia

# **W internetowym interfejsie użytkownika**

▶ ۞ Settings ▶ o Smart Home ▶ Events Ustawienia →inteligentny dom →Zdarzenia

. . . Zdarzenia są wyświetlane wraz z nazwą czujnika i czasem wystąpienia zdarzenia Filtrowanie listy według czujników: Wybierz wymagany czujnik w nagłówku

#### **Wyświetlanie stanu urządzenia**

Czujniki podłączone do systemu Smart Home są wyświetlane z nazwą, typem i statusem

#### **W menu wyświetlacza**

▶ = ▶ < Smart Home > Devices

Inteligentny dom →Urządzenia

#### **W internetowym interfejsie użytkownika**

▶ ۞ Settings ▶ ۞ Smart Home ▶ Devices

Ustawienia →Inteligentny Dom→urządzenia

#### **Ustawienia**

Telefon jest wstępnie skonfigurowany. Poszczególne ustawienia można modyfikować za pomocą menu lub przez internetowy interfejs użytkownika.

Strona **77** z **116**

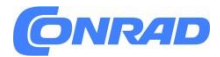

#### **Data i godzina**

Datę i godzinę można ustawić za pomocą serwera czasu w sieci lub ręcznie.

#### **W menu wyświetlacza**

Ustawienia →Data i godzina

 $\overline{\phantom{a}}$   $\blacktriangleright$   $\overline{\phantom{a}}$   $\overline{\phantom{a}}$   $\overline{\phantom{a}}$  Settings  $\blacktriangleright$   $\overline{\phantom{a}}$  Date & Time

W internetowym interfejsie użytkownika

▶ ۞ Settings ▶ ۞ System ▶ Date & Time

Ustawienia →System→Data i godzina

Format czasu 24h: →Ustaw wymagany format czasu za pomocą przełącznika

 $\bullet$  = 24 godziny, np. 10:00, 18:00

 $\bullet$  = 12 godzin, np. 10:00 AM, 06:00 PM

Strefa czasowa: →Wybierz strefę czasową, w której będzie używany telefon.

Użyj czasu z sieci: →W telefonie zapisany jest adres serwera czasu w Internecie lub sieci lokalnej. w telefonie. Data i godzina są domyślnie pobierane z tego domyślnie, pod warunkiem, że telefon jest podłączony do sieci i synchronizacja z serwerem czasu jest włączona. do sieci i synchronizacja z serwerem czasu jest włączona ( $\bigcirc$  =aktywny).

Data ostatniej synchronizacji, bieżąca data i godzina są wyświetlane w internetowym interfejsie użytkownika.

Ustaw czas ręcznie:

- Wyłączenie funkcji za pomocą przełącznika ( $\Box$ = disabled)
- Ręczne ustawianie daty i godziny

Zapisz ustawienia: →Zapisz

**Język Ustawianie języka wyświetlacza W menu wyświetlacza**

▶  $\equiv$  ▶  $\Box$  Settings ▶  $\Box$  Language ▶  $\Box$  Select language (  $\bigcirc$  = selected) ▶ Save Ustawienia →Język →Wybierz język ( = wybrany) Zapisz

# **Ustawianie języka internetowego interfejsu użytkownika**

Bieżący język jest wyświetlany na ekranie logowania i wszystkich innych ekranach interfejsu użytkownika w prawym górnym rogu w nagłówku obok  $\bigoplus$ ikony.

Kliknij ikonę →Wybierz język . . Wybrany język zostanie załadowany

Strona **78** z **116**

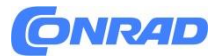

#### **Wyświetlacz Jasność**

Umożliwia ustawienie jasności ekranu w trybie bezczynności, normalnym i wygaszacza ekranu.

# **W menu wyświetlacza**

▶ E Brightness ▶ E Brightness ▶ Set the brightness with the slider ... The settings are adopted immediately

Ustawienia →Wyświetlacz →Jasność wyświetlacza Ustaw jasność za pomocą suwaka

. . . Ustawienia są przyjmowane natychmiast

# **W internetowym interfejsie użytkownika**

▶ ۞ Settings ▶ ● Device ▶ Display ▶ Brightness ▶ Set the brightness with the slider ▶ Save

Ustawienia →Urządzenie →Wyświetlacz→ Jasność wyświetlacza Ustaw jasność za pomocą suwaka →Zapisz

# **Tryb nocny**

Wyłączanie wyświetlacza i dzwonka o określonej godzinie

# **W menu wyświetlacza**

Ustawienia→ Wyświetlacz→ Tryb nocny

# **W internetowym interfejsie użytkownika**

▶ ۞ Settings ▶ ● Device ▶ Display ▶ Night mode

Ustawienia→ Urządzenie→ Wyświetlacz→ Tryb nocny

Aktywacja: →Włączanie/wyłączanie funkcji za pomocą przełącznika (· = włączone) Ustaw okres czasu: →W polach od / do wybierz godziny i minuty dla rozpoczęcia i zakończenia przedziału czasowego

Wyłączanie dzwonka: →Włączanie/wyłączanie wyciszania połączeń za pomocą przełącznika (· = włączone)

Włączone:→ Połączenia będą sygnalizowane tylko optycznie. Dźwięk dzwonka jest wyłączony.

Wyłączone: →Wyświetlacz jest ciemny.

Zapisz ustawienia: →Zapisz

Strona **79** z **116**

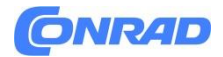

#### **Zarządzanie obrazami**

Zarządzanie obrazami tła wyświetlacza i wygaszacza ekranu.

#### **W internetowym interfejsie użytkownika**

▶ ۞ Settings ▶ ● Device ▶ Display ▶ Picture management ... The available images are displayed

Ustawienia →Urządzenie →Wyświetlacz →Zarządzanie obrazami . . . Dostępne obrazy są wyświetlane

#### **Przesyłanie własnych obrazów**

Format pliku: →JPG, PNG Rozmiar obrazu: →1280 x 720 pikseli, 72 DPI Rozmiar pliku: →256 KB

Przeciągnij obraz z systemu plików komputera do obszaru obok pozycji Przesyłanie plików.

Lub Przeglądanie pliku →Wybór pliku z systemu plików →Przesyłanie pliku

Jeśli załadowałeś własne obrazy, zużyta pamięć jest wyświetlana obok pozycji Użycie pamięci.

Usuń obraz: →Zaznacz obraz(y) →Usuń obraz

#### **Wygaszacz ekranu**

Ustawianie wygaszacza ekranu do wyświetlania w stanie bezczynności. Jeśli do telefonu załadowano własne obrazy, są one również dostępne do wyboru.

#### **W menu wyświetlacza**

▶ 三 ▶ <a> E<br />
Settings > <a> E<br />
Display > <a> E</a>
E</a>
Screensaver

Ustawienia →Wyświetlacz →Wygaszacz ekranu

#### **W internetowym interfejsie użytkownika**

▶ ۞ Settings ▶ ● Device ▶ Display ▶ Screensaver

Ustawienia →Urządzenie→ Wyświetlacz →Wygaszacz ekranu

Aktywuj po: →Wybierz czas, po którym wygaszacz ekranu ma zostać aktywowany Pokaż: →Wybierz żądany wygaszacz ekranu Zapisz ustawienia: →Zapisz

Strona **80** z **116**

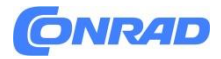

W menu wyświetlania Pokaz slajdów:

 Wybierz odstęp między zdjęciami . Wyświetlane są dostępne zdjęcia Zaznacz wymagane zdjęcia ( $\mathbf{\mathcal{Q}}$  = zaznaczone)

W internetowym interfejsie użytkownika w obszarze Zdjęcia:

Wyświetlane są dostępne zdjęcia.

- Zaznacz żądane zdjęcie lub kilka zdjęć
- Jeśli zaznaczono wiele zdjęć, są one wyświetlane jako pokaz.
	- Wybierz odstęp między zdjęciami

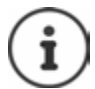

Obrazy osobiste można ładować za pomocą internetowego interfejsu użytkownika.

#### **Obraz tła**

Zmiana obrazu tła na ekranach startowych. Do wyboru jest szereg motywów. Jeśli do telefonu załadowano własne obrazy, są one również dostępne do wyboru.

#### **W menu wyświetlacza**

▶ 三 ▶ <a> E<br />
Settings ▶ <a> E<br />
Display ▶ <a> Background picture

Ustawienia →Wyświetlacz →obraz tła

# **W internetowym interfejsie użytkownika**

# ▶ ۞ Settings ▶ ● Device ▶ Display ▶ Background Picture

Ustawienia →urządzenia →Wyświetlacz →obrazu tła

Czas między obrazami: →Jeśli wybrano wiele obrazów, będą się one zmieniać w określonym odstępie

czasu.

Wybór odstępu między zdjęciami

Wybierz zdjęcie: →Wyświetlane są dostępne zdjęcia.

Zaznacz wymagane zdjęcia ( = zaznaczone)

Zapisz ustawienia: →Zapisz

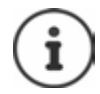

Obrazy osobiste można ładować za pomocą internetowego interfejsu użytkownika.

Strona **81** z **116**

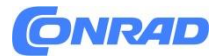

# **Dźwięki i audio Dzwonki**

Ustaw różne dźwięki dzwonka dla połączeń zewnętrznych i wewnętrznych, połączeń grupowych i domofonu.

W menu wyświetlacza

▶  $\equiv$  ▶  $\Box$  Settings ▶  $\Box$  Sounds & Audio ▶  $\Box$  Ringtones

Ustawienia →Dźwięki i audio→dzwonki

# **W internetowym interfejsie użytkownika**

▶ ۞ Settings ▶ ● Device ▶ Sounds ▶ Ringtones library

Ustawienia →Urządzenie→ Dźwięki→ Biblioteka dzwonków Wybór typu połączenia (Połączenia zewnętrzne / Połączenia wewnętrzne / Połączenia grupowe / Domofon) Wybór dzwonka ( $\bullet$  = wybrany) Zapisz Odtwórz dzwonek: Stuknij obok nazwy dzwonka

#### **Przesyłanie własnego dzwonka**

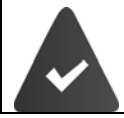

Plik głosowy jest dostępny w jednym z następujących formatów: MP3, WAV, Ogg, ULAW

#### **W internetowym interfejsie użytkownika**

▶ ۞ Settings ▶ ● Device ▶ Sounds ▶ Ringtones library

Ustawienia →Urządzenia → Dźwięki → Biblioteka dzwonków

Przeciągnij plik dzwonka z systemu plików komputera do obszaru obok opcji Prześlij plik Dodaj dzwonek

lub:

Przeglądaj plik →Wybierz plik z systemu plików → Dodaj dzwonek

Jeśli przesłałeś własne dzwonki, używana pamięć jest wyświetlona obok opcji Pamięć

Strona **82** z **116**

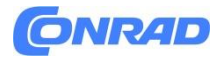

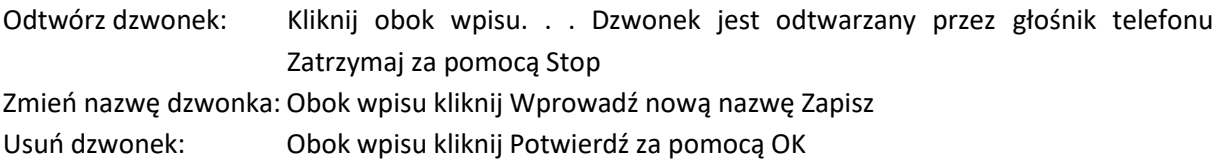

#### **Głośność**

Ustaw głośność dzwonka, słuchawki, funkcji głośnomówiącej i zestawu słuchawkowego.

#### **W menu wyświetlacza**

▶ 三 ▶ □ Settings ▶ □ Sounds & Audio ▶ □ Volume ▶ □ Set the volume with the slider ... The settings are adopted immediately

Ustawienia →Dźwięki i głośność →Głośność →Ustaw głośność za pomocą suwak. . . Ustawienia zostaną natychmiast przejęte

#### **W internetowym interfejsie użytkownika**

#### ▶ ۞ Settings ▶ ● Device ▶ Sounds ▶ Volume ▶ Set the volume with the slider

Ustawienia →Urządzenia →Dźwięki→ Głośność →Ustaw głośność za pomocą suwaka

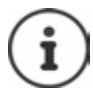

Podczas rozmowy możesz zmieniać głośność słuchawki, funkcji zestawu głośnomówiącego i zestawu słuchawkowego za pomocą klawiszy głośności + i -.

#### **Tony doradcze**

Włącz/wyłącz sygnały akustyczne dla potwierdzeń i kliknięć klawiszy.

#### **W menu wyświetlacza**

▶ 三 ▶ □ Settings ▶ □ Sounds & Audio ▶ □ Advisory tones ▶ Enable/disable advisory tones with the switch  $(\bigodot)$  = enabled)

Ustawienia → Dźwięki i audio→ Sygnały ostrzegawcze → Włącz/wyłącz komunikaty dźwięki za pomocą przełącznika ( = włączone)

#### **W internetowym interfejsie użytkownika**

▶ ۞ Settings ▶ ● Device ▶ Sounds ▶ Advisory tones ▶ Enable/disable advisory tones with the switch  $(\bigodot)$  = enabled)

Ustawienia → Urządzenia → Dźwięki →Sygnały ostrzegawcze →Włącz/wyłącz sygnały dźwiękowe za pomocą przełącznika ( = włączone)

Strona **83** z **116**

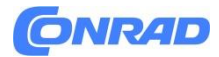

# **Klucze i widżety**

### **Zmiana kluczowych przypisań**

Niektóre funkcje są przypisane do środkowego klawisza Control, w górę, w dół i do klawisza Wiadomości. Można je tak że ponownie przypisać

# **W internetowym interfejsie użytkownika**

▶ 《 Settings > ● Device > Keys & Widgets > Changing assignment Ustawienia Urządzenia Klawisze widżety Zmiana przypisania

#### **Centrum**

Naciśnij środek klawisza sterującego. Menu telefonu otwiera się, gdy telefon jest w stanie gotowości. Przydziału nie można obecnie zmienić.

#### **Listy połączeń (klawisz nawigacyjny w górę)**

Klawisz Control otwiera listę połączeń, gdy telefon jest w stanie gotowości Wszystkie. Przydziału nie można obecnie zmienić.

#### **Łączność**

Użytkownik może wywoływać różne książki telefoniczne za pomocą klawisza Control. Krótkie naciśnięcie klawisza domyślnie otwiera katalog lokalny. Zmiana przypisania:

Wybierz z listy katalog, w którym chcesz otworzyć

#### **Wiadomości**

Klawisz wiadomości domyślnie sygnalizuje nieodebrane połączenia i nowe wiadomości głosowe. Przypisanie FAC (kodu dostępu do funkcji) do klawisza umożliwia uruchomienie funkcji zdefiniowanej w centrali PABX.

→ Kliknij FAC →Wprowadź FAC Zapisz ustawienia: Zapisz

# **Telefon**

#### **Zarządzanie centralą PABX**

Zarządzanie przewodową i bezprzewodową centralą PABX. PABX to Twoje własne urządzenie (Gigaset Fusion), inne urządzenia SIP (takie jak telefon, domofon) oraz słuchawki lub wzmacniacze DECT.

#### **W menu wyświetlacza**

 $\triangleright \equiv \triangleright \Box$  Settings  $\triangleright \Box$  Telephony  $\triangleright \Box$  Phone devices . . . The PABX managed by the phone are listed with names and internal numbers

Strona **84** z **116**

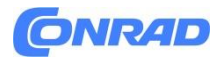

Ustawienia → Telefon→ Urządzenia telefoniczne . . . Centrala PABX zarządzana przez firmę telefony są wymienione wraz z nazwiskami i numerami wewnętrznymi

Wyświetlanie dodatkowych informacji o urządzeniu:

Stuknij wpis

Dodaj urządzenie: Dodaj . . . Zostanie uruchomiony kreator Urządzenia i grupy. →Wybierz typ urządzenia (urządzenie SIP / Dect). → Dalej

Dalsza konfiguracja zależy od wybranego typu urządzenia. Kreator urządzeń przeprowadzi Cię przez pozostałe kroki. Postępuj zgodnie z instrukcjami wyświetlanymi na wyświetlaczu.

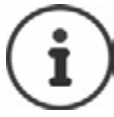

Użyj internetowego interfejsu użytkownika, aby zmieniać i usuwać urządzenia.

# **W internetowym interfejsie użytkownika**

→ ۞ Settings → Q, Telephony → Phone devices ... The Own device, SIP phones and DECT handsets areas display the registered PABX with the following information:

Ustawienia → Telefon→ Urządzenia telefoniczne . . . Obszary Własne urządzenie, Telefony SIP i Słuchawki DECT wyświetlają zarejestrowaną centralę PABX z następującymi informacjami:

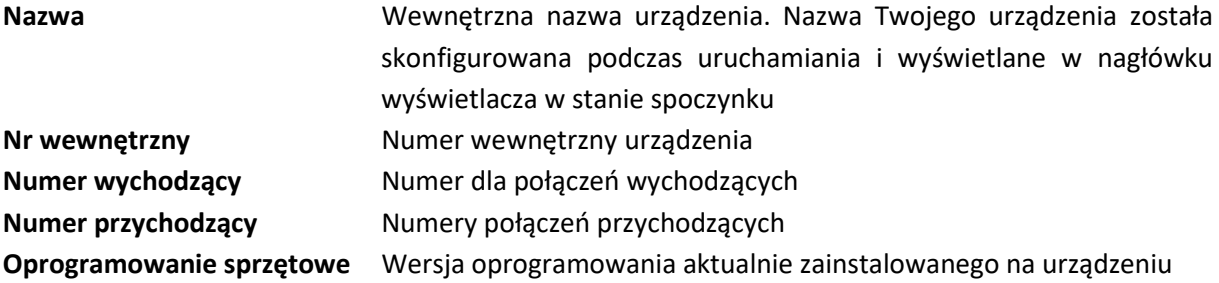

Dodaj urządzenie (tylko dla roli administratora):

→ Dodać . . . Zostanie uruchomiony kreator urządzeń. → Wybierz typ urządzenia (urządzenie SIP/słuchawka DECT). → Dalej

Dalsza konfiguracja zależy od wybranego typu urządzenia. Kreator urządzeń przeprowadzi Cię przez pozostałe kroki. Postępuj zgodnie z instrukcjami wyświetlanymi na ekranie.

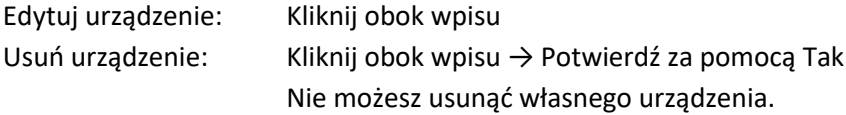

Strona **85** z **116**

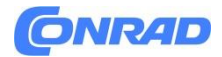

# **Zmiana ustawień własnego urządzenia W internetowym interfejsie użytkownika**

ightharpoonup in Q, Telephony in Phone devices in Next to Own device click ∂ in Change settings as required > Save

Ustawienia → Telefon→ Urządzenia telefoniczne →Obok opcji Własne urządzenie kliknij Zmień ustawienia według potrzeb  $\rightarrow$  Zapisz

Ustawianie konfiguracji wiadomości (MWI = wskaźnik oczekującej wiadomości)

Jeżeli funkcja jest włączona, klawisz Wiadomość miga po odebraniu nowej wiadomości głosowej. Ustaw, dla której automatycznej sekretarki będziesz otrzymywać powiadomienia za pomocą klawisza Wiadomość, jeśli odebrana zostanie nowa wiadomość głosowa. Możesz utworzyć to ustawienie dla własnego urządzenia, telefonów SIP i słuchawek DECT. Wszystkie automatyczne sekretarki można przypisać do Gigaset Fusion. W przypadku innych telefonów SIP i słuchawek DECT tylko jedną automatyczną sekretarkę można skonfigurować dla MWI.

# **W internetowym interfejsie użytkownika**

▶ ۞ Settings ▶ Q Telephony ▶ Phone devices ▶ Next to the entry for your own device, a SIP phone or a DECT handset, click  $\mathcal N$  ... The local answer machines and network mailboxes are listed under Message configuration

Ustawienia → Telefonia → Urządzenia telefoniczne → Obok wpisu dotyczącego własnego urządzenia, telefonu SIP lub słuchawki DECT kliknij . . . Lokalne automatyczne sekretarki i sieciowe skrzynki pocztowe są wymienione w obszarze Konfiguracja wiadomości

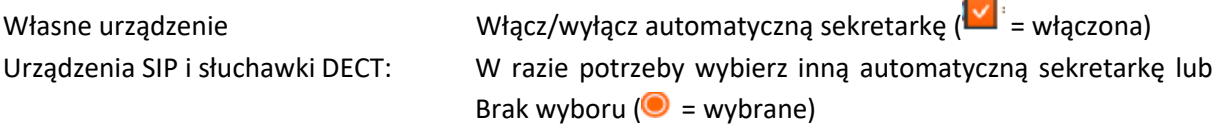

# **Skonfiguruj grupy połączeń**

Grupa połączeń składa się z wielu telefonów, którym przypisano te same numery. Połączenie przychodzące na jeden z tych numerów może zostać odebrane na wszystkich urządzeniach w grupie połączeń. Grupy połączeń można skonfigurować z różnymi zachowaniami połączeń:

**Liniowy** Początkowo połączenie jest sygnalizowane na pierwszym urządzeniu. Jeśli połączenie nie zostanie odebrane, wywoływane jest następne urządzenie w grupie i tak dalej.

**Równoległy** Połączenie jest sygnalizowane na wszystkich urządzeniach w grupie połączeń. Rozmowa zostanie przejęta przez pierwszego uczestnika, który podniesie słuchawkę

Strona **86** z **116**

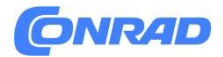

#### **W menu wyświetlacza**

 $\triangleright \equiv \triangleright \Box$  Settings  $\triangleright \Box$  Telephony  $\triangleright \Box$  Devices . . . If there are already call groups, they are listed with names and internal numbers

Ustawienia → Telefon →Urządzenia →. . . Jeśli istnieją już grupy połączeń, zostaną one wyświetlone wraz z nazwami i numerami wewnętrznymi

#### Dodaj nową grupę:

**Dodaj nowy**. . . Otworzy się kreator Urządzenia i grupy → Wybierz grupę → Dalej → Wprowadź nazwę grupy  $\rightarrow$  Wybierz numer wewnętrzny  $\rightarrow$  Wybierz zachowanie połączeń Dalej. . . Wyświetlone zostaną wszystkie zarejestrowane telefony. → Wybierz urządzenia, które mają zostać uwzględnione w grupie połączeń ( = wybrane) Dalej Służy do ustawiania kolejności urządzeń dla zachowania połączeń liniowych.  $\rightarrow$  Dalej . . . Wyświetlone zostaną wszystkie zarejestrowane połączenia.  $\rightarrow$ Wybierz połączenia dla grupy połączeń ( $\blacktriangledown$  =wybrane)

Następny . . . Ponownie zostaną wyświetlone ustawienia grupy połączeń. →Zakończ

Aby zmieniać i usuwać grupy połączeń, użyj internetowego interfejsu użytkownika.

#### **W internetowym interfejsie użytkownika**

Ustawienia → Telefon →Urządzenia telefoniczne → Grupy dzwonienia . . . Jeśli istnieją już grupy połączeń, zostaną one wyświetlone wraz z następującymi informacjami: Imię i nazwisko, numer wewnętrzny, numery wychodzące i przychodzące, członkowie grupy

Dodaj nową grupę:

Wybierz opcie  $\rightarrow$  Dodaj grupę dzwonienia ( $\odot$  =wybrano)  $\rightarrow$  Dalej . . . Otworzy się kreator grupy dzwonienia.  $\rightarrow$  Wprowadź nazwę numeru.  $\rightarrow$  Wybierz numer wewnętrzny.  $\rightarrow$  Wybierz zachowanie połączenia. Dla dzwonienia liniowego: → Wybierz czas (w sekundach) oczekiwania, aż połączenie zostanie przekazane następnemu członkowi grupy.  $\rightarrow$  Dalej. . . Dostępne urządzenia zostaną wyświetlone. Przeciągnij wymagane urządzenia do obszaru Aktywne urządzenia. → Dalej Wybierz numery dla połączeń wychodzących i przychodzących. → Dalej. . . Ponownie zostaną wyświetlone ustawienia grupy połączeń. Zakończ

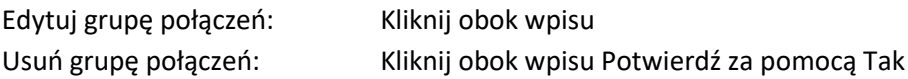

Strona **87** z **116**

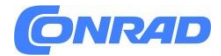

#### **Zarządzać połączeniami**

Aby móc wykonywać/odbierać połączenia oraz dodawać klawisze i widżety do ekranu, potrzebne jest przynajmniej jedno konto VoIP (połączenie) u operatora telefonii internetowej. Może to zapewnić dostawca lub centrala PABX. Do logowania otrzymujesz dane dostępowe (nazwa użytkownika, login, hasło itp.). Do każdego telefonu musi być przypisane przynajmniej jedno połączenie (bezprzewodowe lub przewodowe). Urządzenia mogą mieć różne połączenia dla połączeń przychodzących i wychodzących. Z tego samego połączenia (grupy połączeń) może korzystać wiele urządzeń. Na początku skonfigurowałeś już co najmniej jedno połączenie.

# **Wyświetlanie połączeń W menu wyświetlacza**

▶  $\equiv \blacktriangleright$  [  $\Box$  Settings  $\blacktriangleright$   $\Box$  Telephony  $\blacktriangleright$   $\Box$  Connections ... The connections that have already been set up are listed with names and connection status

Ustawienia → Telefon →Połączenia telefoniczne . . . Połączenia, które mają już skonfigurowane, są wyświetlane wraz z nazwami i statusem połączenia

Zarejestrowane Połączenie zostało pomyślnie zarejestrowane u operatora lub centrali PABX. Niezarejestrowane Połączenie nie jest zarejestrowane u operatora lub centrali PABX.

Pokazywanie informacji o połączeniu:  $\rightarrow$  dotknij wpisu

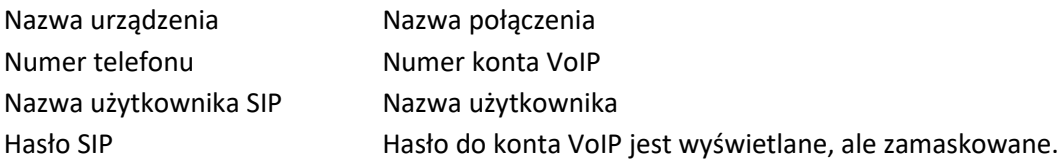

#### **W internetowym interfejsie użytkownika**

▶ 중 Settings ▶ Q Telephony ▶ Connections ... Connections that have already been set up are listed with the following information:

Ustawienia → Telefon → Połączenia telefoniczne . . . Połączenia, które zostały już skonfigurowane, są wyświetlane z następującymi informacjami:

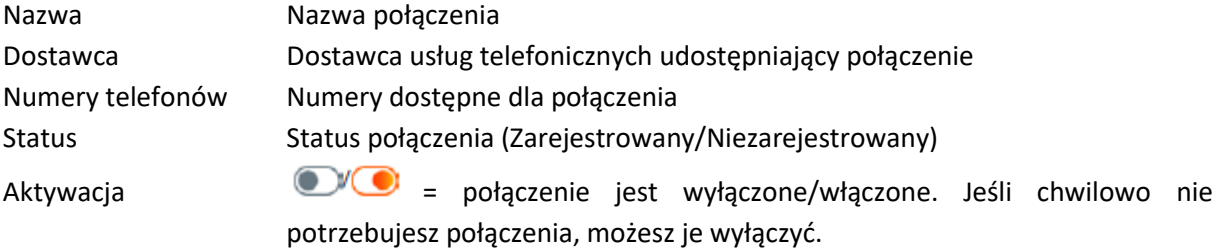

Strona **88** z **116**

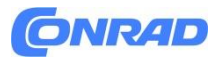

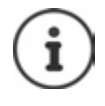

Stan rejestracji jest aktualizowany dynamicznie.

Jeśli wszystkie dane zostały wprowadzone poprawnie, może upłynąć od trzech do dziesięciu sekund, zanim linia zostanie wyświetlona jako Zarejestrowany.

#### **Dodanie nowego połączenia**

Gigaset udostępnia profile dostawców do konfiguracji połączeń VoIP z ustawionymi odpowiednimi parametrami podstawowymi dla operatora. Wystarczy, że wpiszesz dane dostępowe. Jeśli nie ma profilu dla Twojego dostawcy, możesz skonfigurować konfigurację ręcznie. Aby skonfigurować połączenia, użyj kreatora połączeń SIP.

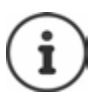

Potrzebne są dane dostępowe dostawcy telefonii IP (nazwa użytkownika, nazwa rejestracyjna, hasło itp.).

# **W menu wyświetlacza**

▶ 三 ▶ <<</>
<</>  $\Box$ <br/>
Wizards <br/>  $\Box$ <br/></>
VoIP Connections

▶ 三▶ C Settings ▶ C Telephony ▶ C Connections ▶ Add or:

Kreator →Połączenia VoIP Lub Ustawienia → Telefon →Połączenia telefoniczne →Dodaj

# **W internetowym interfejsie użytkownika**

- ▶ & Wizards ▶ SIP Connection
- ▶ ۞ Settings ▶ S. Telephony ▶ Connections ▶ Add or:

Kreatorzy →połączenia SIP

Lub

Ustawienia →Telefon →Połączenia → Dodaj

Kreator przeprowadzi Cię krok po kroku przez wszystkie niezbędne kroki konfiguracyjne.

#### **Edytowanie/usuwanie połączeń**

#### **W internetowym interfejsie użytkownika**

▶ ۞ Settings ▶ Q Telephony ▶ Connections ... The connections that have been set up are listed

Ustawienia → Telefon → Połączenia telefoniczne . . . Wyświetlona zostanie lista skonfigurowanych połączeń

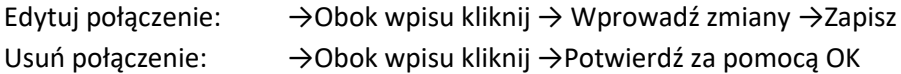

Strona **89** z **116**

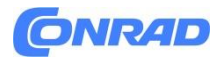

#### **System**

#### **Aktualizacja oprogramowania sprzętowego**

Otrzymasz wiadomość, jeśli dla telefonu będzie dostępne nowe oprogramowanie. Na wyświetlaczu telefonu: w widgecie Informacje umożliwiającym szybki dostęp do funkcji W internetowym interfejsie użytkownika: w widżecie Stan systemu na ekranie przeglądu

W menu wyświetlacza

▶  $\blacksquare$  ▶  $\blacksquare$  Service ▶  $\blacksquare$  Update & Backup ▶  $\blacksquare$  Update ... The current firmware version installed is checked

Serwis → Aktualizacja i kopia zapasowa → Aktualizacja. . . Sprawdzana jest aktualnie zainstalowana wersja oprogramowania sprzętowego

Jeśli jest nowe oprogramowanie sprzętowe: Pobierz i zainstaluj aktualizację oprogramowania sprzętowego. W internetowym interfejsie użytkownika (tylko dla roli administratora)

▶ ۞ Settings ▶ ۞ System ▶ Update & Restore ▶ Firmware update

Ustawienia →System →Aktualizacja i przywracanie systemu → Aktualizacja oprogramowania sprzętowego

#### **Automatyczna instalacja aktualizacji oprogramowania sprzętowego**

Jeśli włączona jest opcja Automatycznie sprawdzaj dostępność aktualizacji, aktualizacja oprogramowania sprzętowego zostanie zainstalowana automatycznie w przypadku znalezienia nowego oprogramowania.

Włącz/wyłącz Automatycznie sprawdzaj dostępność aktualizacji za pomocą przełącznika (<sup>1</sup> włączone)

Ręczna instalacja aktualizacji oprogramowania sprzętowego Wyświetlana jest aktualnie zainstalowana wersja oprogramowania sprzętowego.

→ Kliknij Sprawdź . . . Sprawdź, czy dostępna jest nowsza wersja oprogramowania sprzętowego Jeśli jest nowe oprogramowanie sprzętowe: → Pobierz i zainstaluj aktualizację oprogramowania sprzętowego

Aktualizacja oprogramowania sprzętowego za pomocą pliku

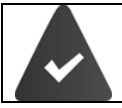

Potrzebujesz pliku oprogramowania sprzętowego. Oficjalnie wydane wersje oprogramowania sprzętowego można znaleźć do pobrania na stronie wiki.gigasetpro.com.

Strona **90** z **116**

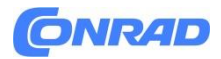

Przeciągnij plik z systemu plików do obszaru Prześlij plik Lub:

Kliknij Przeglądaj plik →Wybierz plik oprogramowania sprzętowego z systemu plików →Prześlij . . . Plik zostanie załadowany do telefonu. → Aktualizuj. . . Aktualizacja zostanie rozpoczęta

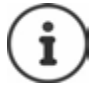

Aktualizacja oprogramowania sprzętowego może zająć kilka minut. W trakcie tego procesu nie można używać telefonu. Po zakończeniu aktualizacji telefon przechodzi w stan gotowości.

# **Zapisywanie i przywracanie ustawień**

Zapisz dane z telefonu na komputerze i w razie potrzeby przywróć je z powrotem do telefonu.

#### **W menu wyświetlacza**

▶  $\equiv$  ▶  $\Box$  Service ▶  $\Box$  Update & Backup ▶  $\Box$  Backup . . . If a backup has already been created, the data of the last backup is displayed

Serwis → Aktualizacja usługi i kopia zapasowa →Kopia zapasowa . . . Jeżeli kopia zapasowa została już utworzona, wyświetlane są dane ostatniej kopii zapasowej

Kopie zapasowe można tworzyć wyłącznie w internetowym interfejsie użytkownika.

# **W internetowym interfejsie użytkownika**

(Tylko dla roli administratora)

▶ ۞ Settings ▶ ۞ System ▶ Update & Restore ▶ Save & Restore

Ustawienia →System →Aktualizacja i przywracanie systemu →Zapisz i przywróć Zapisywanie i przywracanie ustawień urządzenia:

- Zapisz: Kliknij Pobierz → Wybierz lokalizację pliku w systemie plików → Zapisz . . . Informacje są zapisywane w postaci pliku ZIP Domyślna nazwa pliku: settings.zip
- Przywróć: Przeciągnij zapisany plik ZIP z systemu plików do obszaru obok opcji Przywróć ustawienia
- lub: Przeglądaj plik → Wybierz plik ZIP w systemie plików → Otwórz

Tworzenie kopii zapasowych szczegółowych ofert na komputerze:

- Z listy System CDR wybierz urządzenie, z którego mają zostać pobrane szczegółowe zestawienia lub Wszystko dla wszystkich urządzeń Wybierz lokalizację pliku w systemie plików Zapisz . . . Informacje zapisywane są w postaci pliku ZIP, domyślna nazwa pliku: cdr.zip
- Archiwum ZIP zawiera plik CSV, który można wykorzystać do dalszych ocen.

Strona **91** z **116**

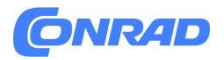

Tworzenie kopii zapasowych wiadomości głosowych na komputerze: Obok opcji Wiadomości głosowe kliknij Pobierz →Wybierz lokalizację pliku w systemie plików Zapisz. . . Informacje są zapisywane w postaci pliku ZIP Domyślna nazwa pliku: Voicemails.zip Usuwanie wiadomości głosowych po utworzeniu kopii zapasowej w telefonie:

Przed pobraniem włącz/wyłącz Usuń wiadomości głosowe po pobraniu (**We** =włączone)

**Uruchom ponownie system W menu wyświetlacza**

▶ Net Let Service ▶ Confirm prompt with Reboot ▶ Confirm prompt with Reboot ... The phone is restarted and temporarily not ready for operation

Serwis → Aktualizacja i kopia zapasowa →ponowne uruchomienie

. . . Telefon został uruchomiony ponownie i chwilowo nie jest gotowy do pracy

Po wykonaniu tej czynności telefon przejdzie w stan gotowości.

W internetowym interfejsie użytkownika

▶ ۞ Settings ▶ ۞ System ▶ Reboot & Reset ▶ Click Reboot ▶ Confirm prompt with Reboot ... The phone is restarted and temporarily not ready for operation

Ustawienia → System → Ponowne uruchomienie →Kliknij resetowanie → Ponowne uruchomienie . . . Telefon został uruchomiony ponownie i chwilowo nie jest gotowy do pracy

Po zakończeniu tej operacji ponownie wyświetli się ekran logowania, telefon przejdzie w stan gotowości.

#### **Przywracanie telefonu do ustawień domyślnych**

(Tylko dla roli administratora)

**W menu wyświetlacza**

▶ Next New York Displace & Backup ▶ Confirm the prompt with Factory reset > Enter the administrator password for the phone (default admin) > OK ...

Serwis  $\rightarrow$  Aktualizacja i backup  $\rightarrow$  reset  $\rightarrow$  Potwierdź monit za pomocą  $\rightarrow$  Reset do ustawień fabrycznych →Wprowadź hasło administratora telefonu (domyślny admin) OK . . .

Wszystkie ustawienia zostaną zresetowane, telefon uruchomi się ponownie za pomocą kreatora konfiguracji w internetowym

#### **W internetowym interfejsie użytkownika**

▶ ۞ Settings ▶ ۞ System ▶ Reboot & Reset ▶ Click Reset ▶ Confirm the prompt with Reset ... All settings are reset

Ustawienia → System → Ponowne uruchomienie i resetowanie → Kliknij Resetuj → Potwierdź monit za pomocą Resetowanie . . . Wszystkie ustawienia zostaną zresetowane

Strona **92** z **116**

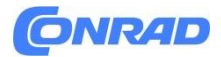

# **Zaawansowane ustawienia Wykonywanie/odbieranie połączeń**

#### **Kod dostępu**

#### (Tylko dla roli administratora)

Jeżeli korzystasz z telefonu w centrali PABX, konieczne może być wybranie kodu dostępu dla połączeń zewnętrznych (np. "0"). Jeśli zapiszesz kod dostępu w konfiguracji, będzie on automatycznie dodawany z prefiksem przy każdym połączeniu zewnętrznym. Ustawienia dotyczą wszystkich zarejestrowanych telefonów.

#### W internetowym interfejsie użytkownika

>  $\circ$  Settings > & Telephony > Dialing plans > Number handling > Access code

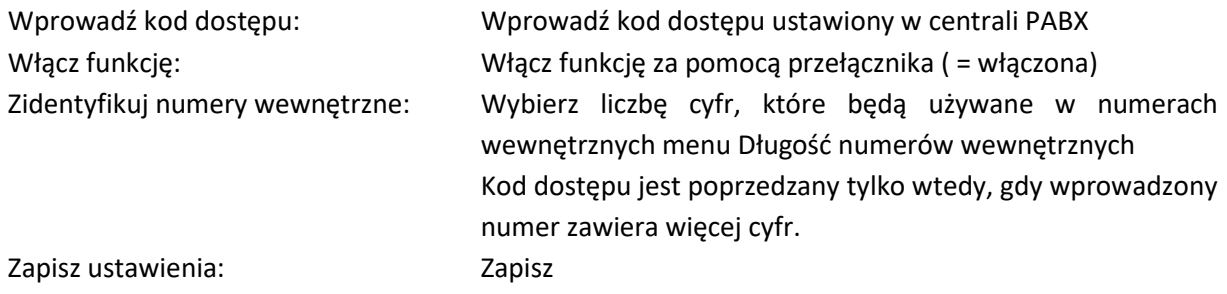

#### **Kody obszarów i krajów**

Podczas wykonywania połączeń w sieci stacjonarnej może być konieczne wybranie numeru kierunkowego dla połączeń lokalnych (w zależności od operatora). Określ, czy numer kierunkowy ma być wybierany automatycznie dla wszystkich połączeń VoIP na tym samym obszarze, a także dla połączeń krajowych międzymiastowych. Oznacza to, że numer kierunkowy jest poprzedzany wszystkimi numerami, które nie zaczynają się od 0 – nawet podczas wybierania numerów z książki telefonicznej i innych list.

#### **W internetowym interfejsie użytkownika**

▶ ۞ Settings ▶ Q Telephony ▶ Number handling ▶ Area codes

Ustawienia →Telefon → Obsługa numerów → Numery kierunkowe

Z menu wybierz kraj, w którym używany jest telefon. . . Następnie w polach Prefiks i Numer kierunkowy wprowadza się międzynarodowe i krajowe numery kierunkowe

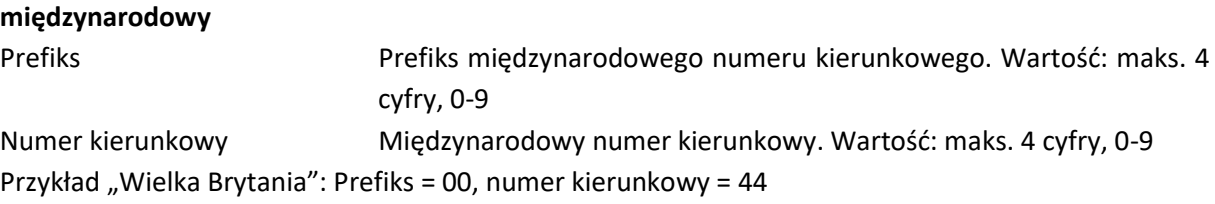

Strona **93** z **116**

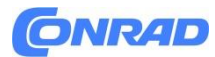

#### **Krajowy**

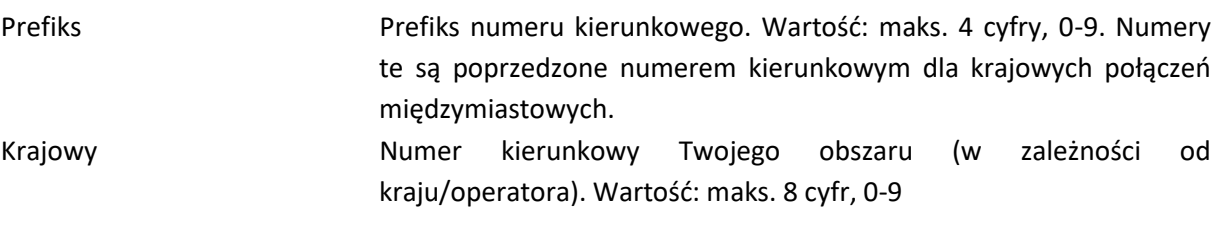

Przykład "Londyn": Prefiks = 0, numer kierunkowy = 207 Zapisz ustawienia: → Zapisz

#### **Zasady wybierania numerów**

Użyj reguł wybierania, aby określić, które połączenie ma być zawsze używane do wybierania określonych numerów.

#### **Zarządzanie regułami wybierania numerów**

#### **W internetowym interfejsie użytkownika**

▶ ۞ Settings ▶ Q, Telephony ▶ Dialing plans ... The existing dialling rules are sorted by number in a list

Ustawienia → Telefon →Plany wybierania . . . Istniejące reguły wybierania numerów są posortowane na liście według numeru

Listy filtrujące: Wprowadź kryteria filtrowania w polu Filtruj według numeru lub tekstu komentarza

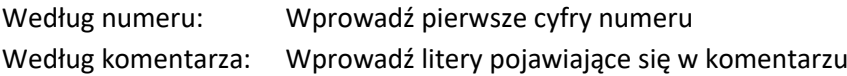

Kliknij  $\mathbf{Q}$  ... Wyświetlane są tylko pasujące wpisy

Edytuj regułę wybierania numeru: Kliknij obok wpisu Zmień ustawienia Zapisz

Wyczyść regułę wybierania: Obok wpisu kliknij Potwierdź za pomocą OK

Strona **94** z **116**

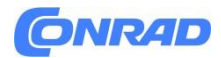

# **Tworzenie nowej reguły wybierania numeru W internetowym interfejsie użytkownika**

Ustawienia →Telefonia →Plany wybierania →Dodaj Wprowadź numer Ustaw, czy kod ma być poprzedzony prefiksem numeru ( $\Box$  = włączone) Wybierz połączenie, za pomocą którego będzie wybierany numer →Włącz regułę wybierania za pomocą przełącznika ( $\bigcirc$ = = włączone) Wprowadź opis wybierania reguła →Zapisz. . . Reguła wybierania zostanie wpisana na listę

#### **Włącz/wyłącz regułę wybierania numeru**

#### **W internetowym interfejsie użytkownika**

▶ ۞ Settings ▶ Q Telephony ▶ Dialing plans ▶ Click Ø next to the entry ▶ Enable/disable dialling rule with the switch  $($   $)$  = enabled)  $\triangleright$  Save

Ustawienia →Telefon →Plany wybierania →Kliknij obok wpisu Włącz/wyłącz reguła wybierania za pomocą przełącznika ( $\bigcirc$  = włączona) Zapisz

#### **Ustawianie ścieżki mowy**

Określ sposób prowadzenia połączeń, jeśli przychodzą za pośrednictwem menedżera połączeń lub jeśli połączenia wychodzące są inicjowane za pomocą klawisza funkcyjnego

#### **W internetowym interfejsie użytkownika**

▶ ۞ Settings ▶ & Telephony ▶ Advanced settings ▶ Speech path ▶ Select the required options ( $\odot$  = selected)

Ustawienia →Telefon→ Ustawienia zaawansowane →Ścieżka mowy → Wybierz wymagane

 $\overline{\text{opc}}$  ( $\overline{\text{O}}$  = wybrane)

Połączenia za pośrednictwem Menedżera połączeń: Odbierz połączenie bezpośrednio

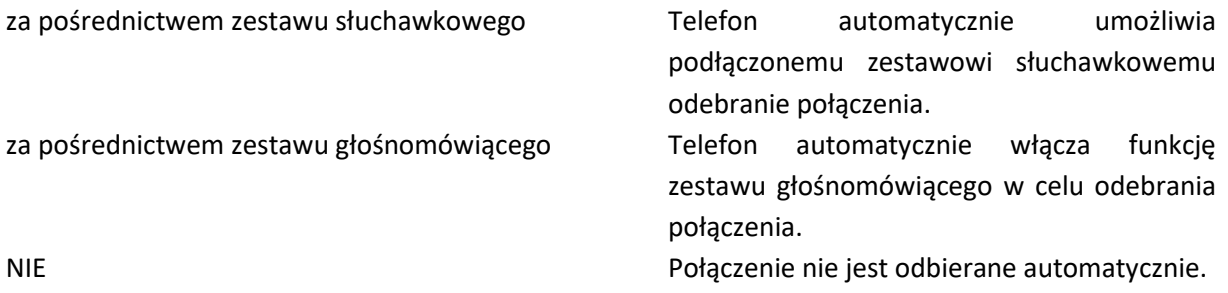

#### **Połączenia wychodzące za pomocą klawisza funkcyjnego: Wykonaj połączenie**

za pośrednictwem zestawu słuchawkowego Telefon automatycznie włącza podłączony

zestaw słuchawkowy podczas wybierania numeru.

Strona **95** z **116**

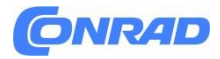

za pośrednictwem zestawu głośnomówiącego Telefon automatycznie włącza funkcję zestawu głośnomówiącego podczas wybierania numeru. Zapisz ustawienia: Zapisz.

# **Ustawianie serwera STUN**

(Tylko dla roli administratora)

Jeśli pobrałeś profil operatora VoIP z serwera konfiguracyjnego Gigaset, ustawienia STUN są już przypisane (STUN = Session Traversal Utilities for NAT). Telefon może określić swój adres publiczny za pomocą STUN. Telefon potrzebuje tego adresu, aby odbierać dane głosowe osoby dzwoniącej.

Jeśli telefon jest podłączony do routera z funkcją NAT (translacja adresów sieciowych) i/lub zaporą sieciową, może być konieczna zmiana kilku ustawień w tym obszarze, aby telefon był dostępny (tj. mógł być adresowany) z Internetu. NAT ukrywa adresy IP węzłów w sieci LAN za współdzielonym, publicznym adresem IP routera.

# **W internetowym interfejsie użytkownika**

# ▶ ۞ Settings ▶ Q, Telephony ▶ Advanced settings ▶ STUN server

Ustawienia →Telefon → Ustawienia zaawansowane →Serwer STUN

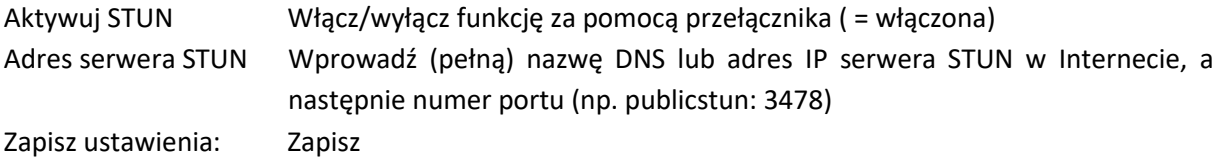

Serwer STUN jest skonfigurowany w całym systemie. Aby możliwe było korzystanie z zewnętrznego połączenia VoIP, dla tego połączenia musi być włączona funkcja obsługi ICE. Odbywa się to automatycznie w przypadku połączeń zestawianych poprzez profil operatora

# **Audio Jakość głosu**

(Tylko dla roli administratora)

Jakość głosu w połączeniach VoIP zależy przede wszystkim od kodeka użytego do transmisji i dostępnej przepustowości połączenia sieciowego. "Lepszy" kodek (lepsza jakość głosu) oznacza, że trzeba przesłać więcej danych, czyli wymaga połączenia sieciowego o większej przepustowości.

Możesz zmienić jakość dźwięku, wybierając kodeki głosowe, których powinien używać Twój telefon i określając kolejność, w jakiej kodeki są sugerowane podczas konfigurowania połączenia VoIP. Rzeczywisty używany kodek jest negocjowany pomiędzy nadajnikiem i odbiornikiem podczas nawiązywania połączenia.

Strona **96** z **116**

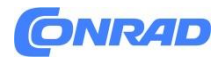

Z ustawieniami domyślnymi oferowane są dwa poziomy jakości: jeden zoptymalizowany pod kątem małych przepustowości i jeden zoptymalizowany pod kątem dużych przepustowości. Możesz zmienić przypisane kodeki lub utworzyć własne preferencje dotyczące kodeków.

# **W internetowym interfejsie użytkownika**

Ustawienia → Telefon → Dźwięk → Jakość głosu . . . Nawiązane połączenia zostaną wyświetlone wraz z poziomem jakości i zastosowanymi kodekami. Kliknij obok wpisu

Za pomocą przycisków wybierz poziom jakości (Wysoka przepustowość / Niska przepustowość / Preferencje własnego kodeka). . . Przycisk wybranego poziomu jakości jest wyświetlany w kolorze pomarańczowym, używane kodeki są wyświetlane zgodnie z wyborem na listach Wybrane kodeki i Dostępne kodeki

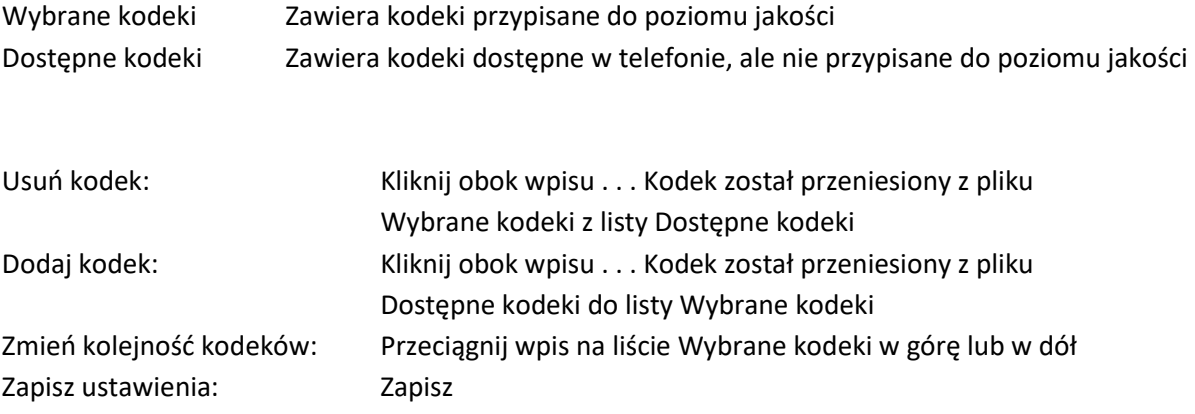

# **Zatrzymanie muzyki**

Jeśli połączenie zostanie zawieszone, na przykład w celu połączenia konsultacyjnego lub zainicjowania połączenia konferencyjnego, uczestnik usłyszy muzykę oczekującą. Jeśli nie chcesz używać standardowej melodii, możesz przesłać plik muzyczny.

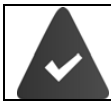

Plik muzyczny dostępny jest w jednym z formatów: MP3, WAV, Ogg, ULAW

# **W internetowym interfejsie użytkownika**

if  $\{\delta\}$  Settings ▶ & Telephony ▶ Audio ▶ Music on hold ▶ Use own music on hold Enable/ disable with the switch  $($   $)$  = enabled)

Ustawienia →Telefon→ Audio → Muzyka podczas oczekiwania → Użyj własnej muzyki podczas oczekiwania Włącz/wyłącz za pomocą przełącznika ( = włączone)

Strona **97** z **116**

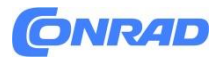

Przeciągnij wstrzymaną muzykę z systemu plików komputera do obszaru obok opcji →Prześlij plik → Prześlij wstrzymaną muzykę

Lub

Przeglądaj plik → Wybierz plik z systemu plików → Prześlij muzykę w trybie oczekiwania

Jeśli przesłałeś własne pliki muzyczne, obok opcji Pamięć zostanie wyświetlona używana pamięć. Jeśli dostępnych jest wiele plików muzycznych, zostanie użyty plik przesłany ostatnio, czyli pierwszy na liście.

# Odtwórz plik muzyczny:

 $\triangleright$  Click  $\odot$  next to the entry ... The announcement is played over the phone speaker  $\triangleright$  Stop with stop

Kliknij obok wpisu. . .  $\rightarrow$  Ogłoszenie odtwarzane jest przez głośnik telefonu.  $\rightarrow$  Zatrzymaj za pomocą przycisku Stop

Zmień nazwę pliku muzycznego:

Kliknij obok wpisu Zmień nazwę Zapisz

Usuń plik muzyczny:

Obok wpisu kliknij Potwierdź za pomocą OK

Jeśli wszystkie Twoje pliki muzyczne zostały usunięte, użyta zostanie muzyka domyślna.

#### **Wybór dzwonka**

(Tylko dla roli administratora)

Dźwięki (np. sygnał wybierania, dzwonek, sygnał zajętości lub sygnał połączenia oczekującego) różnią się w zależności od kraju lub regionu. Domyślnie wybór zależy od języka urządzenia. Możesz zmienić to ustawienie.

#### **W internetowym interfejsie użytkownika**

→ ۞ Settings → Q Telephony → Audio → Tone selection → From the Tone scheme menu, select the country whose tone scheme you want to use.

Ustawienia →Telefon → Dźwięk → Wybór tonu → Z menu Schemat tonów wybierz wybierz kraj, którego schemat tonów chcesz używać.

Kiedy wprowadzasz numer przed jego wybraniem, domyślnie używany jest sygnał wybierania.

 Włącz/wyłącz sygnał wybierania podczas przygotowywania wybierania za pomocą przełącznika ( $\bullet$  =włączony)

Strona **98** z **116**

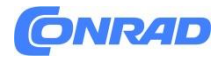

# **Aprowizacja (Tylko dla roli administratora)**

Serwer udostępniania Gigaset udostępnia aktualizacje oprogramowania, pliki głosowe i ustawienia urządzenia za pośrednictwem profili dostawców. Domyślny adres serwera: [http://profile.gigaset.net/device/%DVID/](http://profile.gigaset.net/device/%25DVID/)

System można dostosować do wymagań specyficznych dla firmy, instalując indywidualny profil udostępniania. Można na przykład modyfikować menu wyświetlacza, dodawać lub usuwać funkcje. Należy skonfigurować oddzielny serwer udostępniania z indywidualnym profilem udostępniania. Informacje wiki.gigasetpro.com

Settings >  $\{5\}$  System > Provisioning > In the Data Server (URL) field, enter the complete URL of the provisioning server

Ustawienia → System → Dostarczanie systemu → W polu Serwer danych (URL) wprowadź pełny adres URL serwera obsługi administracyjnej

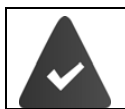

Zainstalowanie nieprawidłowego profilu udostępniania może spowodować, że telefon będzie niezdatny do użytku.

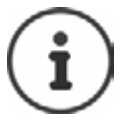

Domyślnie używany jest profil udostępniania z serwera udostępniania Gigaset. Jeśli zresetujesz telefon do ustawień domyślnych, ten profil zostanie zainstalowany ponownie.

# **Profil VoIP (Tylko dla roli administratora)**

Konfigurując połączenia, możesz wybierać spośród różnych profili dostawców, w których ustawienia domyślne zostały utworzone dla danego dostawcy.

Zezwól na automatyczną aktualizację profilu, jeśli coś zmieni się w ustawieniach.

▶ ۞ Settings ▶ ۞ System ▶ VolP profile ▶ Enable/disable function with the switch  $\bullet$  = enabled)

Ustawienia → System → Profil VoIP → Włącz/wyłącz funkcję za pomocą przełącznika ( $\bigcirc$  = włączone)

Strona **99** z **116**

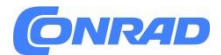

# **Sieć Sieć lokalna (LAN)**

Domyślnie telefon jest automatycznie integrowany z siecią lokalną. Podłączasz telefon do sieci (na przykład za pomocą routera), adres IP jest przydzielany automatycznie i przejmowane są dalsze ustawienia sieciowe. Jeśli potrzebujesz innej konfiguracji swojej sieci, możesz ustawić ją ręcznie. Tylko użytkownik z rolą Administrator może wprowadzać zmiany w konfiguracji sieci. Rola Użytkownik ma dostęp tylko do odczytu.

# **W menu wyświetlacza**

▶  $\equiv$  ▶  $\Box$  Settings ▶  $\Box$  Network ▶  $\Box$  LAN ▶  $\Box$  Enter the password for the Admin user role > OK

Ustawienia → Sieć → LAN → Wprowadź hasło dla administratora jako użytkownika → OK

# **W internetowym interfejsie użytkownika**

Network | LAN | LAN interface

Ustawienia → Sieć → LAN → Interfejs LAN

Ręczne przeprowadzenie konfiguracji sieci

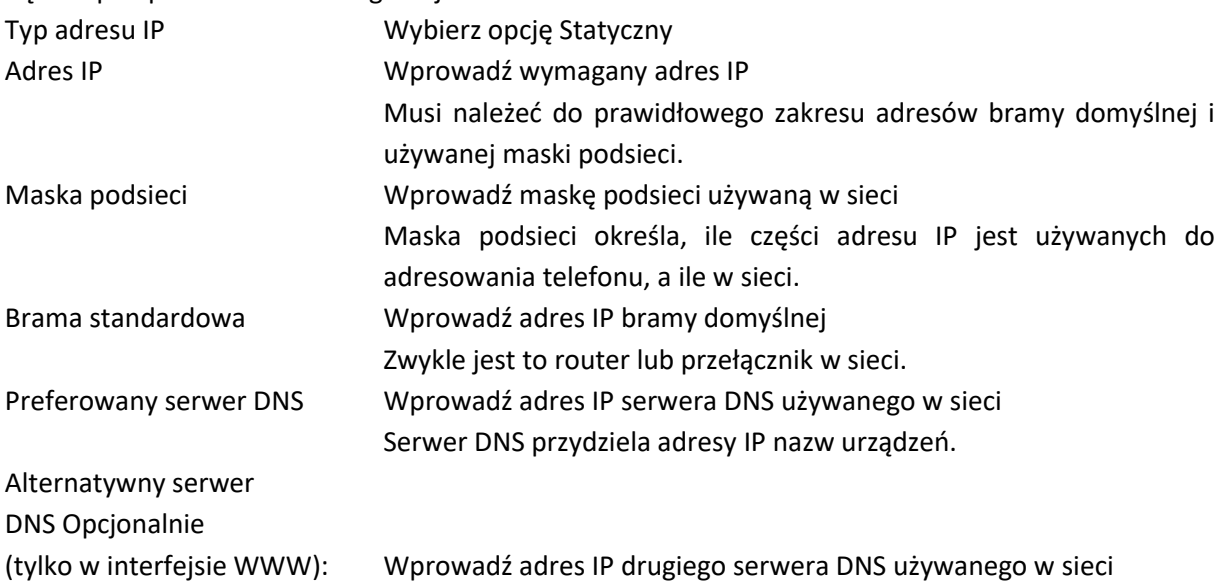

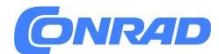

#### **VLAN**

Sieci VLAN (wirtualna sieć lokalna) dzielą sieć fizyczną na wiele sieci wirtualnych. Włącz VLAN, jeśli Twój telefon znajduje się w sieci lokalnej podzielonej na wirtualne podsieci. W "znakowanej" sieci VLAN pakiety danych są przypisywane do poszczególnych podsieci za pomocą znaczników (oznaczeń), które składają się między innymi ze znacznika VLAN i priorytetu sieci VLAN. Znacznik VLAN identyfikuje podsieć. Priorytet VLAN umożliwia nadanie priorytetu różnym danym, np. preferowanemu transportowi danych głosowych.

Zapisz identyfikator VLAN i priorytet VLAN swojej sieci w konfiguracji telefonu. Twój dostawca VLAN dostarczy Ci te dane.

Telefon i komputer podłączony do portu PC w telefonie można obsługiwać w dwóch różnych sieciach VLAN. W takim przypadku musisz wprowadzić tag VLAN i priorytet VLAN dla obu sieci VLAN.

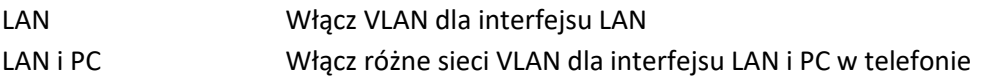

#### **W menu wyświetlacza**

▶ 三 ▶ Colettings ▶ Coletwork ▶ ColeAN ▶ Hill Enter the password for the Admin user role ▶ OK ▶ VLAN Tagging Enable/disable with the switch (( C) = enabled) ▶ Select the interface (LAN or LAN and PC)

Ustawienia → Sieć → LAN → Wprowadź hasło administratora jako użytkownika → OK → Znakowanie VLAN Włącz/wyłącz za pomocą przełącznika ( $\bigcirc$  = włączone) → Wybierz interfejs (LAN lub LAN i PC)

# **W internetowym interfejsie użytkownika**

▶ <2} Settings ▶ { ^ Network ▶ LAN ▶ VLAN ▶ Enable/disable VLAN tagging (LAN or LAN and  $PC =$  enabled;  $No =$  disabled)

Ustawienia → Sieć → LAN → VLAN → Włącz/wyłącz tagowanie VLAN (LAN lub LAN i PC = włączone; Nie = wyłączone)

#### **Inne ustawienia**

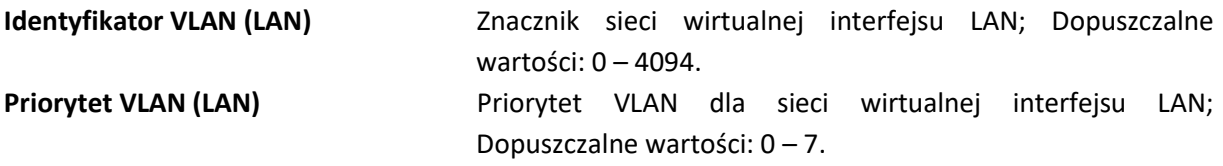

Strona **101** z **116**

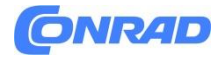

Jeśli wybrano LAN i PC:

Wprowadź identyfikator VLAN (PC) i priorytet VLAN (PC)

Zapisz ustawienia: Zapisz

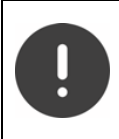

Jeśli w konfiguracji VLAN wprowadzisz wartości, które nie odpowiadają Twojej sieci lokalnej, urządzenie i internetowy interfejs użytkownika staną się niedostępne. W takim przypadku zresetuj urządzenie do ustawień domyślnych lub zmień ustawienia za pomocą menu wyświetlacza telefonu.

#### **Włączanie/wyłączanie protokołu Link Layer Discovery Protocol**

Protokół Link Layer Discovery Protocol (LLDP) umożliwia urządzeniom różnych dostawców przekazywanie informacji bezpośrednio połączonym sąsiednim urządzeniom. Włącz LLDP, jeśli urządzenia mają w sieci wielu dostawców.

#### **W internetowym interfejsie użytkownika**

Ustawienia → Sieć → LAN → Link Layer Discovery Protocol (LLDP) Włącz/wyłącz za pomocą przełącznika ( = włączone) Wprowadź wartość dla Interwałów pakietów (interwał, z jakim przesyłane są pakiety LLDP) (domyślnie: 60 sekund).

#### **Jakość usług (QoS)**

Jakość dźwięku zależy od priorytetu danych głosowych w sieci. Pakiety danych VoIP są traktowane priorytetowo przy użyciu protokołu QoS DiffServ (usługi zróżnicowane). DiffServ definiuje zakres klas dla usług i różne poziomy priorytetów w ramach tych klas, dla których zdefiniowane są specyficzne procedury ustalania priorytetów.

Można określić różne wartości QoS dla pakietów SIP i RTP. Pakiety SIP zawierają dane sygnalizacyjne, natomiast do transmisji danych głosowych wykorzystywany jest protokół RTP (Real-time Transport Protocol).

Aletwork > LAN > Quality of Service (QoS) > Enter the required QoS > 5 Settings > { وَالْكَلِمُ + (@) values in the SIP ToS / DiffServ and RTP ToS/DiffServ fields (Value range: 0 to 63)

Ustawienia → Sieć → LAN → Jakość usług (QoS) → Wprowadź wymaganą QoS wartości w polach SIP ToS / DiffServ i RTP ToS/DiffServ (zakres wartości: 0 do 63)

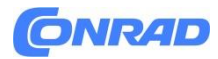

Typowe wartości dla VoIP (ustawienie domyślne):

- SIP 34 Wysoka klasa usług dla szybkiej konwersji przepływu danych (przyspieszony proces)
- RTP 46 Najwyższa klasa usług szybkiego przesyłania pakietów danych (przyspieszonego przesyłania)

Nie zmieniaj tych wartości bez uprzedniego skontaktowania się z operatorem sieci. Wyższa wartość nie musi oznaczać wyższego priorytetu. Wartość określa klasę usługi, a nie priorytet. Stosowana w każdym przypadku procedura ustalania priorytetów spełnia wymagania tej klasy i niekoniecznie nadaje się do przesyłania danych głosowych.

# **Sieć bezprzewodowa (WLAN)**

Urządzenie można także podłączyć do sieci lokalnej poprzez WLAN.

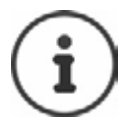

Potrzebujesz hasła zabezpieczającego do sieci WLAN, w której chcesz zarejestrować telefon. Jeżeli urządzenie jest podłączone poprzez sieć WLAN, nie może być używane jako przełącznik do komputera PC podłączonego do portu PC.

Tylko użytkownik z rolą Administrator może wprowadzać zmiany w ustawieniach. Rola Użytkownik ma dostęp tylko do odczytu.

#### **Włączanie/wyłączanie sieci WLAN**

**W** menu wyświetlacza<br>  $\blacktriangleright \equiv \blacktriangleright \Box$  Settings  $\blacktriangleright \Box$  Network  $\blacktriangleright \Box$  Wi-Fi  $\blacktriangleright \Box$  Enter the password for the Admin user role  $\triangleright$  OK  $\triangleright$  Enable/disable the function with the switch  $\mathcal{O}$  = enabled)

Ustawienia → Sieć → Wi-Fi → Wprowadź hasło dla roli administratora → OK → Włącz/wyłącz funkcję za pomocą przełącznika ( $\bigcirc$  = włączone)

#### **W internetowym interfejsie użytkownika**

Settings > & Network > Wi-Fi > Enable/disable the function with the switch  $\binom{1}{k}$  = enabled)

Ustawienia → Sieć → Wi-Fi → Włącz/wyłącz funkcję za pomocą przełącznika ( $\bullet$  = właczone)

Strona **103** z **116**

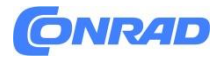

Jeśli interfejs WLAN jest włączony, sieci WLAN w zasięgu zostaną wyświetlone wraz z ich nazwami i statusem. Jeśli telefon jest zarejestrowany w sieci WLAN i połączenie jest aktywne, jako status wyświetlany jest komunikat Połączono.

Ikony: <u> ම / ම</u> في الفي ال**في الفي** 

Odśwież listę: → Odśwież

#### **Łączenie z siecią WLAN**

Telefon można połączyć tylko z jedną siecią WLAN. Nowe połączenie kończy istniejące.

# **W menu wyświetlacza**

▶  $\equiv$  ▶  $\Box$  Settings ▶  $\Box$  Network ▶  $\Box$  Wi-Fi ▶  $\Box$  Enter the password for the Admin user role > OK > Select the required WLAN >  $\frac{1}{n}$  Enter the WLAN password > Connect... The connection is set up, Connected is displayed as the status if successful

Ustawienia → Sieć → Wi-Fi → Wprowadź hasło dla administratora rola użytkownika OK Wybierz żądaną sieć WLAN Wprowadź hasło WLAN Połącz. . . Połączenie zostało nawiązane. Jeśli połączenie się powiedzie, jako status zostanie wyświetlony komunikat Połączono

#### **W internetowym interfejsie użytkownika**

+ ۞ Settings > & Network > Wi-Fi > Click : next to the required WLAN > Connect > Enter the network password > Connect ... The connection is set up

Ustawienia → Sieć → Wi-Fi → Kliknij obok wymaganego połączenia WLAN Wprowadź hasło sieciowe Połącz. . . → Połączenie zostało skonfigurowane

Zakończ połączenie: → Kliknij obok podłączonej sieci WLAN → Rozłącz

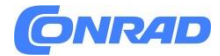

# **Wyświetl informacje o sieci WLAN W menu wyświetlacza**

▶ 三 ▶ [ Settings > [ ] Network > [ ] Wi-Fi ▶ [ ] Enter the password for the Admin user role > OK > Tap the arrow > next to the WLAN

Ustawienia → Sieć → Wi-Fi → Wprowadź hasło dla administratora rola użytkownika OK Naciśnij strzałkę obok sieci WLAN

Wyświetlane są następujące informacje o sieci WLAN:

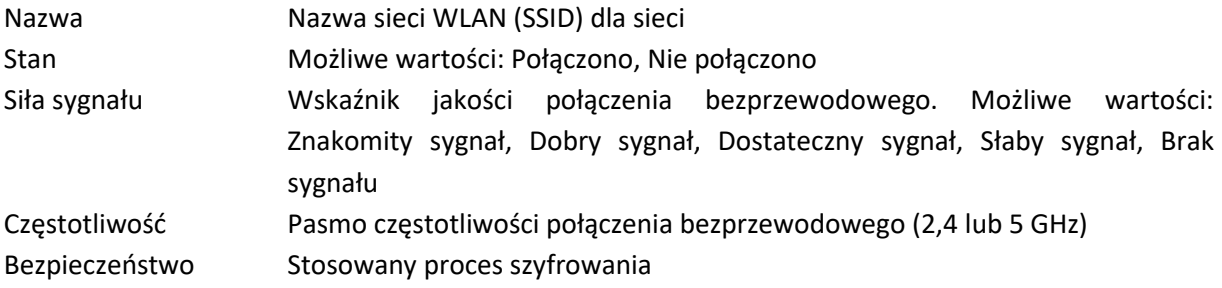

#### **Ręczne dodawanie sieci WLAN**

Lista zapisanych sieci zawiera sieci WLAN, które zostały już połączone lub zostały skonfigurowane ręcznie. Sieci ukrywające swój identyfikator SSID nie są wyświetlane na liście dostępnych sieci. Możesz je dodać ręcznie tutaj.

#### **W menu wyświetlacza**

▶ 三 ▶ [ Settings ▶ [ ] Network ▶ [ ] Wi-Fi ▶ [ ] Enter the password for the Admin user role > OK > Add > Enter SSID > Select the security process used > Enter the password > Save

Ustawienia → Sieć → Wi-Fi →Wprowadź hasło dla administratora→ OK Dodaj Wprowadź SSID → Wybierz zastosowany proces bezpieczeństwa → Wprowadź hasło → Zapisz

#### **W internetowym interfejsie użytkownika**

→ ۞ Settings > & Network > Wi-Fi > Add manually ... The WLAN wizard is opened > Enter SSID > Select the security process used > Enter the password > Next ... The data is displayed for review > Finish

Ustawienia → Sieć → Wi-Fi → Dodaj ręcznie . . . Zostanie otwarty kreator WLAN→ Wprowadź SSID Wybierz zastosowany proces zabezpieczeń → Wprowadź hasło →Dalej . . . Dane są wyświetlony do przeglądu Zakończ

lub: ─ Kreatory Wi-Fi Postępuj zgodnie z instrukcjami kreatora

Strona **105** z **116**

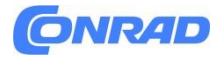

#### **Bezpieczeństwo sieci**

(Tylko dla roli administratora)

#### **Konfigurowanie uwierzytelniania HTTP**

Uwierzytelnianie HTTP umożliwia użytkownikowi dostęp do internetowego interfejsu użytkownika telefonu poprzez wprowadzenie nazwy użytkownika i hasła.

-Network > Security > HTTP authentication > Enter HTTP Digest - User وَجَعَ لَا Settings > فَيْ name > Enter HTTP Digest - Password > Save

Ustawienia →Sieć → Zabezpieczenia → Uwierzytelnianie HTTP →Wprowadź skrót HTTP — nazwa użytkownika → Wprowadź skrót HTTP — hasło →Zapisz

Zarządzanie certyfikatami

Telefon umożliwia nawiązywanie bezpiecznych (szyfrowanych) połączeń transmisji danych w Internecie za pomocą protokołu bezpieczeństwa TLS (Transport Layer Security). W przypadku protokołu TLS klient (telefon) używa certyfikatów do identyfikacji serwera. Certyfikaty służą do potwierdzania tożsamości elektronicznej partnerów komunikacji. Certyfikaty te należy przechowywać w telefonie.

Istnieją certyfikaty serwera i klienta. Dzięki certyfikatom serwera operator strony internetowej jest uwierzytelniany przez klienta. Za pomocą certyfikatu klienta klient identyfikuje się jako uprawniony do dostępu do witryny serwera.

# **Certyfikaty serwera**

#### **W internetowym interfejsie użytkownika**

Network > Security > Certificates . . . The currently installed certificates ♦ { Security } { فَيْ ا are listed

Ustawienia → Sieć → Certyfikaty . . Wyświetlone zostaną aktualnie zainstalowane certyfikaty

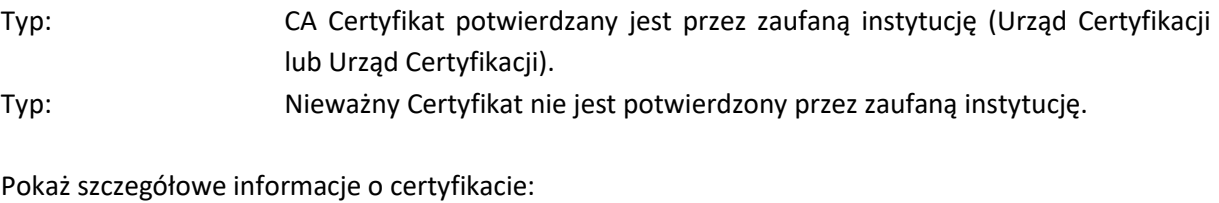

Kliknij obok nazwy certyfikatu Szczegóły

Usuń certyfikat:

Kliknij obok nazwy certyfikatu Usuń

Strona **106** z **116**

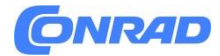

#### **Załaduj nowy certyfikat**

Przeciągnij plik certyfikatu z systemu plików komputera do obszaru obok opcji Przesyłanie pliku lub:

Przeglądaj plik Wybierz plik certyfikatu z systemu plików Przesyłanie pliku

Jeśli przesłano dodatkowe certyfikaty, używana pamięć zostanie wyświetlona obok opcji Pamięć stosowanie.

#### **Certyfikat klienta**

W przypadku certyfikatu klienta potrzebny jest plik klucza prywatnego oraz plik certyfikatu.

- Security > Client Certificate . . . The currently installed certificate ﴾ ﴿ Settings ﴾ ﴿ Network ﴾ icates are listed > Upload client certificate as described above

Ustawienia → Sieć → Ochrona → Certyfikat klienta zabezpieczeń sieciowych . . . Aktualnie zainstalowane certyfikaty zostaną wyświetlone.  $\rightarrow$  Prześlij certyfikat klienta w sposób opisany powyżej

Prześlij klucz prywatny:

Przeciągnij plik klucza prywatnego z systemu plików komputera do obszaru obok opcji Przesyłanie pliku

lub:

Przeglądaj plik Wybierz plik klucza prywatnego z systemu plików Przesyłanie pliku Jeśli klucz prywatny jest chroniony hasłem, jest on wyświetlany i w razie potrzeby można go zmienić.

#### **Serwer http**

Skonfiguruj dostęp do internetowego interfejsu użytkownika w telefonie.

#### **W internetowym interfejsie użytkownika**

Network > Advanced settings > HTTP server > Configuring settings > {  $\frac{1}{2}$  Settings > Network > Advanced settings > HTTP server > Configuring settings

Ustawienia → Sieć → Ustawienia zaawansowane → Serwer HTTP → Konfiguracja ustawień

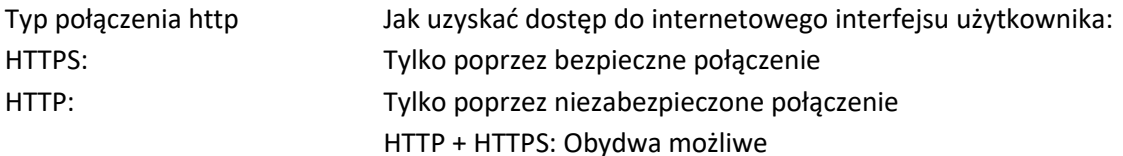

Strona **107** z **116**

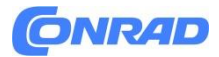

#### **www.conrad.pl**

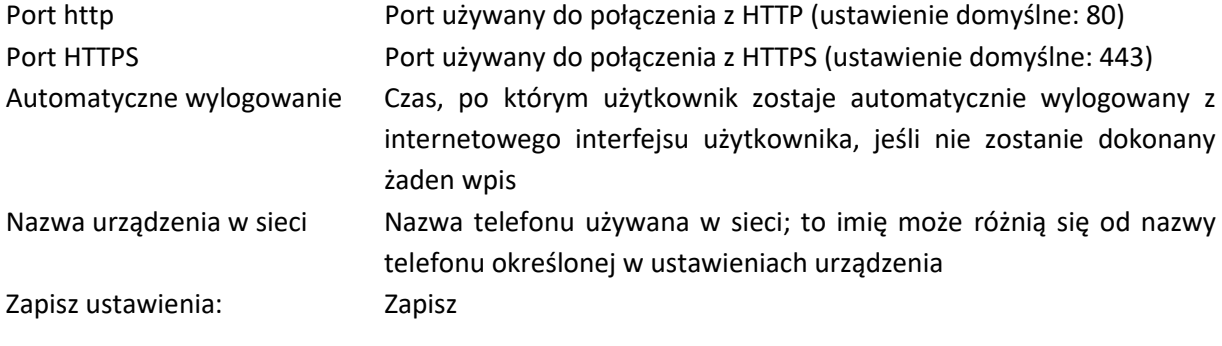

#### **Serwer proxy http**

Jeśli połączenie w sieci odbywa się za pośrednictwem serwera proxy, wprowadź tutaj dane.

W internetowym interfejsie użytkownika

Network > Advanced settings > HTTP proxy server > Configuring و& Settings > في settings

Ustawienia → Sieć → Ustawienia zaawansowane → Serwer proxy HTTP → Konfiguracja ustawienia

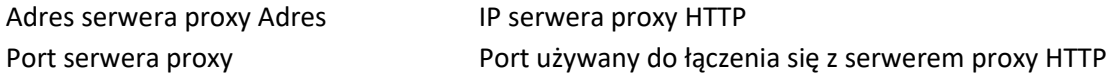

Zapisz ustawienia: Zapisz

# **Informacje o stanie i diagnostyka Informacje o systemie**

Wyświetlanie informacji o konfiguracji i stanie systemów.

# **W menu wyświetlacza**

 $\triangleright \equiv \triangleright \Box$  Service  $\triangleright \Box$  Info

Serwis → Info

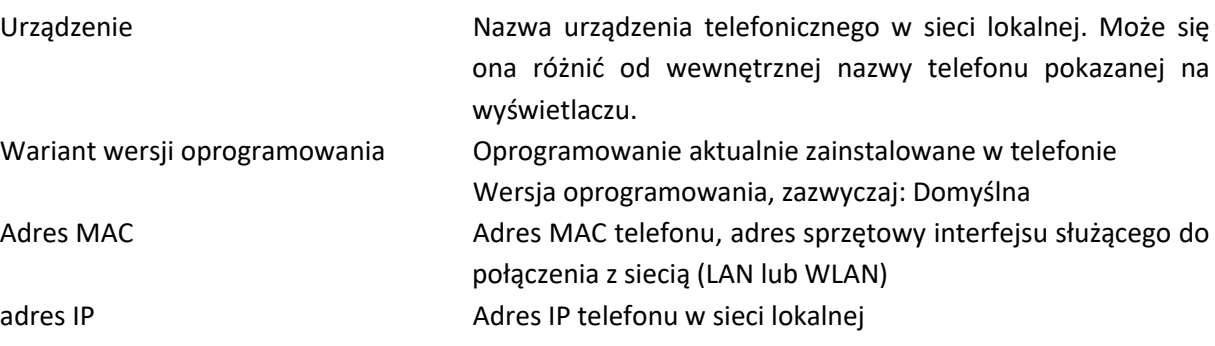

Strona **108** z **116**
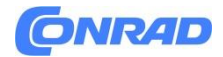

#### **Internetowy interfejs użytkownika**

▶ ۞ Settings ▶ ۞ Service ▶ System status ▶ IP configuration

Ustawienia → Serwis → Stan systemu → Konfiguracja IP

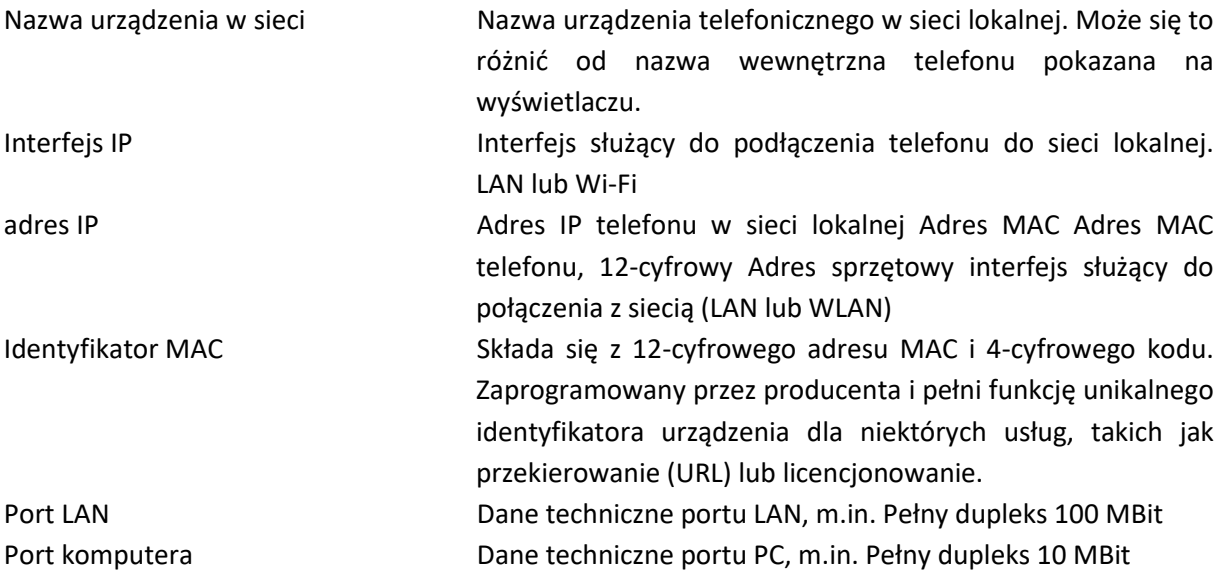

### ▶ ۞ Settings ▶ ۞ Service ▶ System status ▶ Software

Ustawienia → Serwis → Stan systemu → Oprogramowanie

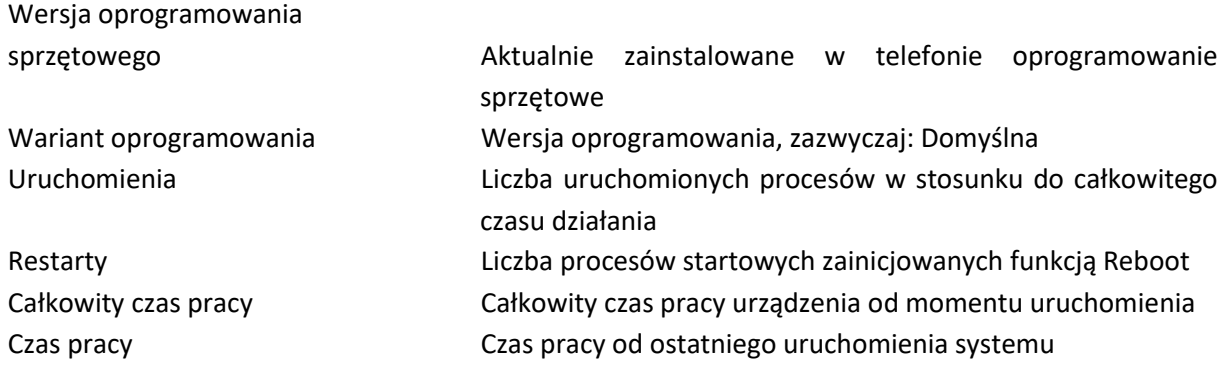

### ▶ ۞ Settings ▶ ۞ Service ▶ System status ▶ Date & Time

Ustawienia → Serwis → Stan systemu → Data i godzina

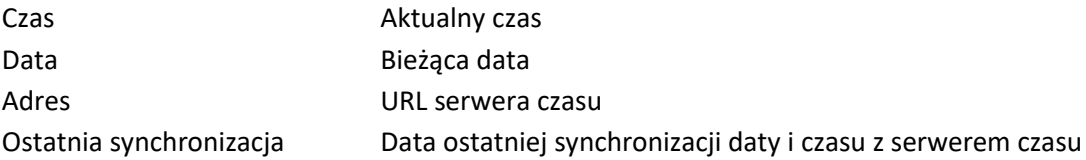

Strona **109** z **116**

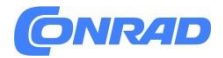

▶ 《 Settings ▶ ② Service ▶ System status ▶ Connection status Ustawienia → Serwis → Stan systemu → Stan połączenia

Nazwa połączeń Status rejestracji połączenia z dostawcą Zrobiony Zarejestrowany/Niezarejestrowany ▶ ۞ Settings ▶ ⊙ Service ▶ System status ▶ Device status Ustawienia → Serwis → Stan systemu → Stan urządzenia

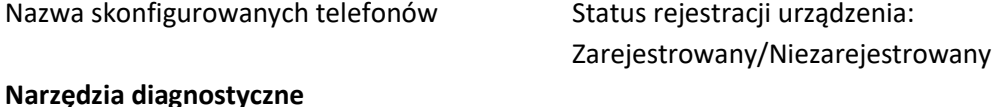

**Dzienniki systemowe**

#### **Ładowanie logów systemowych telefonu na komputer**

Telefon na bieżąco zapisuje informacje o wybranych procesach w telefonie (zdarzenia, zmiany konfiguracji, błędy) w logach systemowych (SysLog). Można je pobrać na komputer w celu dalszego wykorzystania przez personel serwisowy. W internetowym interfejsie użytkownika

→ ۞ Settings > ۞ Service > Diagnostics > Download system logs > Click Save to PC > Select file location in file system > Save ... The information is saved as a ZIP file

Ustawienia →Serwis→ Diagnostyka → Pobierz logi systemowe → Kliknij Zapisz na PC Wybierz lokalizację pliku w systemie plików Zapisz. . . Informacje są zapisywane w postaci pliku ZIP

Domyślna nazwa pliku: dane\_diagnostyczne.zip

### **Ustawianie rejestrowania systemu za pomocą Remote Syslog**

Informacje zebrane w logach systemowych mogą zostać przesłane do serwera SysLog. Jeżeli funkcja jest włączona, logi systemowe przesyłane są w sposób ciągły na serwer SysLog.

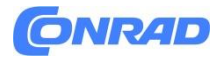

### **Rejestry PCAP**

PCAP (Packet Capture) to program służący do rejestrowania aktywności systemu w określonym czasie w celach diagnostycznych.

Jeśli linie SIP nie są szyfrowane, rekordy PCAP mogą również zawierać dane głosowe.

### **W internetowym interfejsie użytkownika**

▶ ۞ Settings ▶ ⊙ Service ▶ Diagnostics ▶ PCAP logging

Ustawienia →Serwis → Diagnostyka → Rejestrowanie PCAP

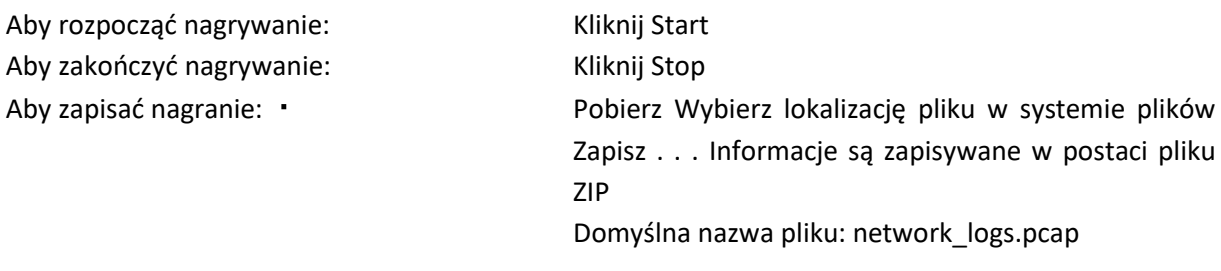

### **Automatyczne ponowne uruchomienie**

Aby ograniczyć rozmiar dzienników systemowych, możesz uruchamiać automatyczne ponowne uruchamianie w regularnych odstępach czasu. Dzienniki systemowe zostaną wówczas zresetowane. Po ponownym uruchomieniu stare dzienniki są archiwizowane do określonego rozmiaru/liczby.

### **W internetowym interfejsie użytkownika**

▶ ۞ Settings ▶ ⊙ Service ▶ Diagnostics ▶ Reboot ▶ Enable/disable automatic restart with the switch ( $\bigcirc$ ) = enabled) > Select day ( $\vee$  = selected) > Set the time with the  $\wedge$ and  $\vee$  buttons  $\triangleright$  Save

Ustawienia → Serwis →Diagnostyka →Ponowne uruchomienie Włącz/wyłącz automatyczne ponowne uruchamianie za pomocą przełącznika ( $\bigodot$  = włączone) Wybierz dzień ( $\bigodot$  = wybrane) →Ustaw godzinę przyciskami i → Zapisz

Strona **111** z **116**

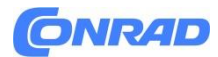

### **Wsparcie**

Ekran Pomocy zawiera ważne łącza, informacje o używanych licencjach oprogramowania i ochronie danych.

### **W internetowym interfejsie użytkownika**

▶ ۞ Settings ▶ ⊙ Service ▶ Support

Ustawienia →Serwis → Pomoc

Linki do portalu serwisowego Gigaset, podręczników użytkownika i Wiki:

Wsparcie klienta

Wyświetl licencje Open Source użyte w oprogramowaniu:

Licencje na oprogramowanie

Pokaż informacje o ochronie danych:

Ochrona danych i bezpieczeństwo informacji

### **Załącznik Obsługa klienta i pomoc**

Czy masz jakieś pytania?

Aby uzyskać szybką pomoc i informacje, zapoznaj się z tym podręcznikiem użytkownika lub odwiedź stronę gigaset.com/pro.

Aby uzyskać informacje i usługi online dotyczące

- Produktów
- Dokumentów
- Współpracy
- Oprogramowania sprzętowego
- Często zadawanych pytań
- **Wsparcie**

odwiedź wiki.gigasetpro.com.

Aby uzyskać więcej informacji, nasz wyspecjalizowany sprzedawca Gigaset chętnie pomoże Ci w związku z Twoim Gigaset

Strona **112** z **116**

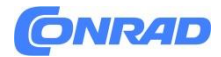

## **Informacje producenta Upoważnienie**

Telefonia Voice over IP jest możliwa poprzez interfejs LAN (IEEE 802.3). W zależności od interfejsu sieci telekomunikacyjnej może być konieczny dodatkowy router/switch. Aby uzyskać więcej informacji, skontaktuj się ze swoim dostawcą Internetu. To urządzenie jest przeznaczone do użytku na całym świecie. Użycie poza Europejskim Obszarem Gospodarczym (z wyjątkiem Szwajcarii) wymaga uzyskania zgody krajowej. Uwzględniono wymagania specyficzne dla danego kraju. Gigaset Communications GmbH niniejszym oświadcza, że następujące typy urządzeń radiowych są zgodne z dyrektywą 2014/53/UE i przepisami dotyczącymi urządzeń radiowych 2017: Gigaset Fusion

Pełny tekst deklaracji zgodności UE i Wielkiej Brytanii jest dostępny pod następującym adresem internetowym: [www.gigaset.com/docs.](http://www.gigaset.com/docs)

Deklaracja ta może być również dostępna w plikach "Międzynarodowych deklaracji zgodności" lub "Europejskich deklaracji zgodności". Dlatego proszę sprawdzić wszystkie te pliki.

### **Ochrona danych**

W Gigaset bardzo poważnie podchodzimy do ochrony danych naszych klientów. Właśnie z tego powodu zapewniamy, że wszystkie nasze produkty posiadają w standardzie "Prywatność już w fazie projektowania". Wszystkie informacje, które zbieramy, są wykorzystywane do tego, aby nasze produkty były jak najlepsze. Przy tym zapewniamy, że Twoje dane są chronione i wykorzystywane wyłącznie w celu udostępnienia Ci produktu lub usługi. Wiemy, jaką drogę przechodzą Twoje dane w firmie i zapewniamy, że dzieje się to zgodnie ze specyfikacjami dotyczącymi ochrony danych w sposób bezpieczny i chroniony.

Pełny tekst polityki prywatności dostępny jest na stronie: gigaset.com/privacy-policy

# **Środowisko**

### **System zarządzania środowiskowego**

Więcej informacji na temat produktów i procesów przyjaznych dla środowiska można znaleźć w Internecie pod adresem [www.gigaset.com.](http://www.gigaset.com/)

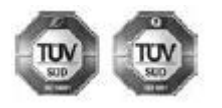

Gigaset Communications GmbH posiada certyfikaty międzynarodowe ISO 14001 i ISO 9001. ISO 14001 (Środowisko): Certyfikat od września 2007 wydany przez TÜV SÜD Management Service GmbH. ISO 9001 (Jakość): Certyfikat wydany 17.02.1994

przez TÜV SÜD Management Service GmbH.

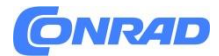

### **Utylizacja**

Wszystkie produkty elektryczne i elektroniczne należy utylizować oddzielnie od odpadów komunalnych w wyznaczonych punktach zbiórki wyznaczonych przez rząd lub władze lokalne.

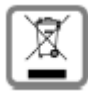

Ten symbol przekreślonego kosza na śmieci na produkcie oznacza, że produkt objęty jest Dyrektywą Europejską 2012/19/UE. Wielka Brytania: Przepisy dotyczące zużytego sprzętu elektrycznego i elektronicznego z 2013 r. Prawidłowa utylizacja i oddzielne zbieranie starego urządzenia pomoże zapobiec potencjalnym negatywnym konsekwencjom dla środowiska i zdrowia ludzkiego. Jest to warunek ponownego użycia i recyklingu zużytego sprzętu elektrycznego i elektronicznego. Aby uzyskać bardziej szczegółowe informacje na temat utylizacji starego urządzenia, skontaktuj się z lokalnym przedsiębiorstwem zajmującym się utylizacją odpadów lub z pierwotnym dostawcą produktu.

### **Pielęgnacja**

Urządzenie należy przecierać wilgotną szmatką lub ściereczką antystatyczną. Nie używaj rozpuszczalników ani ściereczek z mikrofibry. Nigdy nie używaj suchej szmatki; może to powodować statykę. W rzadkich przypadkach kontakt z substancjami chemicznymi może spowodować zmiany w wyglądzie zewnętrznym urządzenia. Ze względu na dużą różnorodność produktów chemicznych dostępnych na rynku nie było możliwości zbadania wszystkich substancji. Uszkodzenia wykończeń o wysokim połysku można ostrożnie usunąć za pomocą past do wyświetlaczy do telefonów komórkowych.

### **Kontakt z cieczą**

Jeśli urządzenie wejdzie w kontakt z cieczą:

1 Odłącz wszystkie kable od urządzenia.

2 Poczekaj, aż płyn spłynie z urządzenia.

3 Wytrzyj wszystkie części do sucha.

4 Umieść urządzenie w suchym, ciepłym miejscu na co najmniej 72 godziny (nie w kuchence mikrofalowej, piekarniku itp.) wraz z klawiaturą skierowaną w dół (jeśli dotyczy).

5 Nie włączaj ponownie urządzenia, dopóki nie będzie całkowicie suche. Kiedy całkowicie wyschnie, zwykle będzie można go ponownie użyć.

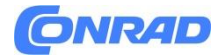

### **Dane techniczne**

#### **Podstawowy pobór mocy**

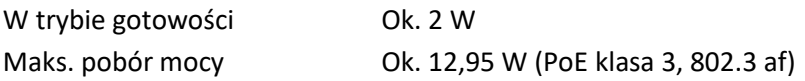

#### **Ogólne dane techniczne**

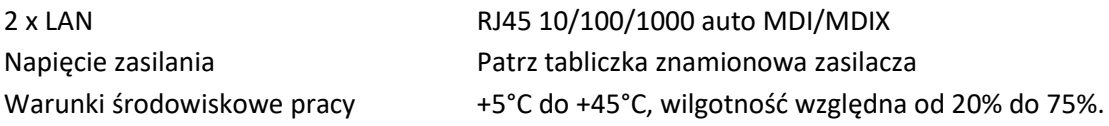

#### **DECT**

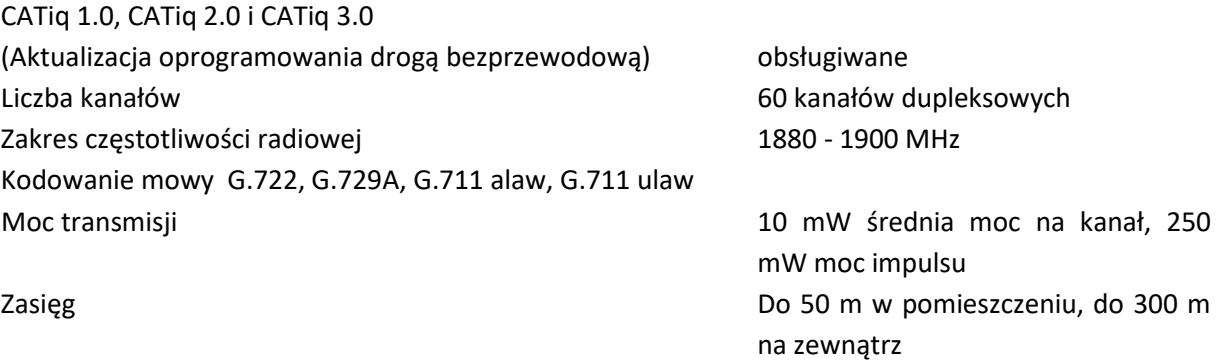

#### **WLAN**

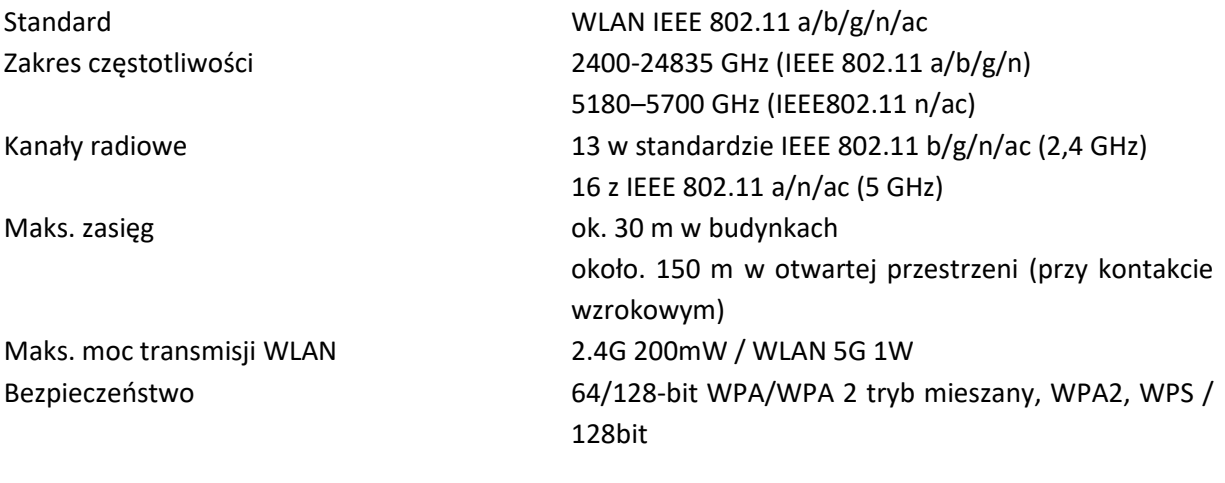

### **Bluetooth**

Zakres częstotliwości radiowej 2402 - 2480 MHz Moc transmisji Moc impulsu 4 mW

Strona **115** z **116**

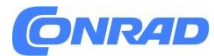

### **Zasilacz**

Producent Salom Electric (Xiamen) Co. Ltd. Numer rejestru handlowego: 91350200612003878C 31 Building, Huli Industrial District, Xiamen, Fujian 361006, P.R. Chiny LIDER ELECTRONICS Numer rejestru handlowego: 913211007039359372 8F, nr 138 Ln. 235 Baoqio Rd. Dyst. Xindian Nowe Tajpej 23145, Tajwan

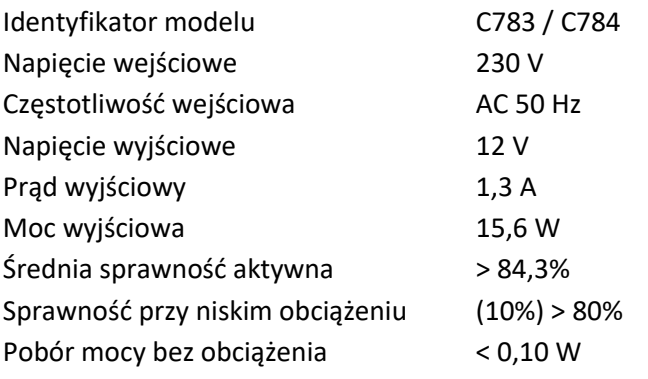

# **Symbole Wyświetl pasek narzędzi**

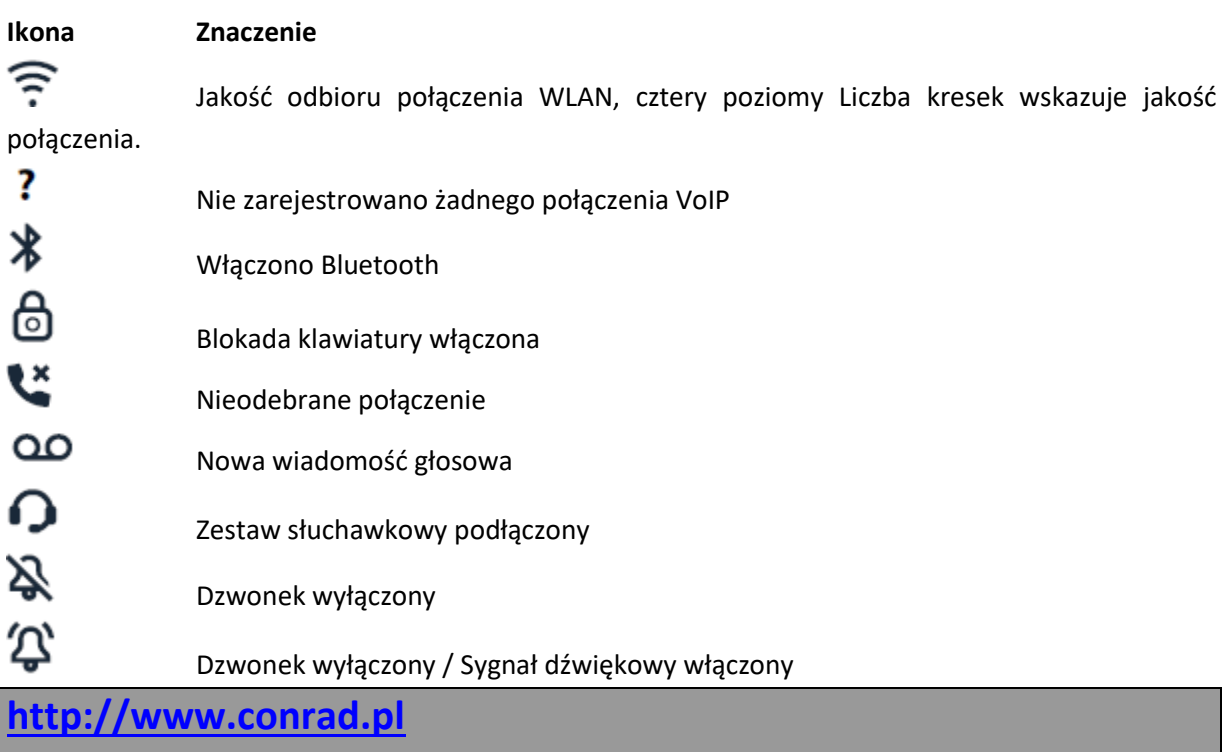

### Strona **116** z **116**